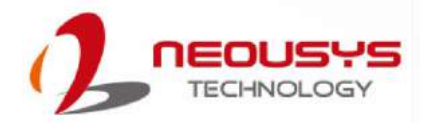

# **Neousys Technology Inc.**

# **MezIOTM Module**

## **Installation Guide**

Revision 1.0

## **Table of Contents**

<span id="page-1-0"></span>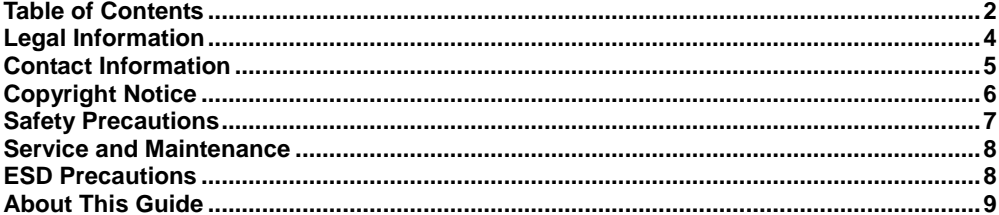

#### $\mathbf{1}$ Introduction

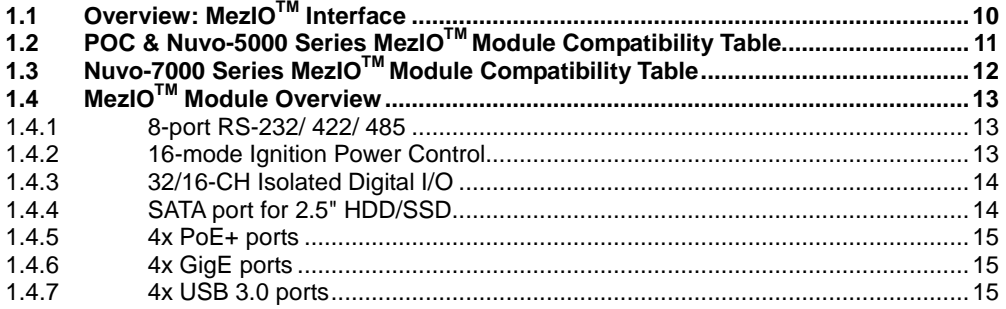

#### MezIO<sup>™</sup> Module Specifications  $\overline{2}$

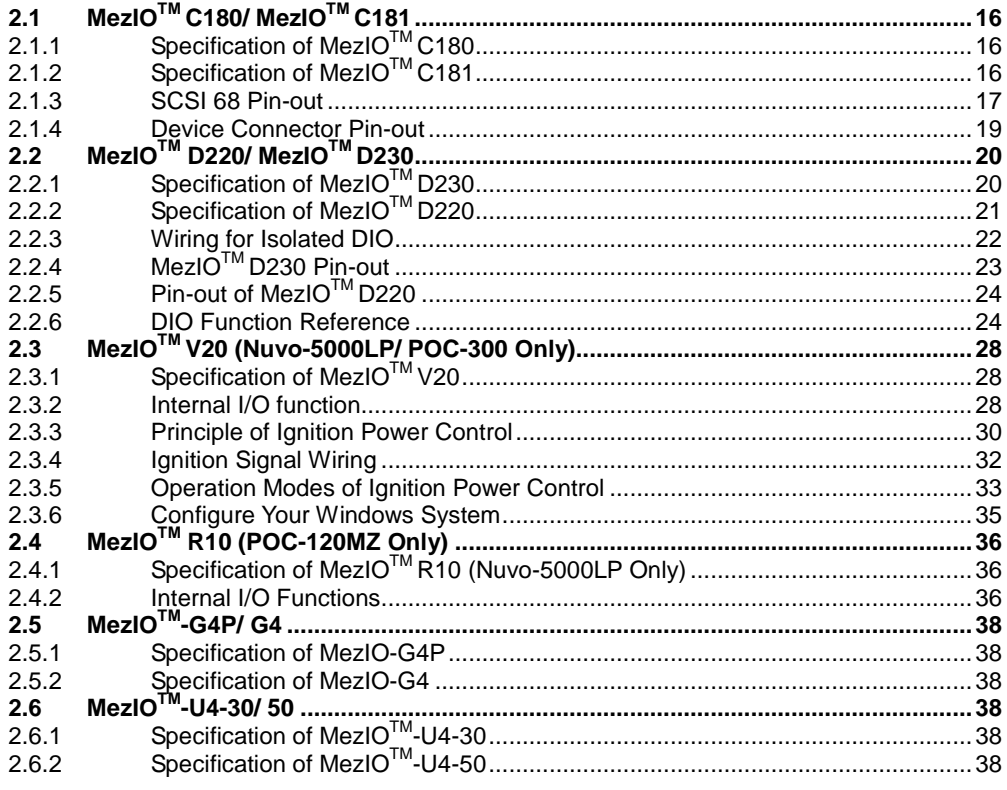

#### MezIO<sup>™</sup> Module Installation  $\mathbf{3}$

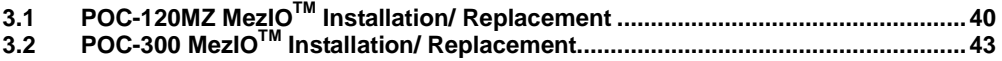

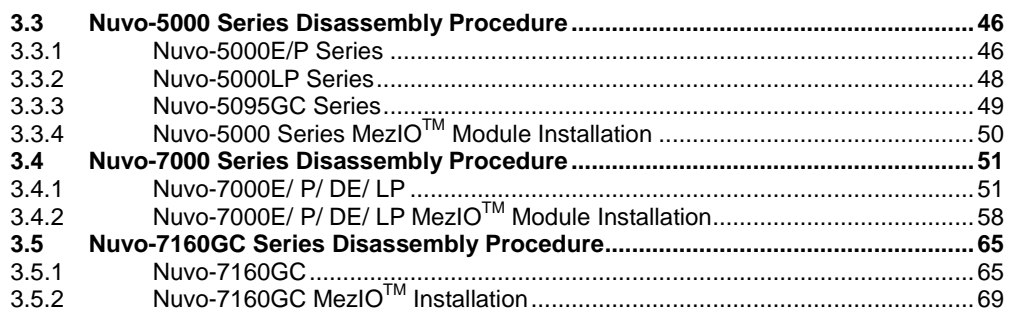

#### **4 [Driver Installation](#page-73-0)**

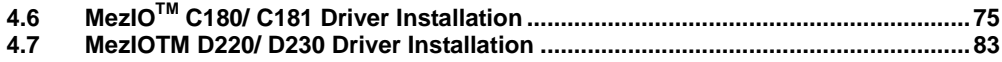

## **Legal Information**

<span id="page-3-0"></span>All Neousys Technology Inc. products shall be subject to the latest Standard Warranty Policy

Neousys Technology Inc. may modify, update or upgrade the software, firmware or any accompanying user documentation without any prior notice. Neousys Technology Inc. will provide access to these new software, firmware or documentation releases from download sections of our website or through our service partners.

Before installing any software, applications or components provided by a third party, customer should ensure that they are compatible and interoperable with Neousys Technology Inc. product by checking in advance with Neousys Technology Inc.. Customer is solely responsible for ensuring the compatibility and interoperability of the third party's products. Customer is further solely responsible for ensuring its systems, software, and data are adequately backed up as a precaution against possible failures, alternation, or loss.

For questions in regards to hardware/ software compatibility, customers should contact Neousys Technology Inc. sales representative or technical support.

To the extent permitted by applicable laws, Neousys Technology Inc. shall NOT be responsible for any interoperability or compatibility issues that may arise when (1) products, software, or options not certified and supported; (2) configurations not certified and supported are used; (3) parts intended for one system is installed in another system of different make or model.

# **Contact Information**

<span id="page-4-0"></span>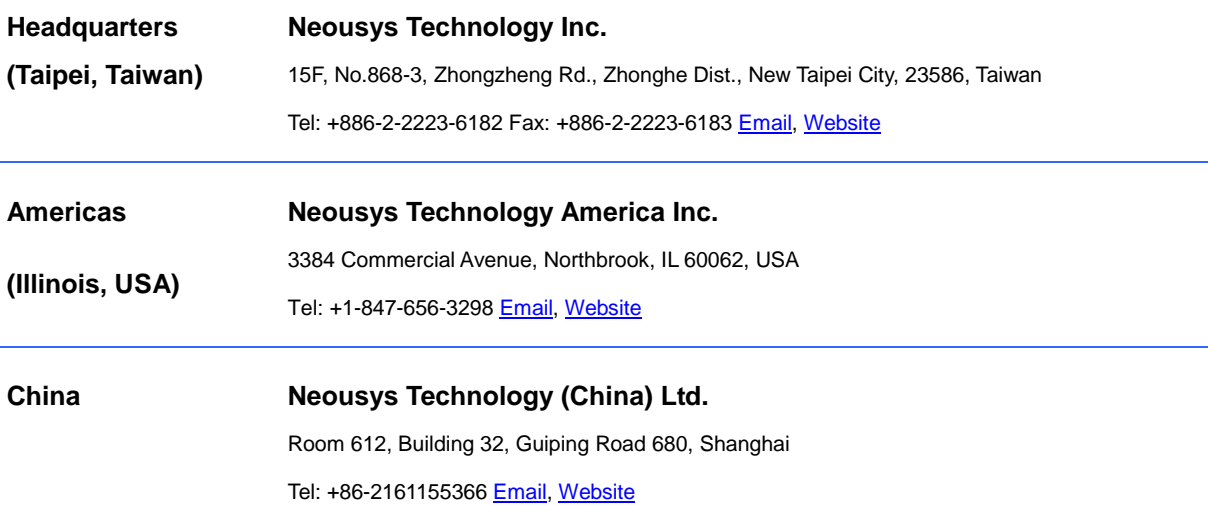

# **Copyright Notice**

<span id="page-5-0"></span>All rights reserved. This publication may not be reproduced, transmitted, transcribed, stored in a retrieval system, or translated into any language or computer language, in any form or by any means, electronic, mechanical, magnetic, optical, chemical, manual or otherwise, without the prior written consent of Neousys Technology, Inc.

**Disclaimer** This manual is intended to be used as an informative guide only and is subject to change without prior notice. It does not represent commitment from Neousys Technology Inc. Neousys Technology Inc. shall not be liable for any direct, indirect, special, incidental, or consequential damages arising from the use of the product or documentation, nor for any infringement on third party rights.

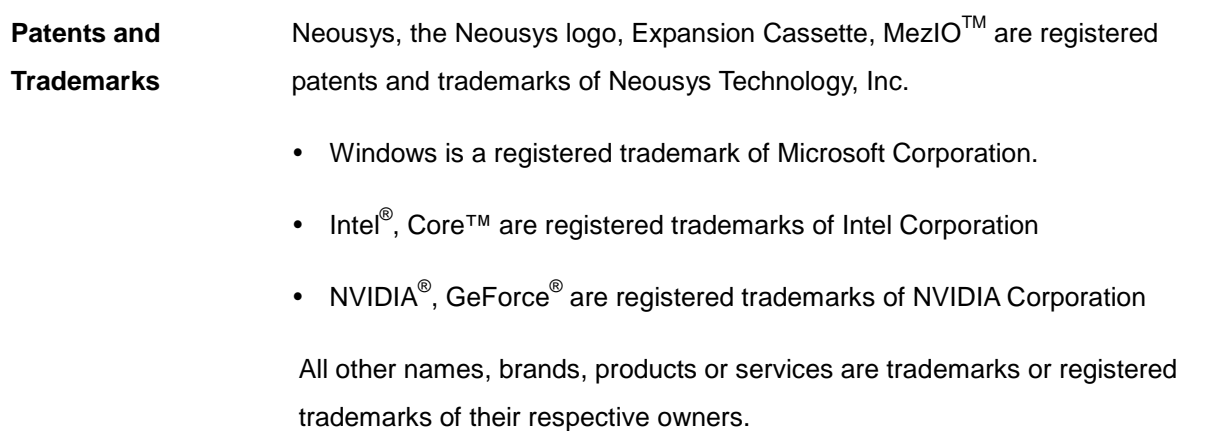

## **Safety Precautions**

<span id="page-6-0"></span>Read these instructions carefully before you install, operate, or transport the system.

- Install the system or DIN rail associated with, at a sturdy location
- Install the power socket outlet near the system where it is easily accessible
- Secure each system module(s) using its retaining screws
- Place power cords and other connection cables away from foot traffic. Do not place items over power cords and make sure they do not rest against data cables
- Shutdown, disconnect all cables from the system and ground yourself before touching internal modules
- Ensure that the correct power range is being used before powering the device
- Should a module fail, arrange for a replacement as soon as possible to minimize down-time
- If the system is not going to be used for a long time, disconnect it from mains (power socket) to avoid transient over-voltage

## **Service and Maintenance**

- <span id="page-7-0"></span>ONLY qualified personnel should service the system
- Shutdown the system, disconnect the power cord and all other connections before servicing the system
- <span id="page-7-1"></span> When replacing/ installing additional components (expansion card, memory module, etc.), insert them as gently as possible while assuring proper connector engagement

# **ESD Precautions**

- Handle add-on module, motherboard by their retention screws or the module's frame/ heat sink. Avoid touching the PCB circuit board or add-on module connector pins
- Use a grounded wrist strap and an anti-static work pad to discharge static electricity when installing or maintaining the system
- Avoid dust, debris, carpets, plastic, vinyl and styrofoam in your work area.
- Do not remove any module or component from its anti-static bag before installation

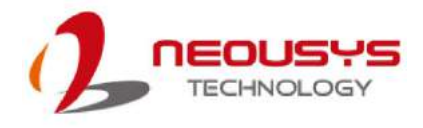

# **About This Guide**

<span id="page-8-0"></span>This guide introduces the MezIO $^{TM}$  module and lists compatible systems. The guide also demonstrates how to disassemble the necessary system panel(s) for  $\text{Mez} \cdot \text{IO}^{\text{T} \text{M}}$ module installation.

## **Revision History**

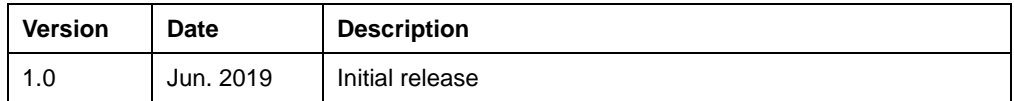

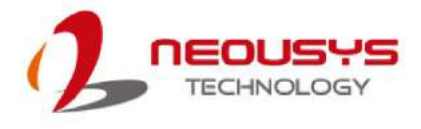

# <span id="page-9-0"></span>**1 Introduction**

## <span id="page-9-1"></span>**1.1 Overview: MezIOTM Interface**

MezIO<sup>™</sup> is an innovative interface designed for integrating application-oriented I/O functions into an embedded system. It offers power rails, computer and control signals via a high-speed connector for the MezIO $<sup>TM</sup>$  module to leverage vital signals</sup> to implement comprehensive I/O functions.

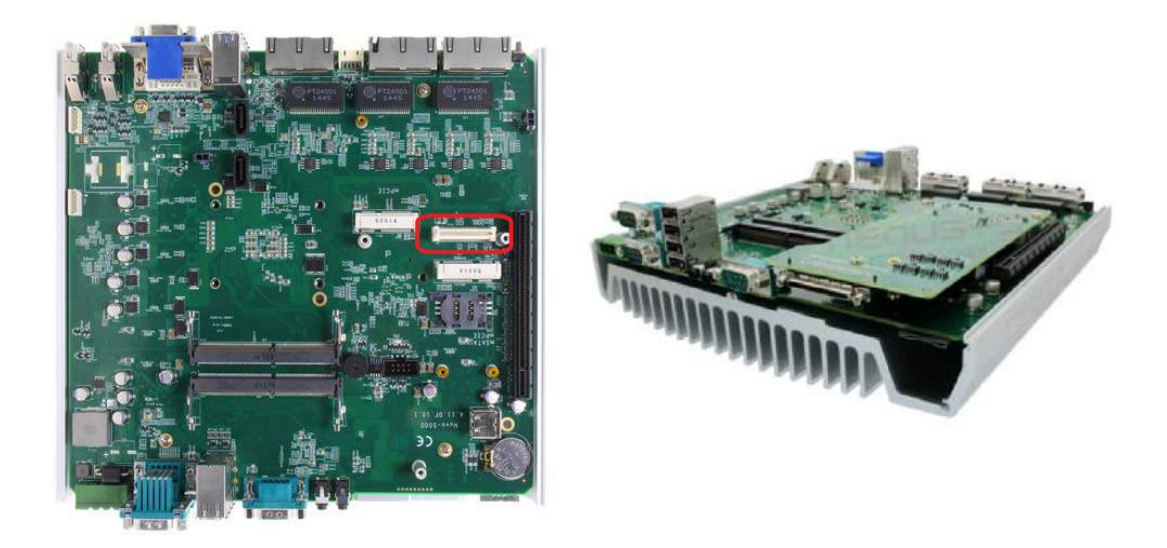

Neousys has various systems that are compatible with and incorporates the MezIO™ easy-to-install design to accommodate Neousys' MezIO™ modules. For customers who want to customize their own MezIO™ module, Neousys provides MezIOTM design documents on a NDA basis. Please contact Neousys for further information.

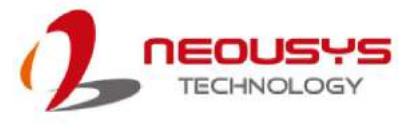

## <span id="page-10-0"></span>**1.2 POC & Nuvo-5000 Series MezIOTM Module**

## **Compatibility Table**

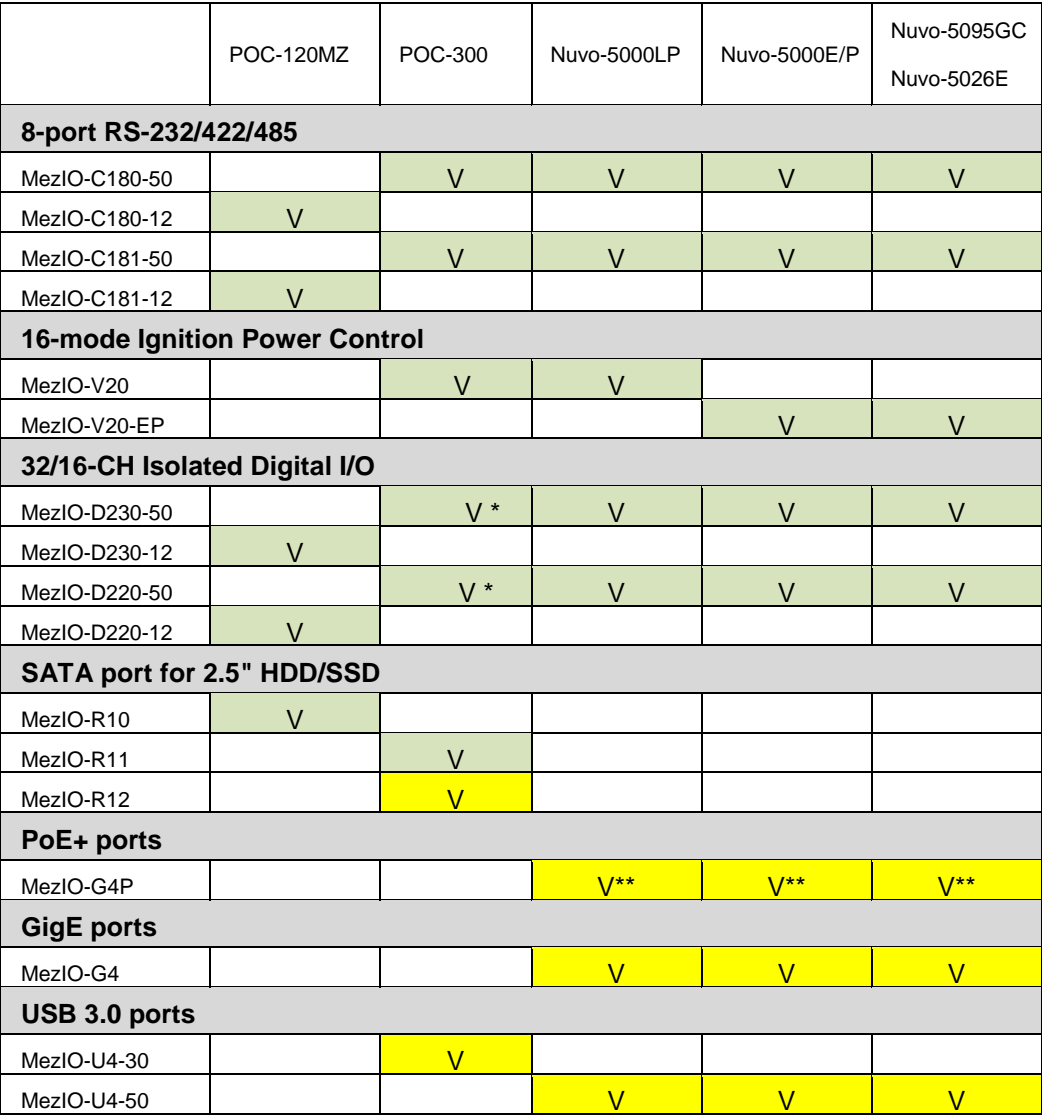

#### Legend

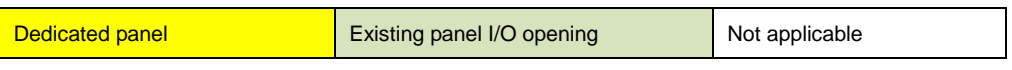

#### §Х *NOTE*

*\* When using MezIO-D220-50 or MezIO-D230-50 on POC-300 series, the mini-PCIe socket on board can't be used because of mechanical interference.*

*\*\*When using MezIO-G4P on Nuvo-5000 series systems, please make sure your system has PoE function. Please contact your sales vendor if you are unsure.*

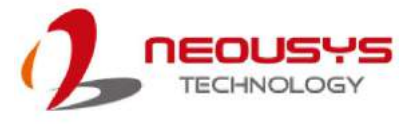

## <span id="page-11-0"></span>**1.3 Nuvo-7000 Series MezIOTM Module Compatibility**

### **Table**

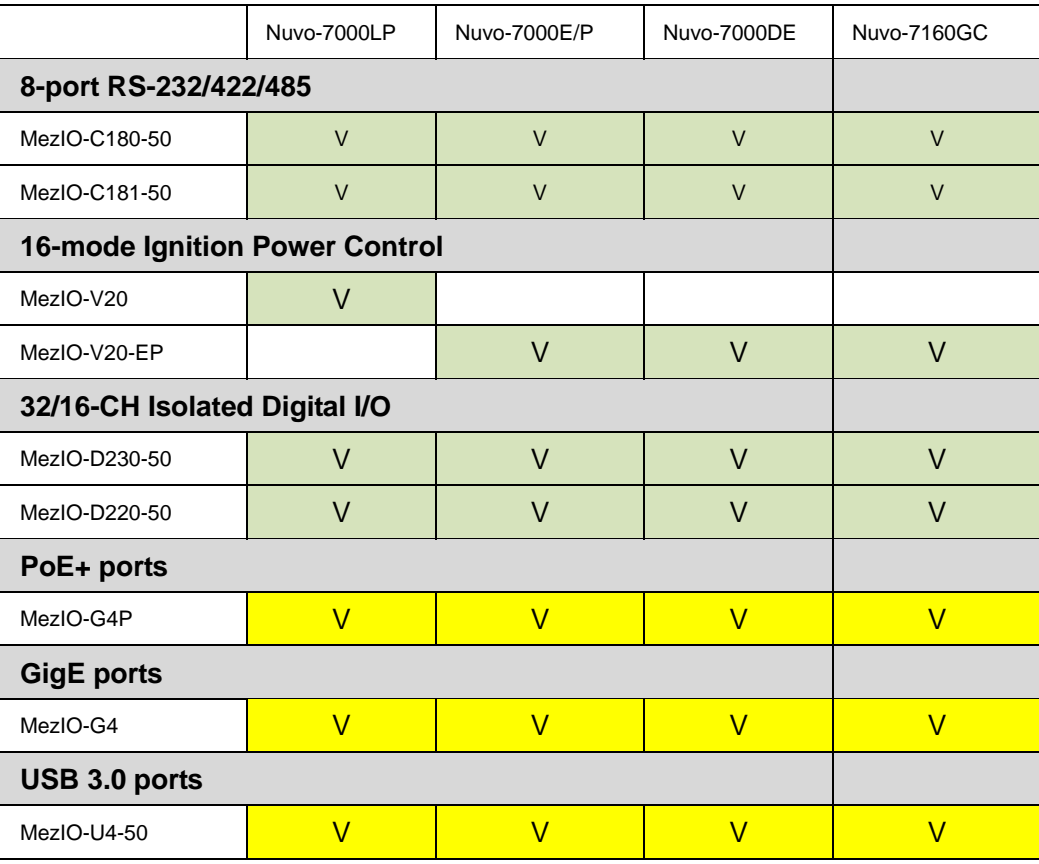

#### Legend

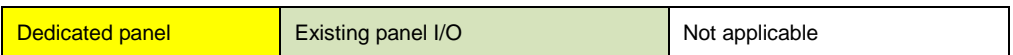

#### ⊛∕  *NOTE*

*When using MezIO-G4P on Nuvo-7000 series systems, please make sure your system has PoE function. Please contact your sales vendor if you are unsure.*

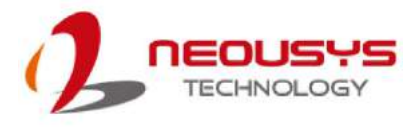

## <span id="page-12-0"></span>**1.4 MezIOTM Module Overview**

Neousys offers MezIO™ modules to expand I/O functions for various Neousys systems. With the addition of a MezIO™ module into your Neousys controller, it offers extra RS-232/422/485 ports, isolated digital I/O or ignition power control. For future expandability and practicality, Neousys will continue to develop  $\text{MezIO}^{\text{TM}}$ modules with versatile features for your Neousys embedded products.

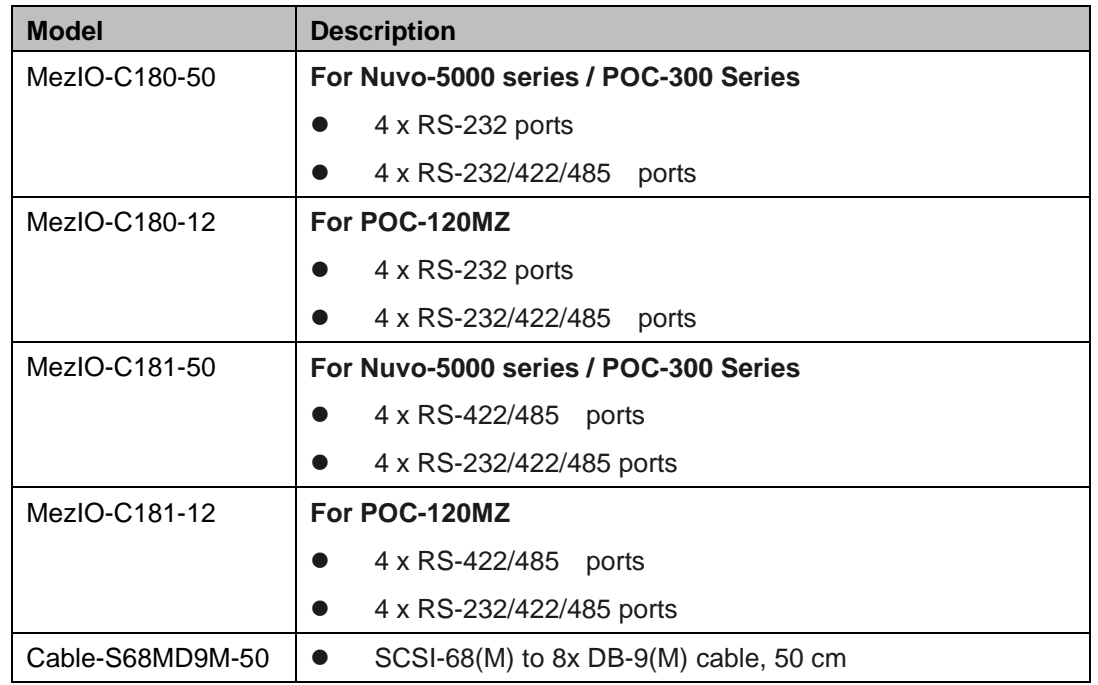

#### <span id="page-12-1"></span>**1.4.1 8-port RS-232/ 422/ 485**

#### <span id="page-12-2"></span>**1.4.2 16-mode Ignition Power Control**

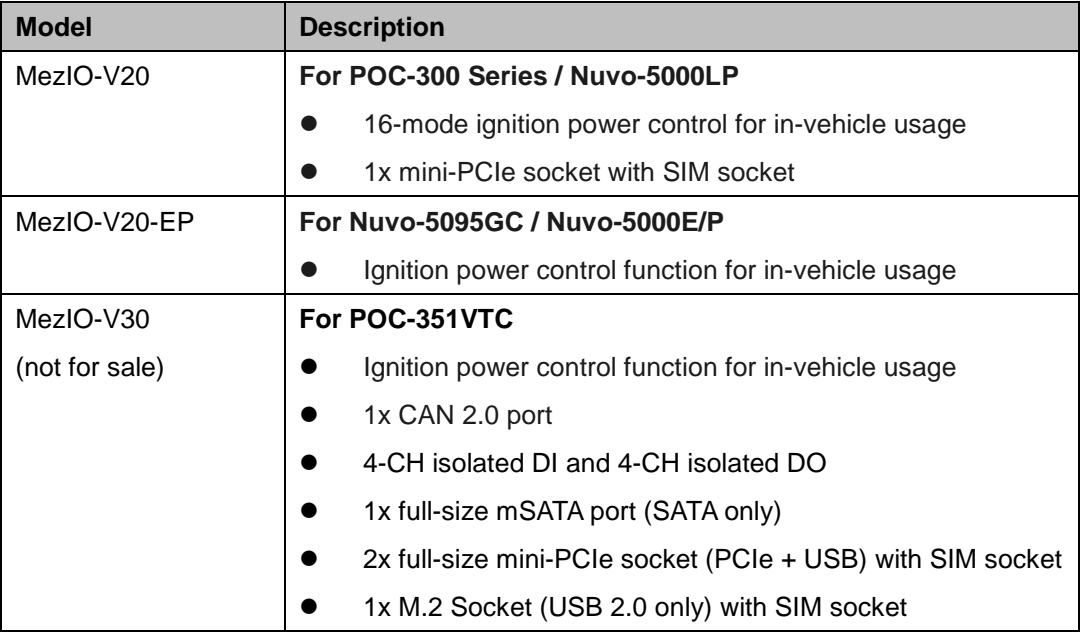

كبكر

<span id="page-13-0"></span>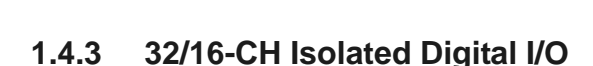

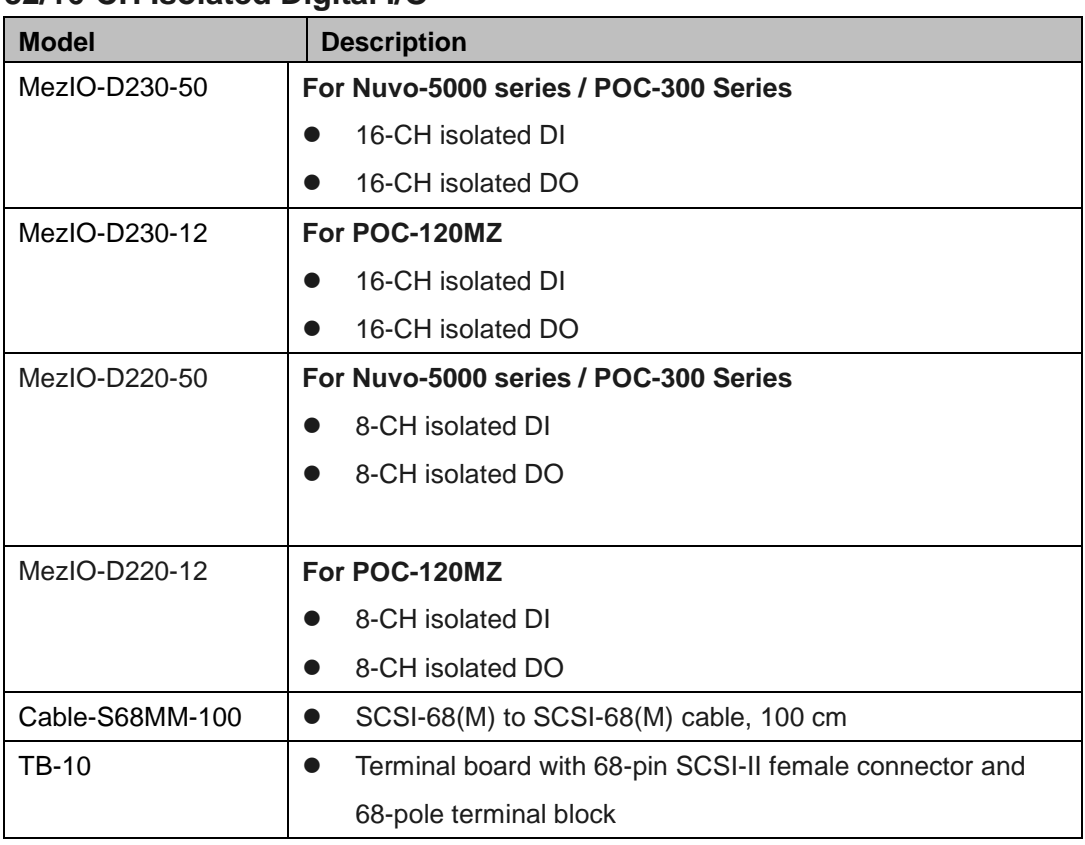

#### <span id="page-13-1"></span>**1.4.4 SATA port for 2.5" HDD/SSD**

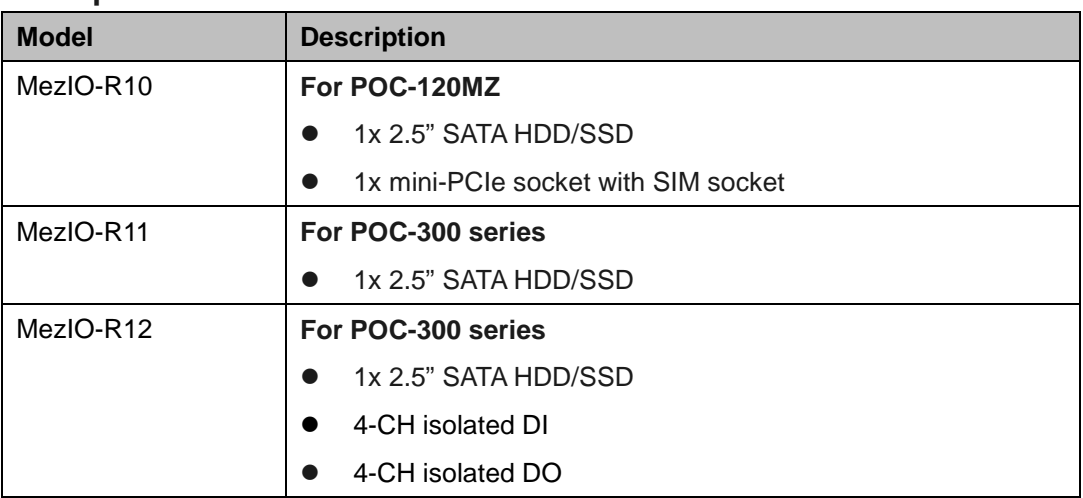

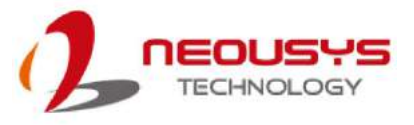

#### <span id="page-14-0"></span>**1.4.5 4x PoE+ ports**

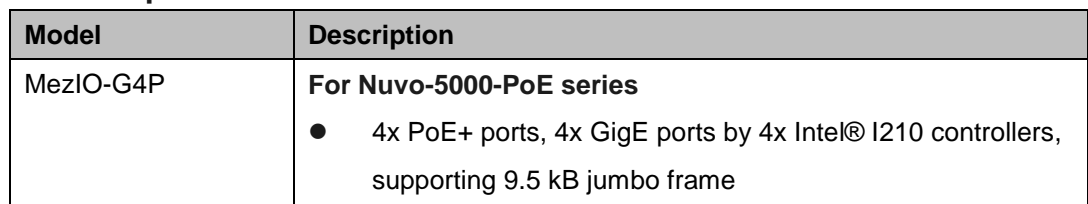

#### <span id="page-14-1"></span>**1.4.6 4x GigE ports**

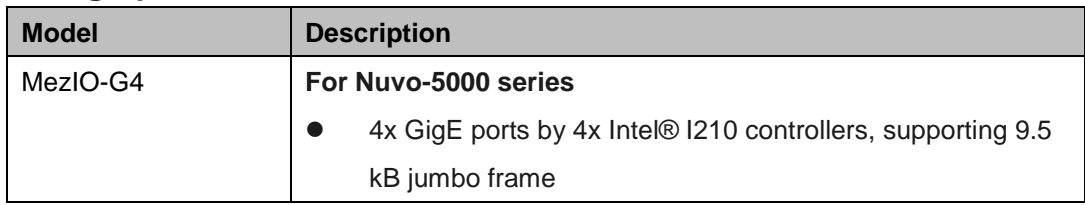

#### <span id="page-14-2"></span>**1.4.7 4x USB 3.0 ports**

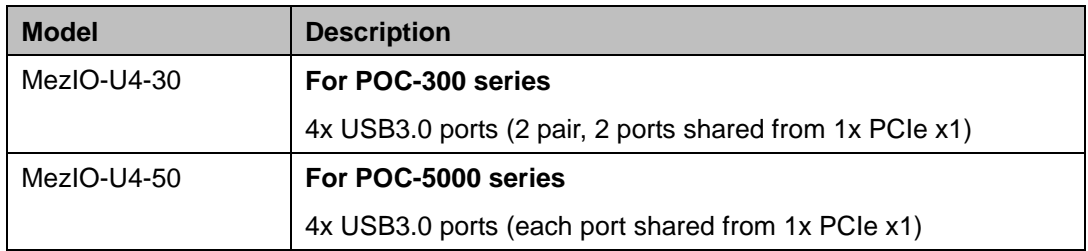

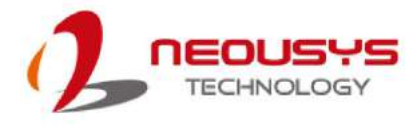

# <span id="page-15-0"></span>**2 MezIOTM Module Specifications**

## <span id="page-15-1"></span>**2.1 MezIOTM C180/ MezIOTM C181**

### <span id="page-15-2"></span>**2.1.1 Specification of MezIOTM C180**

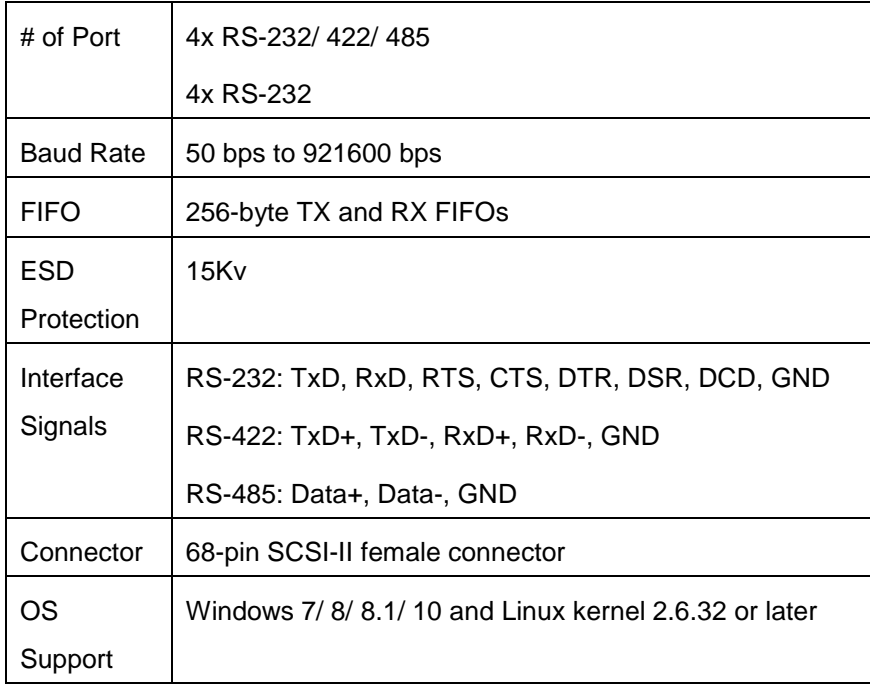

#### <span id="page-15-3"></span>**2.1.2 Specification of MezIOTM C181**

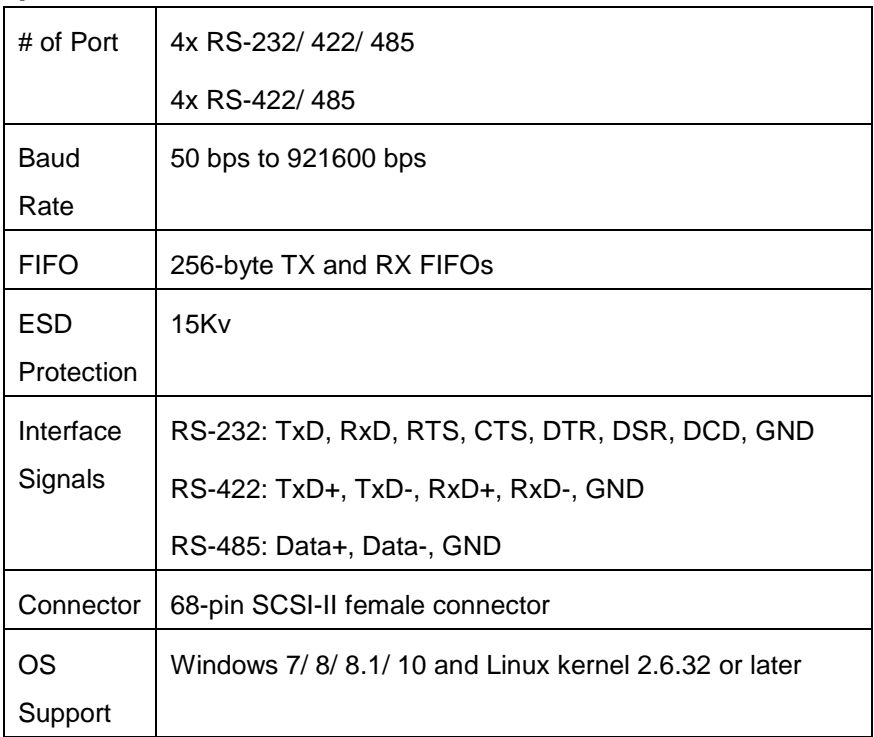

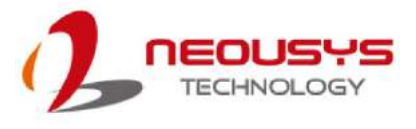

#### <span id="page-16-0"></span>**2.1.3 SCSI 68 Pin-out**

Please refer to the following SCSI 68 pin-out for corresponding MezIO<sup>TM</sup> board.

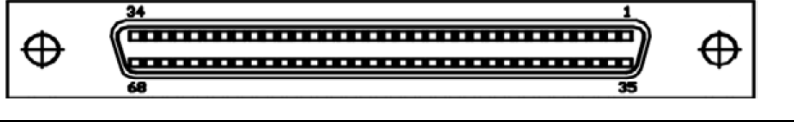

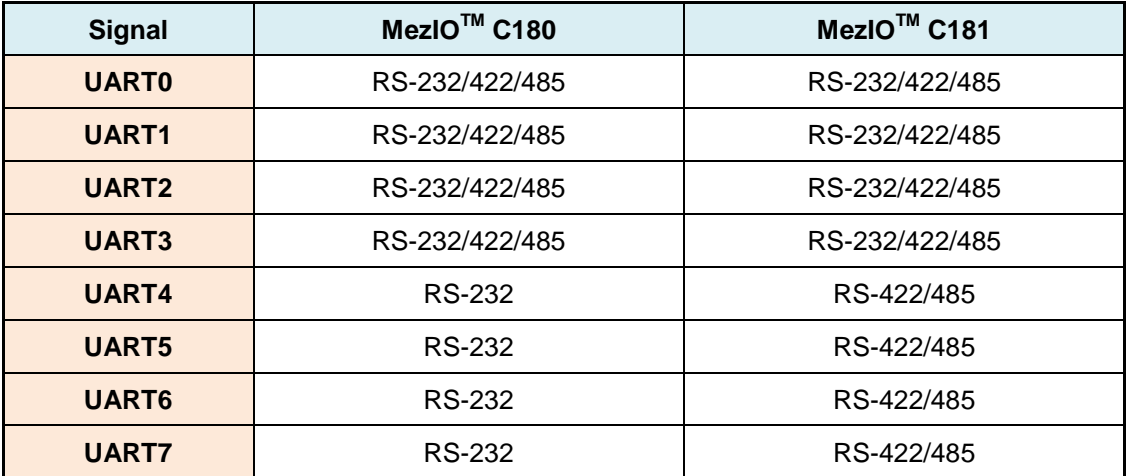

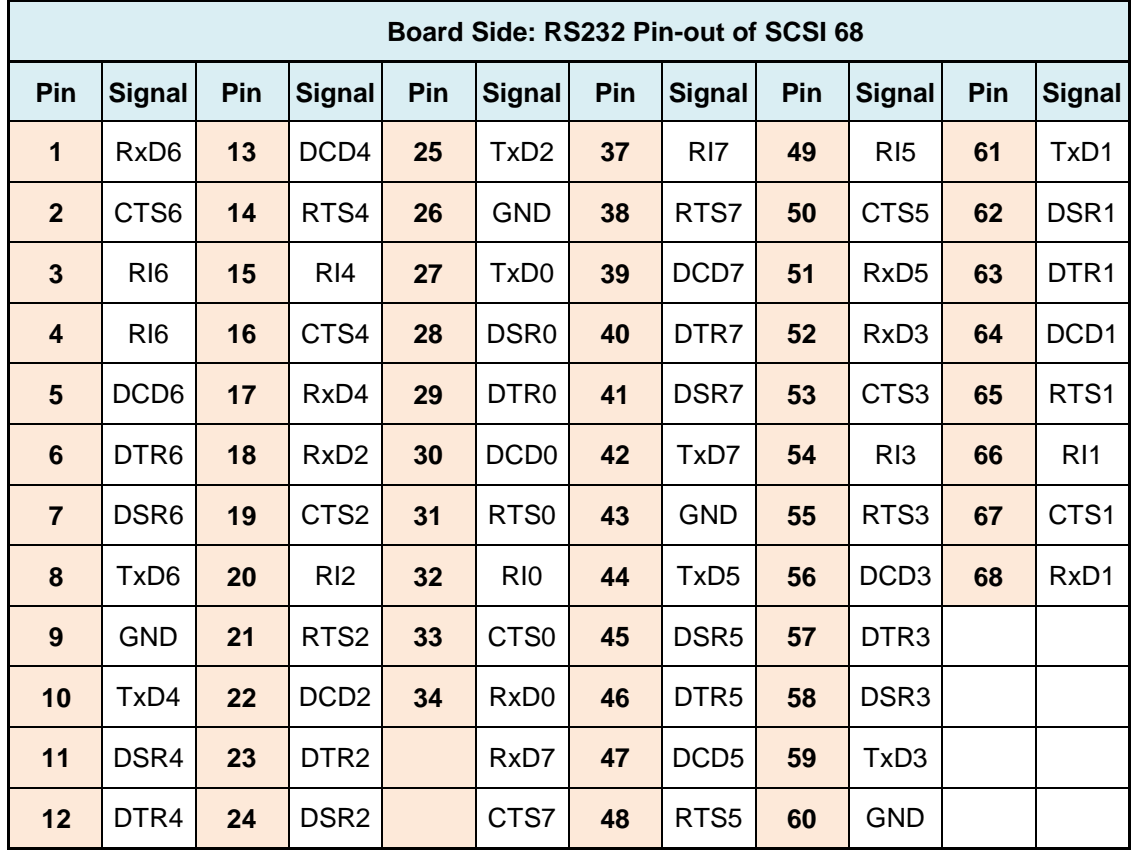

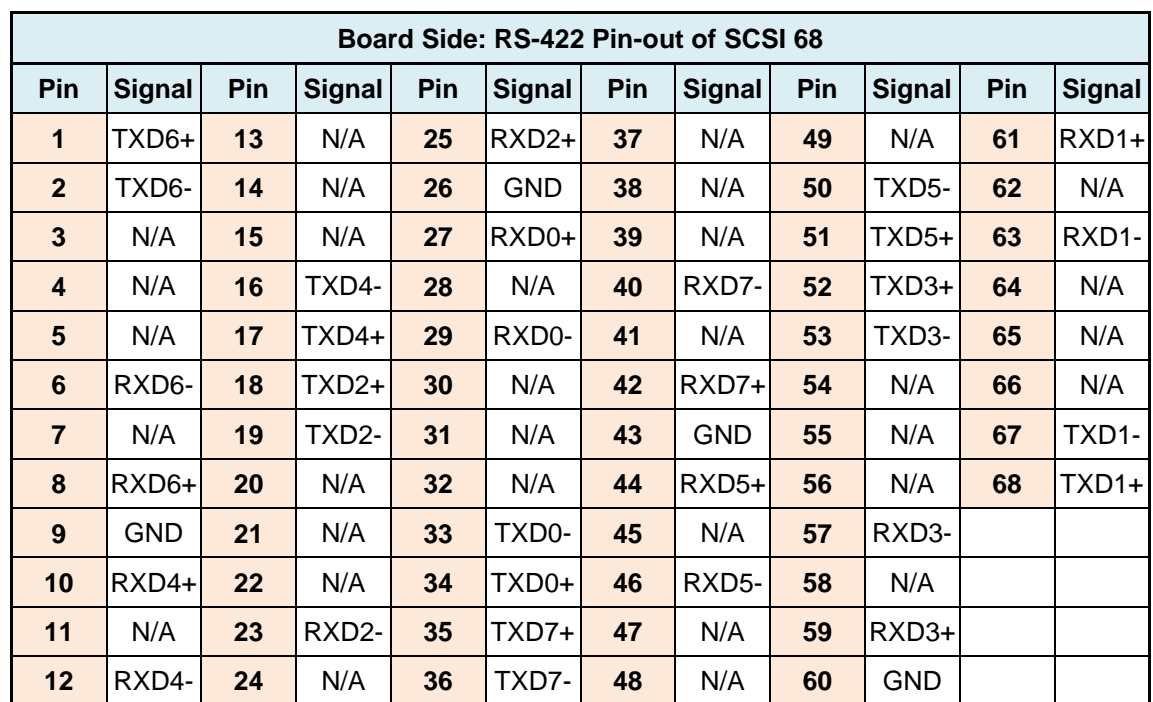

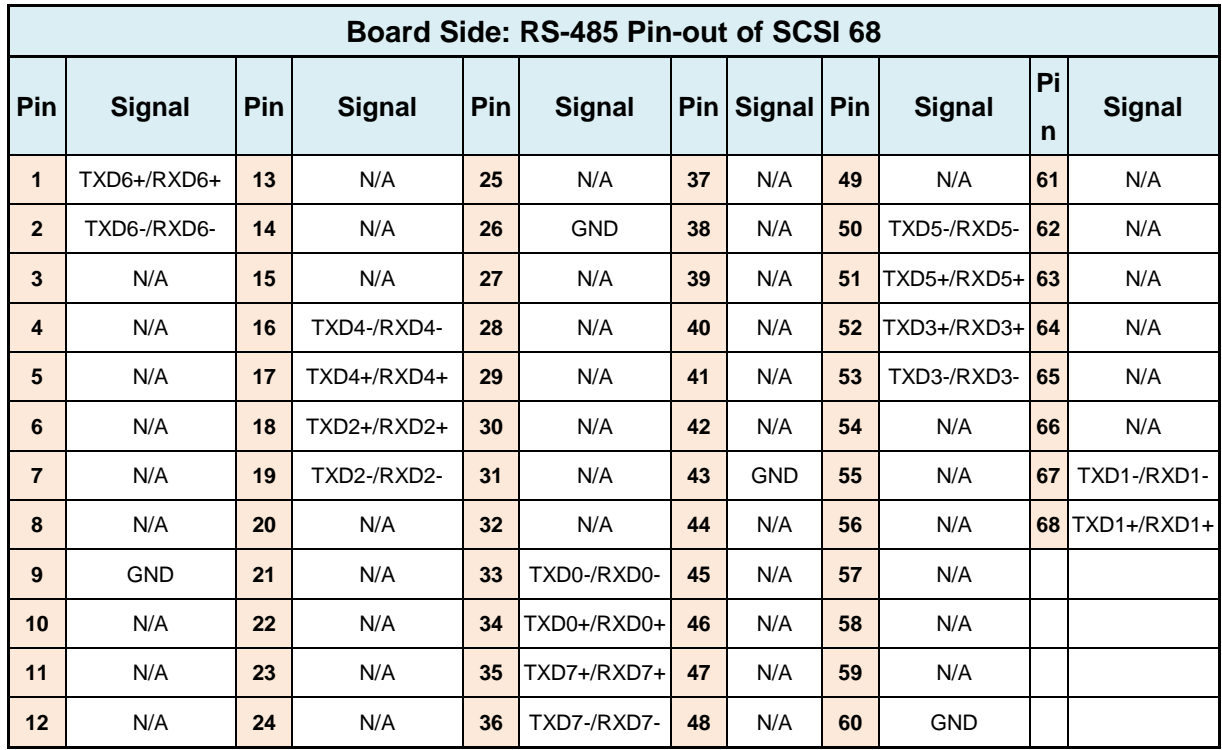

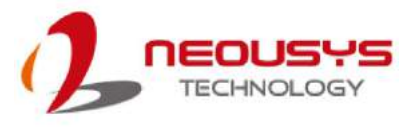

#### <span id="page-18-0"></span>**2.1.4 Device Connector Pin-out**

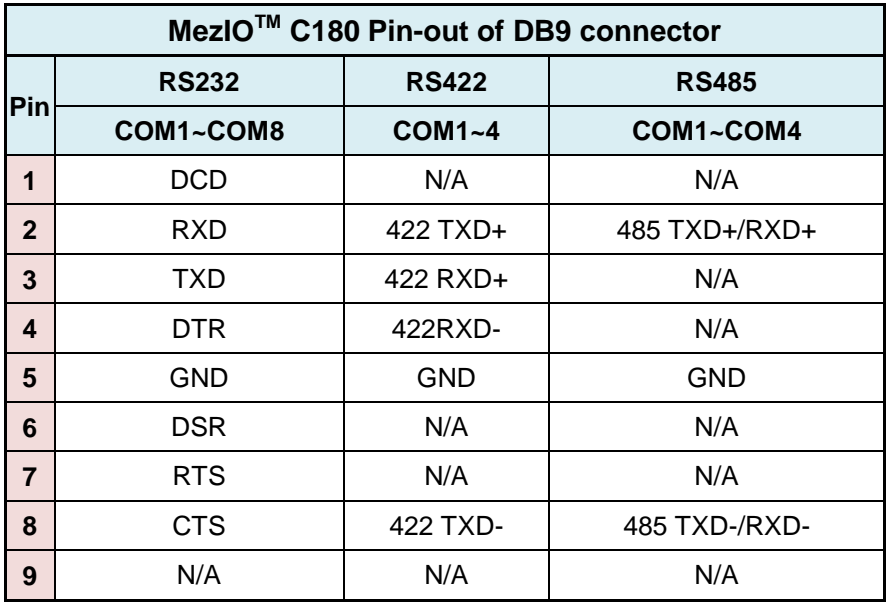

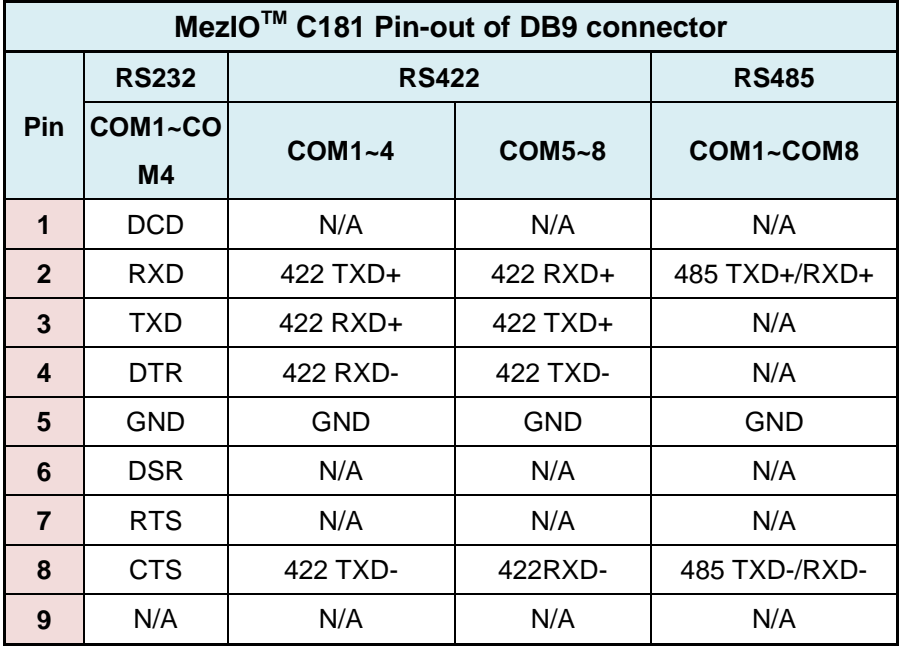

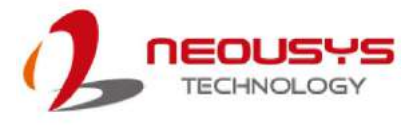

## <span id="page-19-0"></span>**2.2 MezIOTM D220/ MezIOTM D230**

### <span id="page-19-1"></span>**2.2.1 Specification of MezIOTM D230**

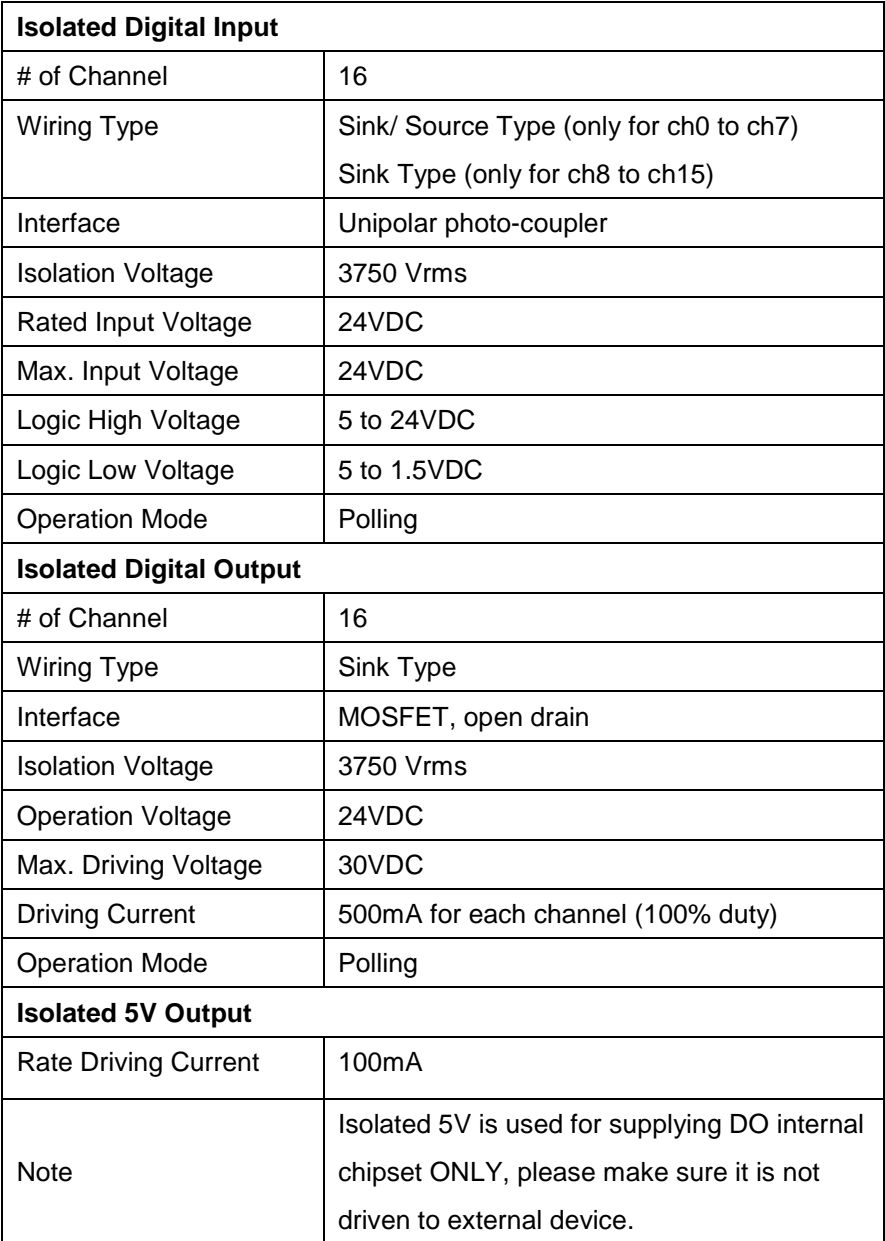

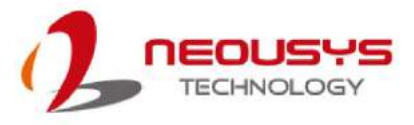

### <span id="page-20-0"></span>**2.2.2 Specification of MezIOTM D220**

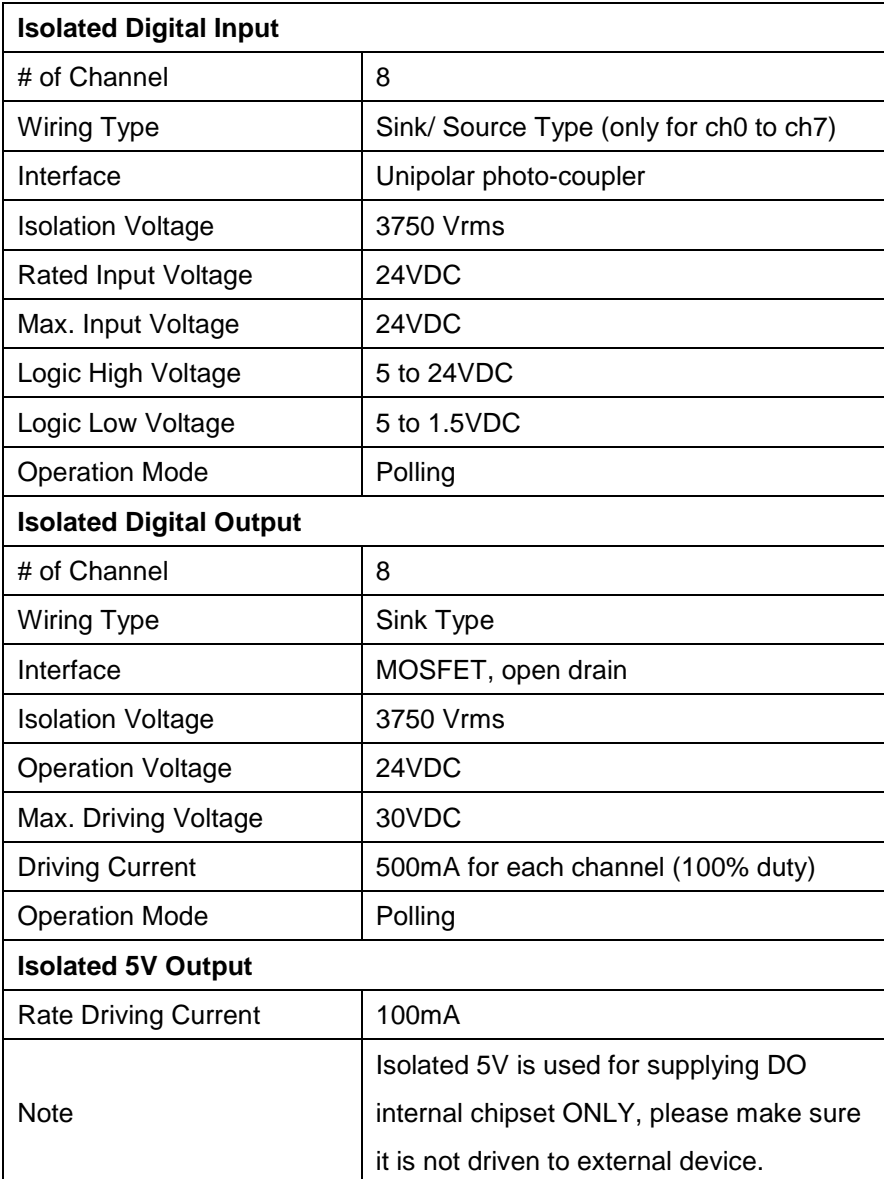

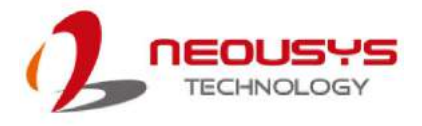

#### <span id="page-21-0"></span>**2.2.3 Wiring for Isolated DIO**

The digital input function of MezIO<sup>TM</sup> D220/ D230 series is implemented using a photo-coupler with an internally series-connected 1kΩ resistor. You need to provide a voltage to specify the logic high/low state. The input voltage for logic high is 5~24V and the input voltage for logic low is  $0-1.5V$ . In the MezIO<sup>TM</sup> D220/ D230, these channels from 0 to 7 support sink/source type (NPN/PNP) which are individual wiring; channels from 8 to 15 only support sink type which share common DIGND.

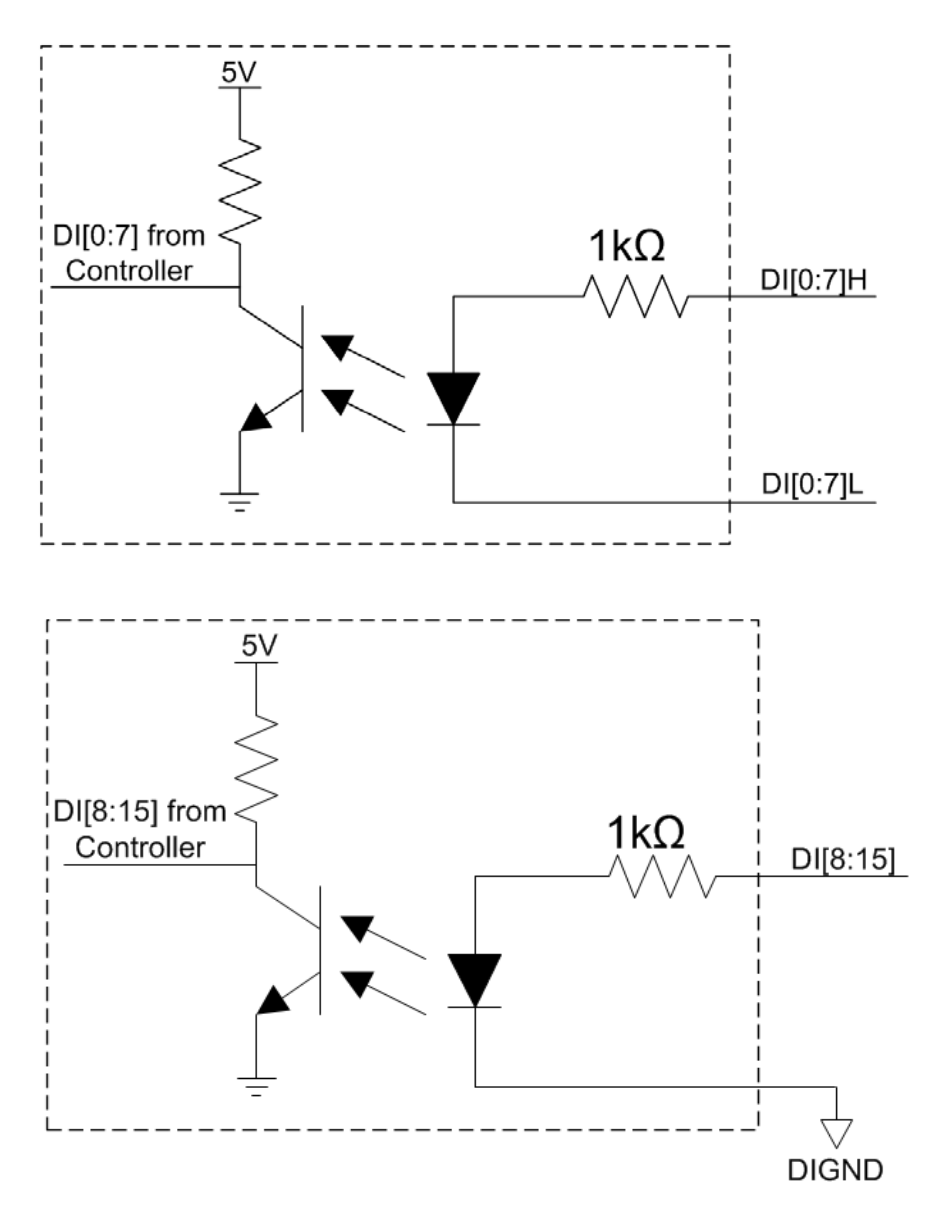

The digital output function of the MezIO™ D220/D230 series is implemented using Power MOSFET + Analog Device iCoupler® component. The DO channels are configured as NO (normally-open) configuration. When you turn on system, all DO channels have a deterministic state of logic 0 (circuit disconnected from GND return). When logic 1 is specified, MOSFET is activated and GND return path is established.

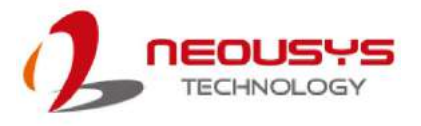

The digital output function on MezIO™ D220/D230 series supports sinking current connection. It also implemented circuit protection, one diode is connected across DO channel and VDD to prevent voltage spike caused by inductive load and long wiring. The following diagram shows the allocated wiring for DO:

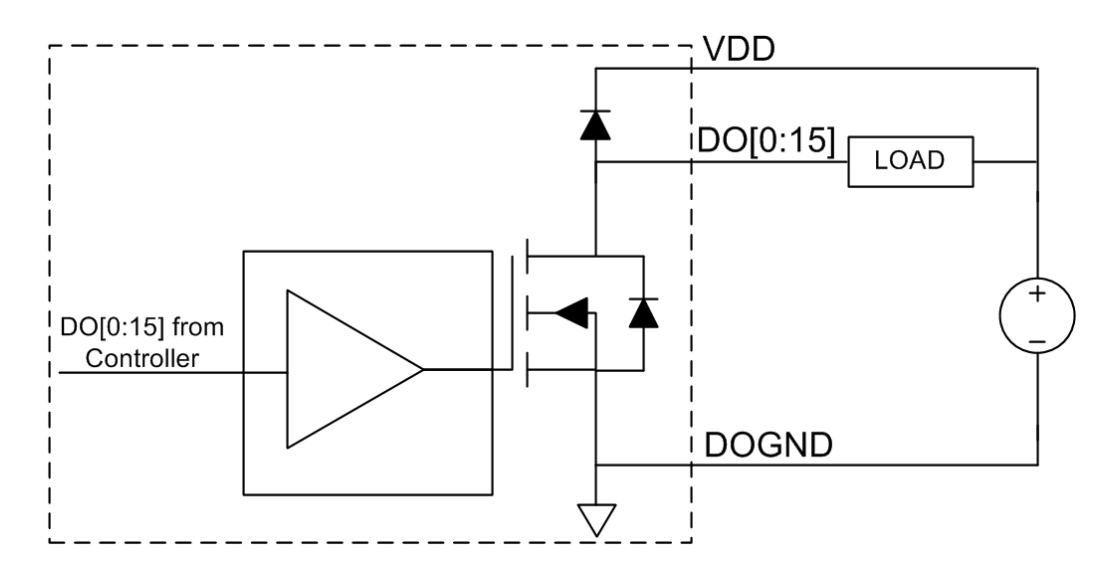

#### <span id="page-22-0"></span>**2.2.4 MezIOTM D230 Pin-out**

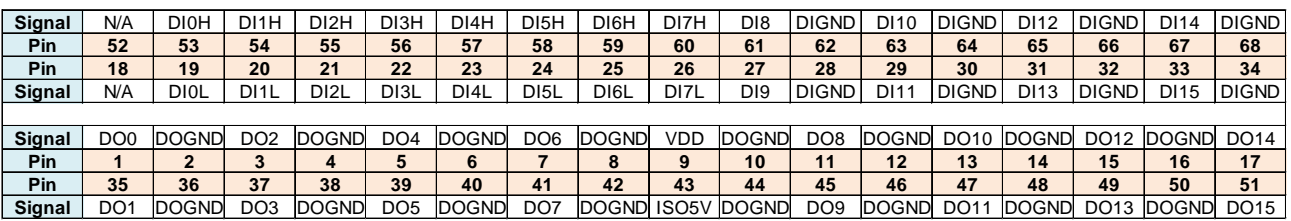

**\*Note: Terminal board is an accessory provided by Neousys for implementing digital I/O function**

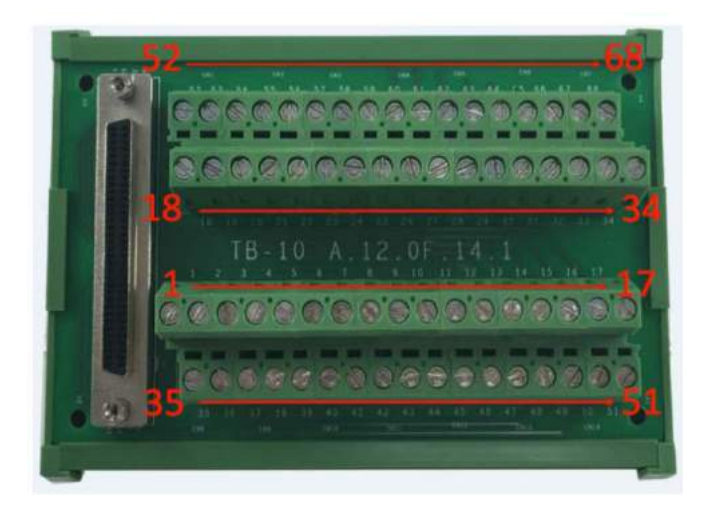

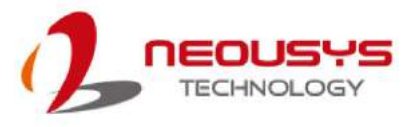

### <span id="page-23-0"></span>**2.2.5 Pin-out of MezIOTM D220**

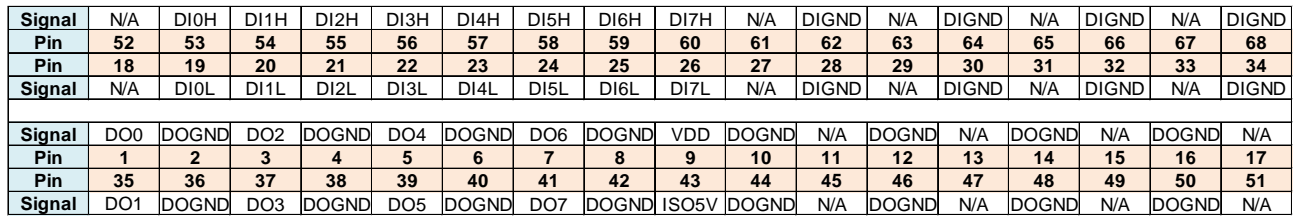

**\*Note: Terminal board is an accessory provided by Neousys for implementing** 

#### **digital I/O function**

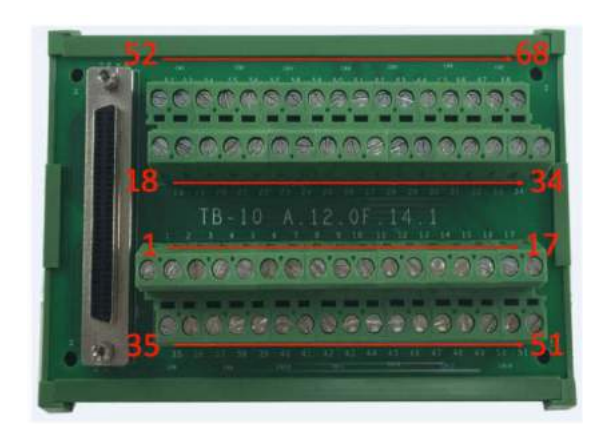

#### <span id="page-23-1"></span>**2.2.6 DIO Function Reference InitDIO**

#### **Syntax**

BOOL InitDIO(void);

#### **Description**

Initialize the DIO function. You should always invoke InitDIO() before write/read any DIO port/channel.

#### **Parameter**

None

#### **Return Value**

Returns TRUE if initialization successfully, FALSE if initialization failed.

#### **Usage**

BOOL bRet = InitWDT()

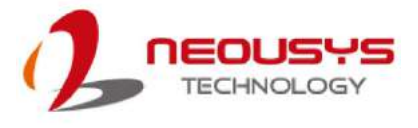

#### **DIReadLine**

#### **Syntax**

BOOL DIReadLine(BYTE ch);

#### **Description**

Read a single channel of isolated digital input.

#### **Parameter**

ch

BYTE value specifies the DI channel to be read. Valid values are 0~3.

#### **Return Value**

The status (TRUE or FALSE) of the specified DI channel.

#### **Usage**

BYTE ch=3; //DI channel #3

BOOL DIChValue = DIReadLine(ch); //read DI channel #3

#### **DIReadPort**

#### **Syntax**

WORD DIReadPort(void);

#### **Description**

Read the entire isolated digital input port (8 channels).

**Parameter** 

None

#### **Return Value**

A WORD value indicates the status of DI port. Return value are 0~255.

#### **Usage**

WORD DIPortValue = DIReadPort ();

#### **DOWriteLine**

**Syntax** 

void DOWriteLine(BYTE ch, BOOL value);

#### **Description**

Write a single channel of isolated digital output.

#### **Parameter**

ch

BYTE value specifies the DO channel to be written. Valid value are 0~7.

value

BOOL value (TRUE or FALSE) specifies the status of DO channel.

#### **Return Value**

None

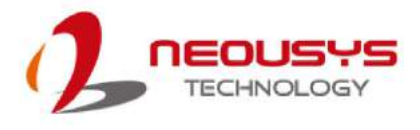

#### **Usage**

BYTE ch=3; //DI channel #3 BOOL DOChValue=TRUE; DOWriteLine(ch, DOChValue); //write DO channel #3 as TRUE

#### **DOWritePort**

#### **Syntax**

void DOWritePort(WORD value);

#### **Description**

Write the entire isolated digital output port (8 channels).

#### **Parameter**

value

WORD value specifies the status of the DO port. Valid values are 0~255.

**Return Value** 

None

#### **Usage**

WORD DOPortValue=0XFF; //11111111b

DOWritePort(DOPortValue); //write DO port as 11111111b

#### **DOWriteLineChecked**

#### **Syntax**

void DOWriteLineChecked(BYTE ch, BOOL value);

#### **Description**

Write a single channel of isolated digital output and read-back the value of DO register. Note that this function is not returned until the DO register is checked and identical to the written value.

#### **Parameter**

ch

BYTE value specifies the DO channel to be written. Valid values are 0~7. value

BOOL value (TRUE or FALSE) specifies the status of DO channel.

#### **•** Return Value

None

#### **Usage**

BYTE ch=3; //DI channel #3

BOOL DOChValue=TRUE;

DOWriteLineChecked(ch, DOChValue); //write DO channel #3 as TRUE

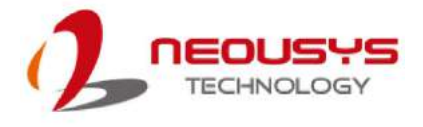

#### **DOWritePortChecked**

**Syntax** 

void DOWritePortChecked(WORD value);

#### **Description**

Write the entire isolated digital output port (8 channels) and check it has been done. Note that this function is not returned until the write value has been checked and is the same with the device registry.

#### **Parameter**

value

WORD value specifies the status of the DO port. Valid values are 0~255.

#### **Return Value**

None

#### **Usage**

WORD DOPortValue=0XFF; //11111111b

DOWritePortChecked(DOPortValue); //write DO port as 11111111b

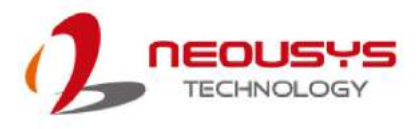

## <span id="page-27-0"></span>**2.3 MezIOTM V20 (Nuvo-5000LP/ POC-300 Only)**

Nuvo-5000/ POC-300 series with MezIO<sup>TM</sup> V20 implementation features ignition power control module for in-vehicle applications. It's a MCU-based implementation that monitors the ignition signal and reacts to turn on/off the system according to predefined on/off delay. Its built-in algorithm supports other features such as ultra-low standby power, battery-low protection, system hard-off, etc. In this section, we'll illustrate the principle of ignition power control and operation modes on Nuvo-5000/ POC-300 series with MezIO™ V20.

## <span id="page-27-1"></span>**2.3.1 Specification of MezIOTM V20**

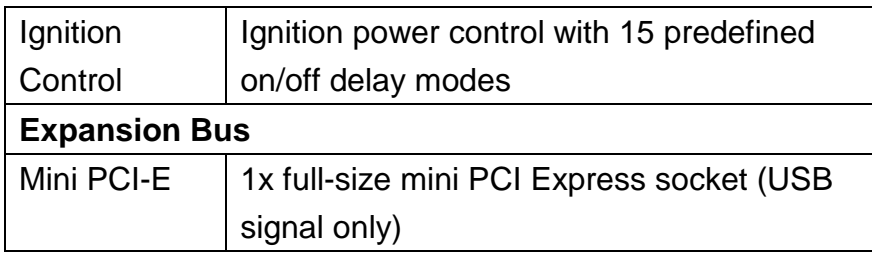

#### <span id="page-27-2"></span>**2.3.2 Internal I/O function**

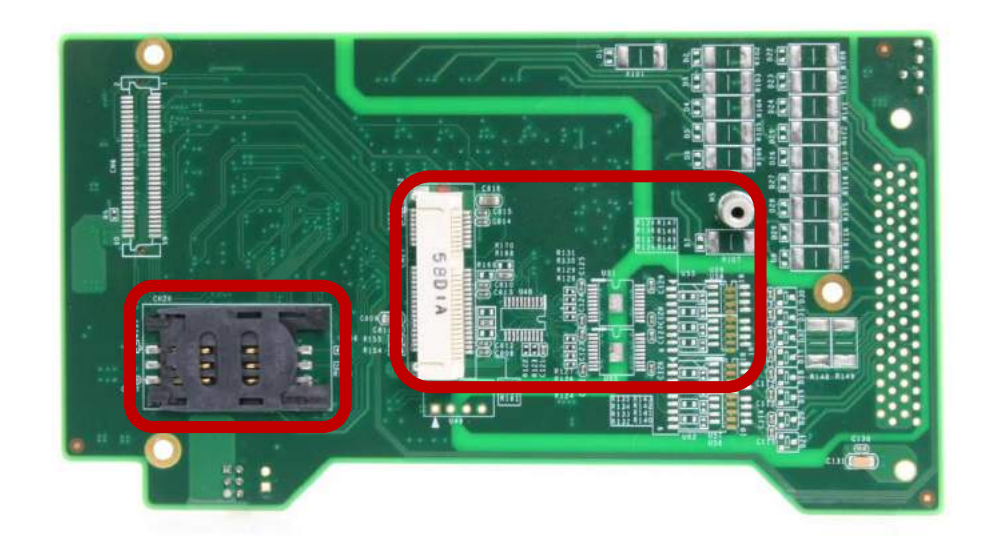

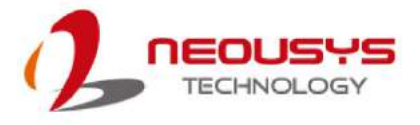

MezIOTM V20 has one full-size mini-PCIe connector (provides USB signals) and one SIM socket. It is designed for installing off-the-shelf LTE/3G/4G/GPRS/GPS SIM card. Once installed, you may connect your system to the internet via your service provider's network.

The following table describes pin definitions of the mini PCIe socket

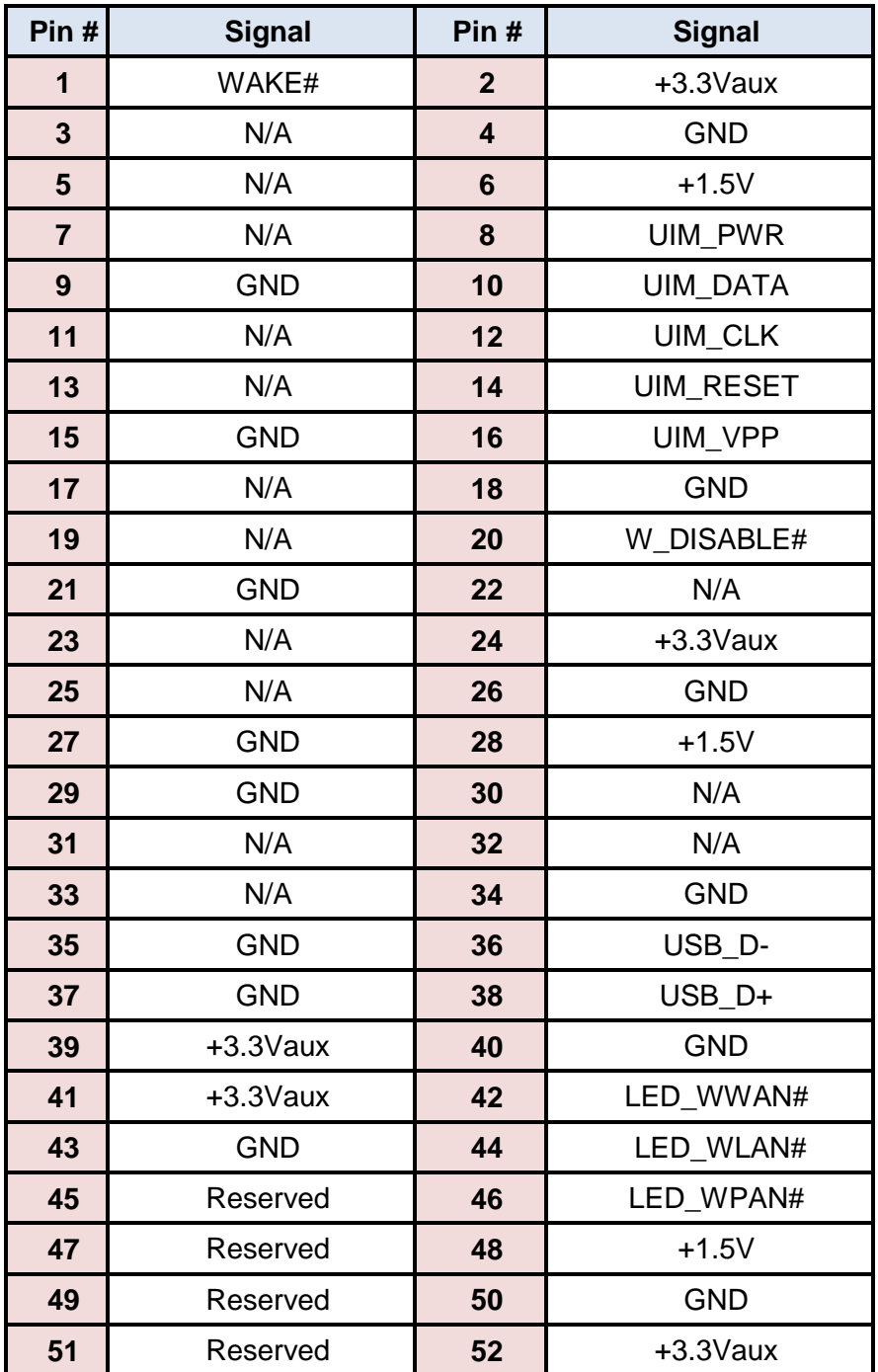

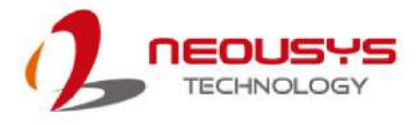

#### <span id="page-29-0"></span>**2.3.3 Principle of Ignition Power Control**

The basic concept of ignition power control module is to control the timing correlation between ignition signal and system power status. A typical timing correlation is shown in following diagram.

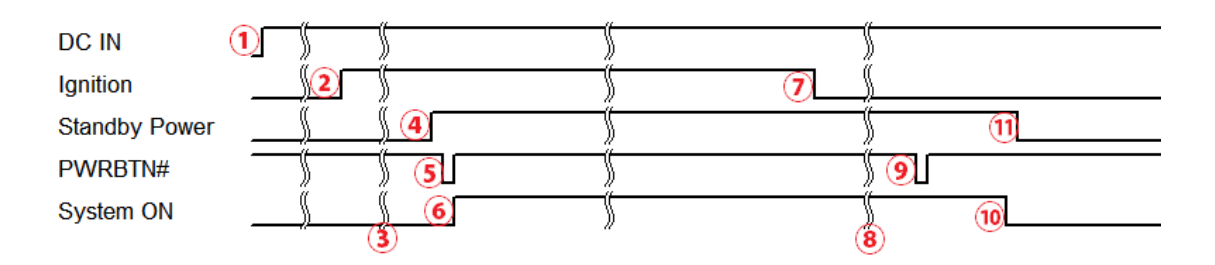

- 1. When DC input is supplied to Nuvo-5000 series with MezIO $^{TM}$  V20, MCU starts to periodically detect ignition signal. Note that only MCU is working at this moment and the overall power consumption is less than 2 mW.
- 2. Ignition signal activated (both 12VDC and 24VDC ignition signals are accepted).
- 3. MCU starts to countdown according to a predefined power-on delay.
- 4. Once power-on delay expires, MCU turns on necessary standby power for Nuvo-5000 series (3.3VSB & 5VSB).
- 5. A PWRBTN# pulse is then issued to turn on the system (equivalent to pressing the power button on the front panel).
- 6. Nuvo-5000 series boots and runs.
- 7. After a period of time, the ignition signal is inactive.
- 8. MCU starts to countdown according to a predefined power-off delay.
- 9. Once power-off delay expires, another PWRBTN# pulse is issued to perform a soft-off for the system (equivalent to Windows shutdown process).
- 10. Nuvo-5000 series is completely shut down.
- 11. As MCU detects system is off, it turns off the standby power for Nuvo-5000 series, and then operates in low power mode again (< 2mW power consumption).

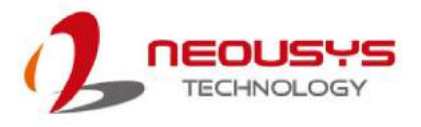

In addition to the typical timing correlation, the ignition power control module offers other features that make Nuvo-5000/ POC-300 series more reliable for in-vehicle applications.

#### 1. **Low battery detection**

The ignition power control module can continuously monitor the voltage of DC input while the system is running. If input voltage is less than 9V (for 12VDC input) or less than 18V (for 24VDC input) over a 60 second duration, it will shut down the system automatically.

#### 2. **Power on/ off delay duration protection mechanism**

If ignition signal goes inactive during the power-on delay duration, the ignition power control module will cancel the power-on delay process and go back to idle status. Likewise, if ignition signal goes active during the power-off delay duration, the ignition power control module will cancel the power-off delay process and keep the system running.

#### 3. **System hard-shutdown**

In some cases, system may fail to shutdown via a soft-shutdown command operation due to system/application halts. The ignition power control module on Nuvo-5000/ POC-300 series with MezIO™ V20 offers a mechanism called "hard-shutdown" to handle this unexpected condition. By detecting the system status, it can determine whether the system has successfully shutdown after a "soft-shutdown" command has been issued. If not, the ignition power control module will cut off the system power 10 minutes after the power-off delay duration.

#### **4. Smart off-delay**

The ignition power control module on Nuvo-5000/ POC-300 series offers two modes (mode 6 & mode 7) which have very long power-off delay duration for applications requiring off-line processing after the vehicle has stopped. In these two modes, the ignition power control module will automatically detect the system status during the power-off delay duration. If the system shuts down (by the application software) before power-off delay expires, it will cut off the system power immediately to prevent further consumption of battery power.

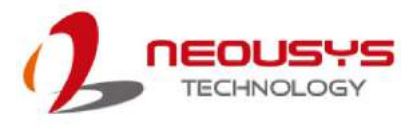

#### <span id="page-31-0"></span>**2.3.4 Ignition Signal Wiring**

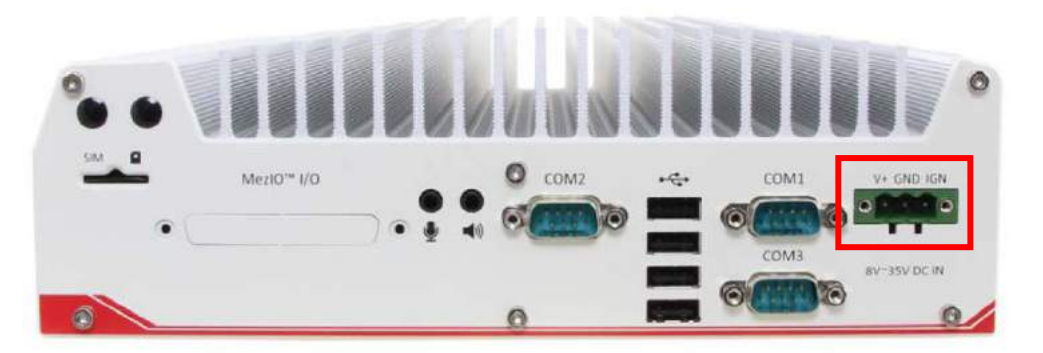

To setup ignition power control for in-vehicle use, you need to supply IGN signal to Nuvo-5000/ POC-300 series with MezIO™ V20 installed. The IGN input is located on the back panel via a 3-pin pluggable terminal block (shared with DC power input). Here is a general wiring configuration for in-vehicle application deployment.

- 1. Connect car Battery+ line (12V for sedan, 24V for bus/truck) to V+.
- 2. Connect car Battery-/GND line to GND.
- 3. Connect ACC line to IGN.

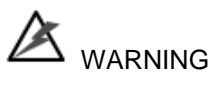

*Please make sure your DC power source and IGN signal share a common ground.*

*IGN input of Nuvo-5000/ POC-300 series accepts 8~35VDC. DO NOT supply a voltage higher than 35VDC as it may damage the system!*

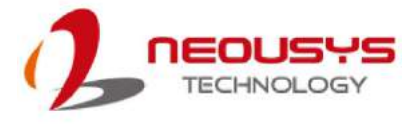

#### <span id="page-32-0"></span>**2.3.5 Operation Modes of Ignition Power Control**

Once you have installed the MezIO $<sup>TM</sup>$  V20 module with ignition power control, you</sup> can use the rotary switch on the rear panel to configure operation modes. Nuvo-5000/ POC-300 series with MezIO™ V20 with ignition power control offers 15 operation modes with different power-on/ power-off delay configurations.

#### *Ignition Mode Selections for MezIO***™** *V20*

#### **Mode 0**

Mode 0 is the ATX mode without power-on and power-off delay. User can only use the power button on the front panel to turn on or turn off the system.

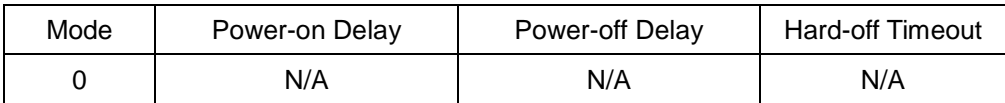

#### **Mode 1**

If Mode 1 is specified, the system automatically turns on the system when DC power is applied. A retry mechanism is designed to repeat the power-on cycle if the system fails to boot.

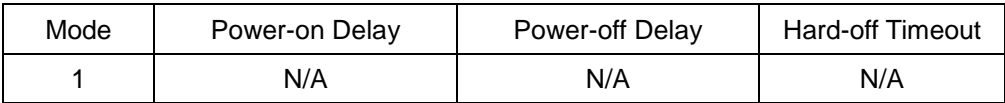

#### **Mode 2**

Mode 2 is a special mode designed to support remote on/ off control. User can use an external switch to connect to the DC source (8~35V) and IGN input. When the switch is closed, IGN signal is asserted to initiate a power-on operation. When the switch is opened, IGN signal is de-asserted and system shutdown operation is initiated. Neither power-on delay nor power-off delay is supported in this mode.

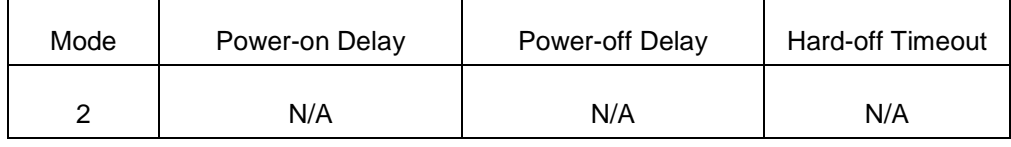

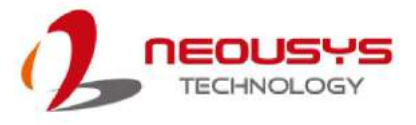

#### **Mode 3 ~ Mode 12**

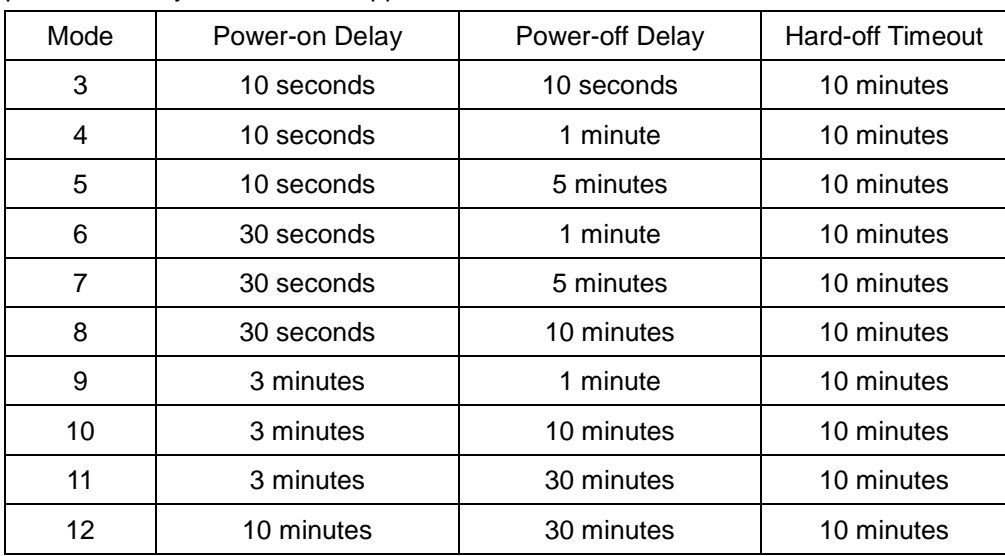

Mode 3 ~ Mode 12 are ignition power control modes with various power-on and power-off delay. Each mode supports a hard-off timeout of 10 minutes.

#### **Mode 13 / Mode 14**

Mode 13 and Mode 14 are ignition power control modes with very long power-off delay. Both modes support the feature of "intelligent-off delay", which automatically detects the system status during power-off delay duration and cut off system power if system has shutdown (soft-off), prior to power-off delay expires.

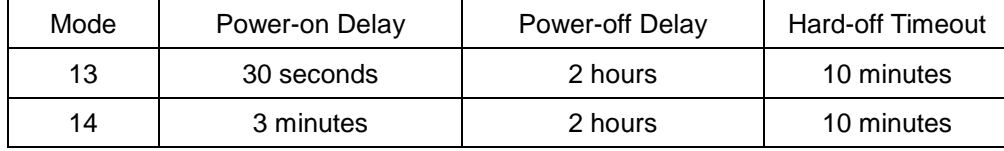

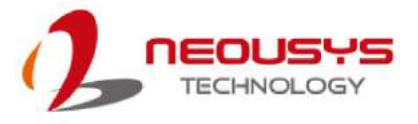

#### <span id="page-34-0"></span>**2.3.6 Configure Your Windows System**

When applying ignition power control to your system, please make sure you've configured your Windows system to initiate a shutdown process when pressing the power button. By default, Windows 7/ 8/ 10 goes to sleep (S3) mode when power button is pressed. As sleep (S3) is not a complete shutdown behavior, the ignition control function does not recognize when a normal shutdown process has finished and thus users will encounter a system hard-off (power cut-off after 10 minutes).

Please configure the setting "When I press the power button" to "Shut down" in your Windows system by going to (Control Panel > Hardware and Sound > Power Options > Choose what the power button does).

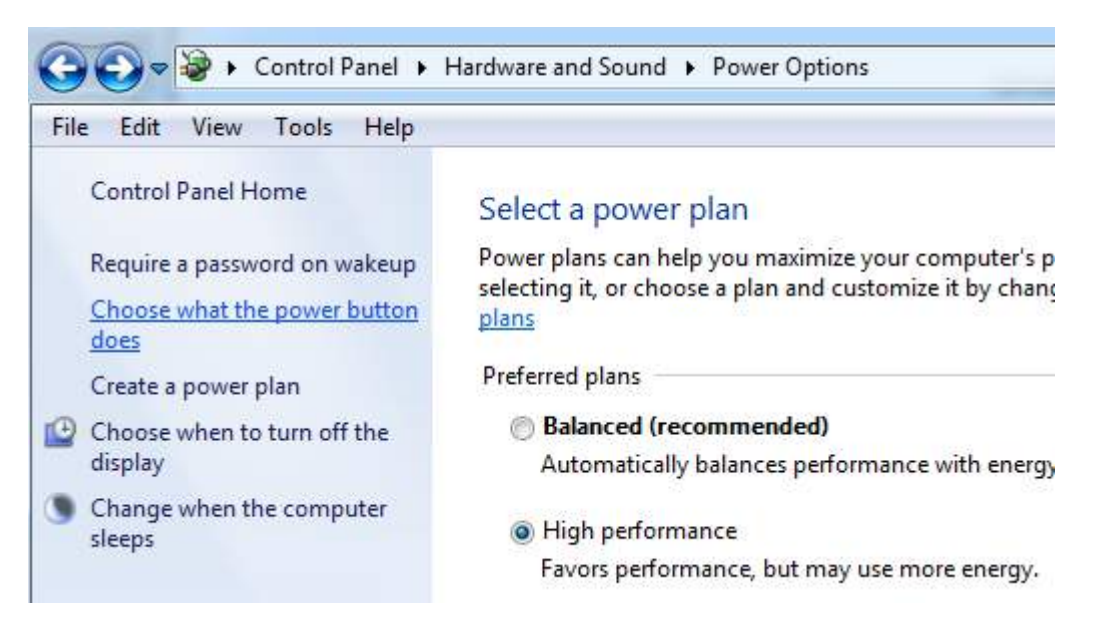

In the next screen "Define power buttons and turn on password protection", you should see "When I press the power button" option. Please set it to "**Shut down**".

#### Define power buttons and turn on password protection

Choose the power settings that you want for your computer. The changes you make to the settings on this page apply to all of your power plans.

Power button settings

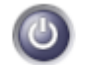

When I press the power button:

Shut down

٠

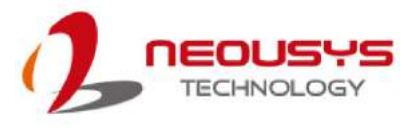

## <span id="page-35-0"></span>**2.4 MezIOTM R10 (POC-120MZ Only)**

#### <span id="page-35-1"></span>**2.4.1 Specification of MezIOTM R10 (Nuvo-5000LP Only)**

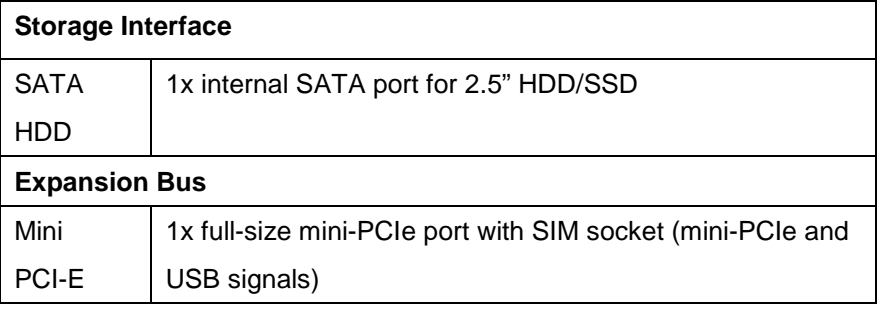

#### <span id="page-35-2"></span>**2.4.2 Internal I/O Functions**

MezIOTM-R10 provides additional useful features via its board-to-board connector, such as SATA ports, mini-PCIe sockets, etc. In this section, we'll illustrate these internal I/O functions.

#### **1. SATA Port for Internal HDD/SSD**

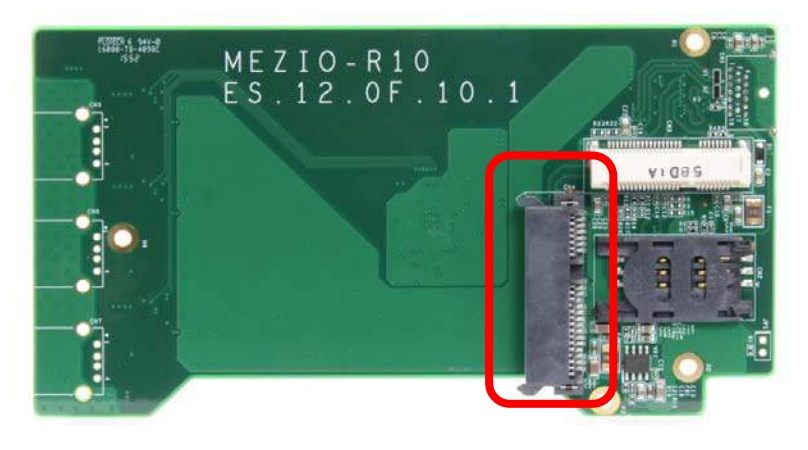

MezIO<sup>™</sup>R10 provides internal SATA ports to accommodate one 2.5" HDD/SSD.

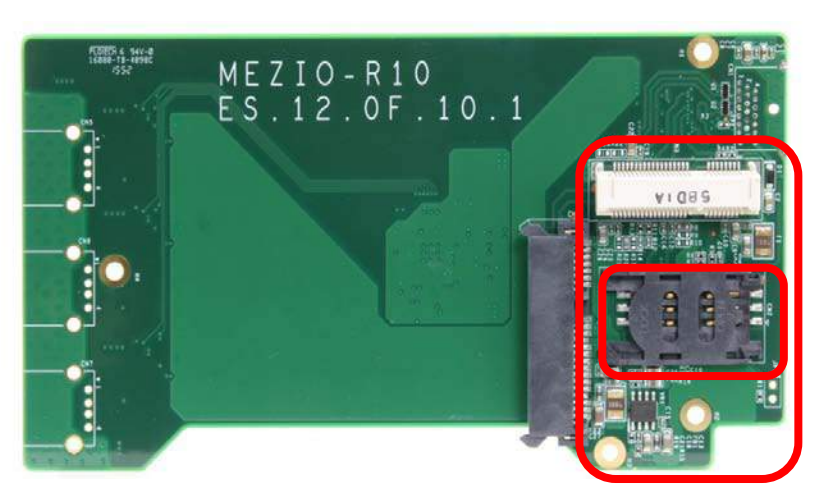

#### **2. Full-Size Mini-PCIe Connector (with SIM Socket)**
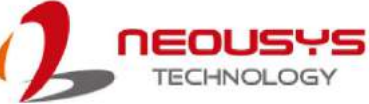

MezIO<sup>™</sup>-R10 provides 1 mini-PCIe socket that supports mini-PCIe and USB signals. This mini-PCIe socket is designed with SIM card support. With a SIM card installed, it's capable to connect your system to the Internet through your service provider's 3G/4G network. For WIFI/3G/4G network, Nuvo-5000 series provides multiple SMA antenna apertures on the front and back panel for multi-antenna configuration.

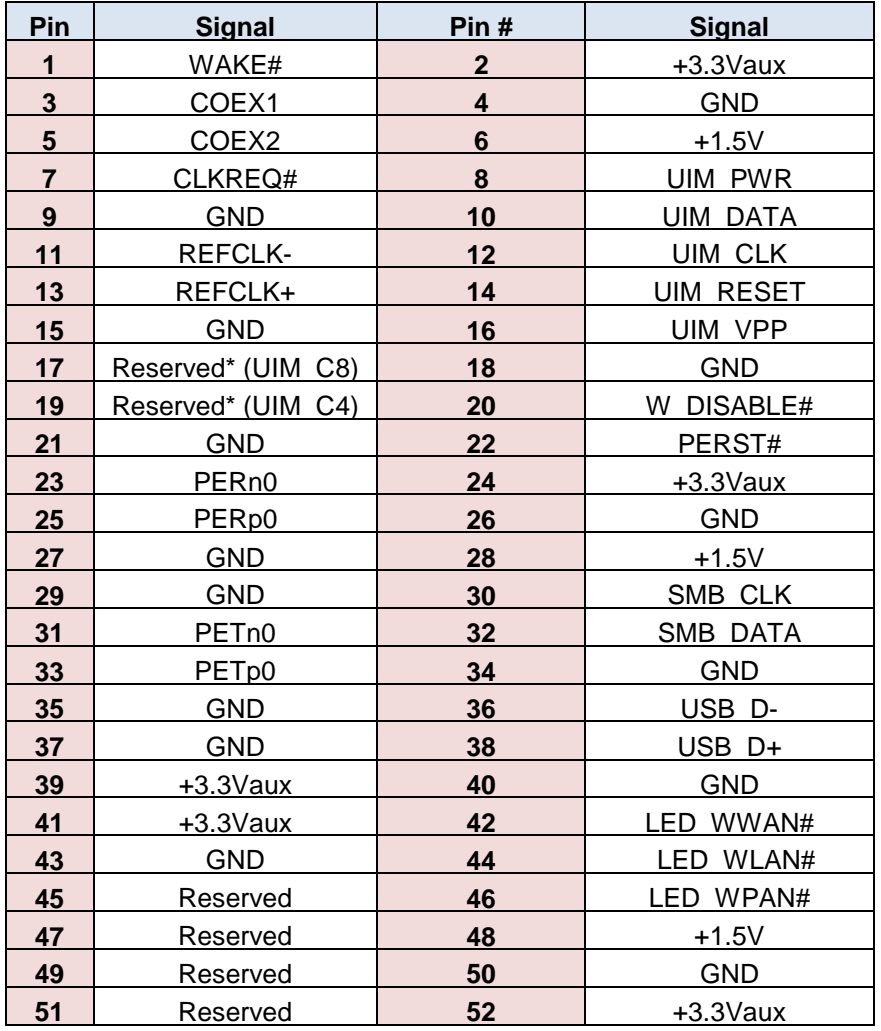

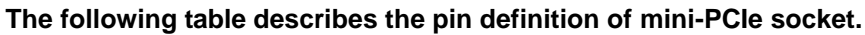

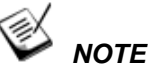

*Some off-the-shelf mini-PCIe 4G modules are not compliant to standard mini-PCIe interface. They use 1.8V I/O signals instead of standard 3.3V I/O, and may have signal conflict on certain pins. Please make sure your 4G module has the correct pin definition or consult Neousys for compatibility. Installing an incompatible 4G module may damage the system or the module itself.*

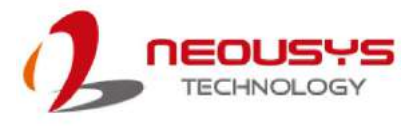

# **2.5 MezIOTM-G4P/ G4**

#### **2.5.1 Specification of MezIO-G4P**

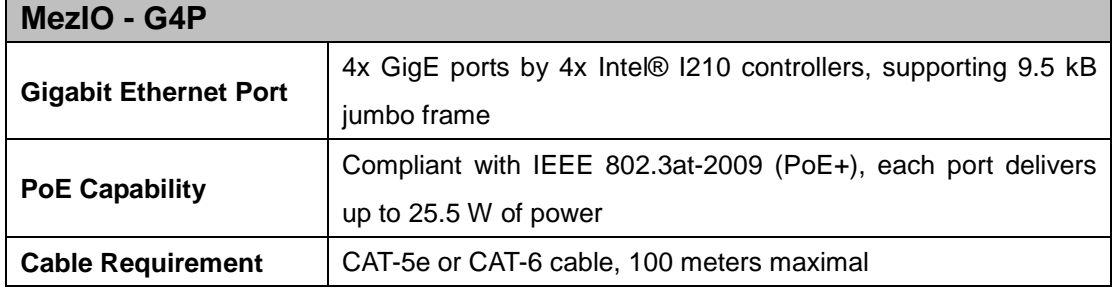

#### **2.5.2 Specification of MezIO-G4**

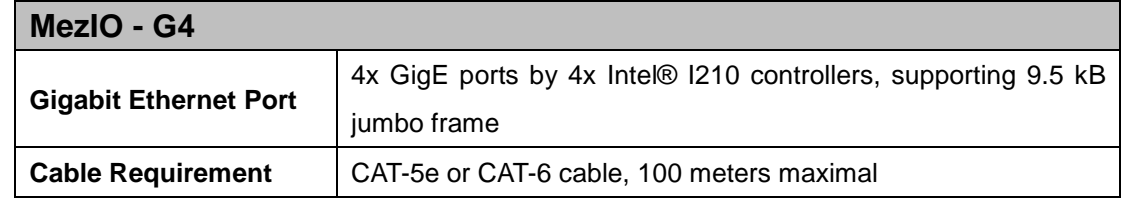

## **2.6 MezIOTM-U4-30/ 50**

#### **2.6.1 Specification of MezIOTM-U4-30**

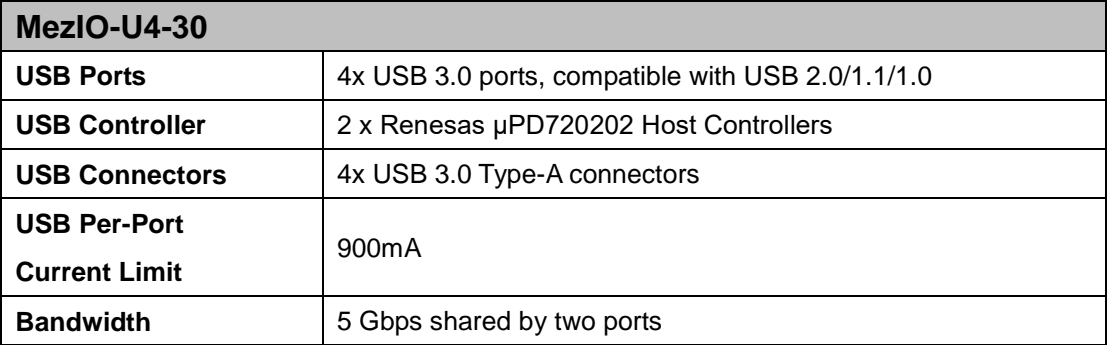

#### **2.6.2 Specification of MezIOTM-U4-50**

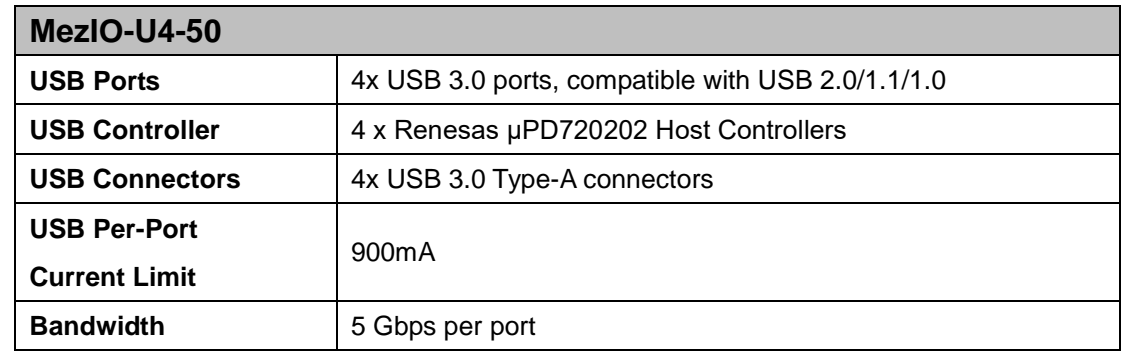

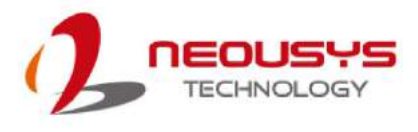

# **3 MezIOTM Module Installation**

Neousys  $MezIO^{TM}$  modules are designed easy-to-installation and offer application-oriented practicality and expandability for Nuvo-5000E/P, Nuvo-5000L/P, Nuvo-5095C, POC-120 and POC-300. In this chapter, we will demonstrate how to disassemble the system and gain access to the MezIO $^{TM}$  port for module installation. Before you start, please make sure you have done the following:

- It is recommended that only qualified service personnel should install and service this product to avoid injury.
- During the process, please observe all ESD procedures to avoid damaging the equipment.
- Before disassembling your system, please make sure the system has powered off with all cables and antennae (power, video, data, etc.) are disconnected.
- Place the system on a flat and sturdy surface (remove from mounts or out of server cabinets) before proceeding with the installation/ replacement procedure.

# **NOTE**

*For installing MezIOTM modules into Nuvo-7000 series, please refer to your system's respective manuals.*

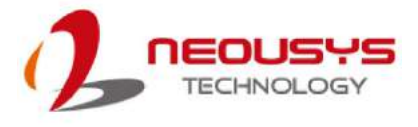

# **3.1 POC-120MZ MezIOTM Installation/ Replacement**

To access the MezIO™ module/ interface in POC-120MZ, you need to disassemble the POC-120MZ system enclosure:

1. To disassemble POC-120MZ, locate and unfasten the four (4) indented hex bolts on the heat sink side.

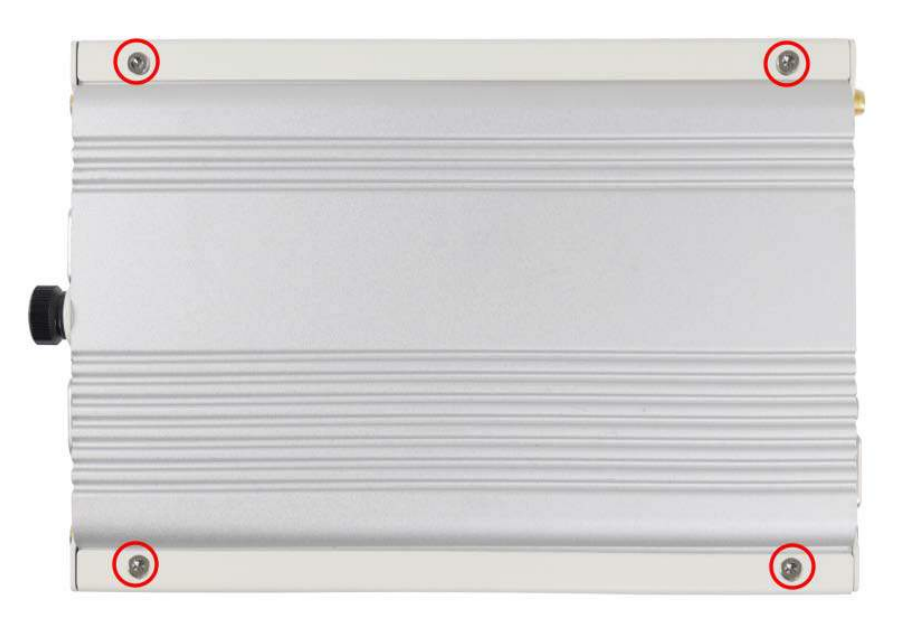

2. Holding the enclosure with VGA port facing you, place both your thumbs on the heat sink and gently slide the panel and PCBA/ heat sink out of the enclosure.

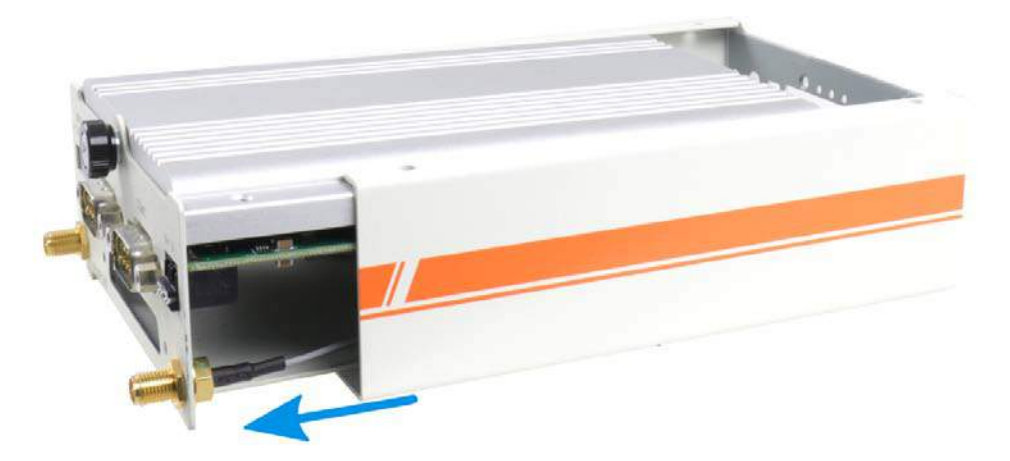

3. Unfasten the thumb screw to separate the panel from the PCBA/ heat sink.

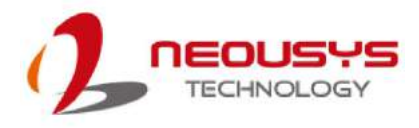

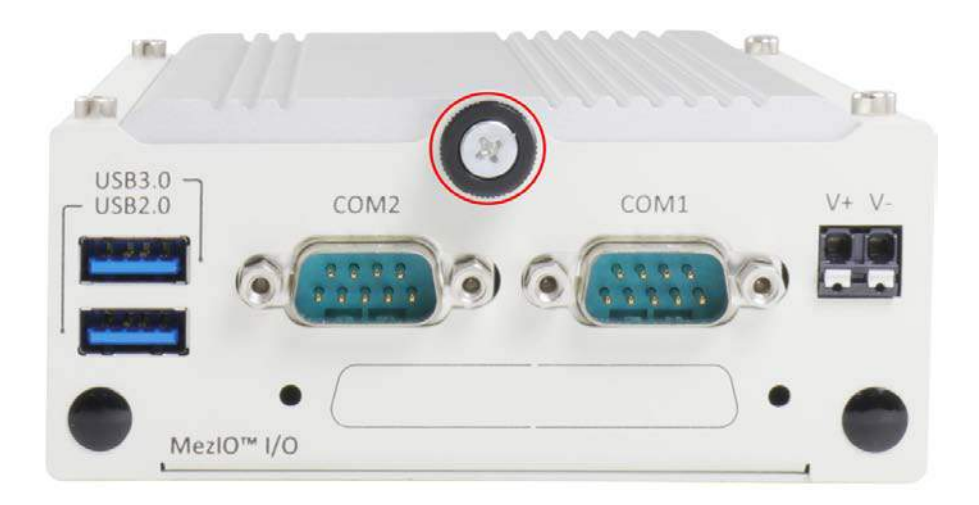

4. Once the panel has been removed, the MezIO $^{TM}$  port and standoffs are exposed, you are ready to install the MezIO™ module.

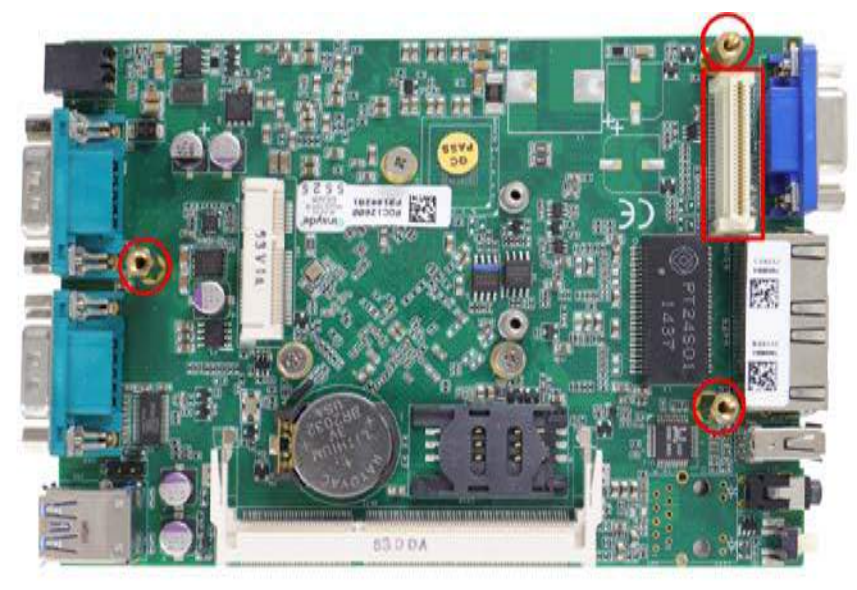

- 5. Once you have gain access to the PCBA, you may perform the following procedures:
	- a) **To replace**, unfasten the three (3) screws securing the existing MezIO<sup>TM</sup> module, gently lift the module to disengage the MezIO $^{TM}$  connector.
	- b) **To install**, match the MezIO<sup>TM</sup> port and three (3) screw holes (indicated by black arrows) to the standoffs, gently lower the module onto the PCBA. The MezIO™ port should engage if the three (3) standoffs and screw holes meet. Secure the module by fastening a screw on each standoff.

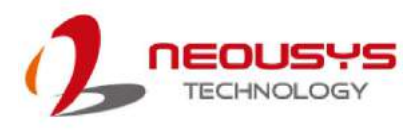

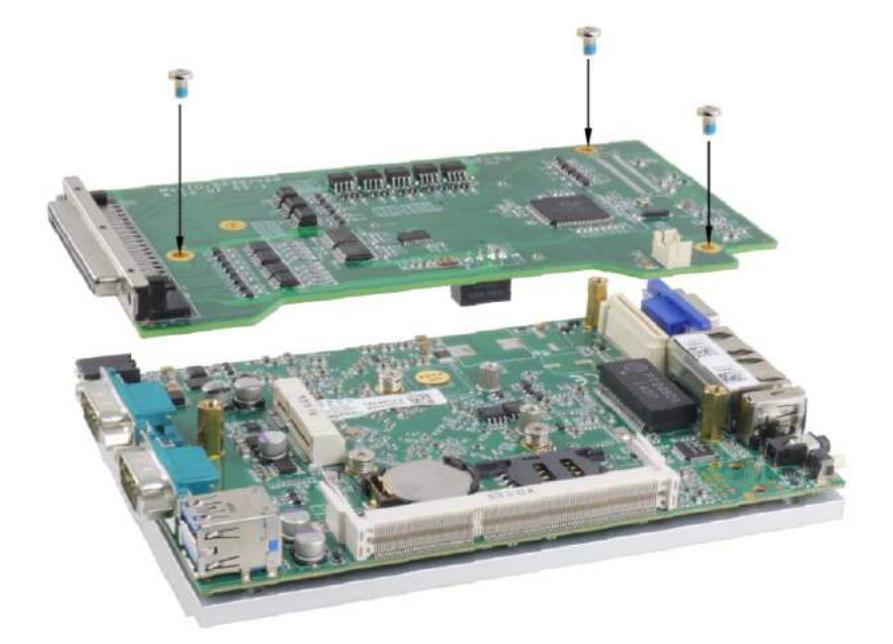

6. You may need to swap the I/O shield with the replacement I/O shield supplied if the replacement MezIO<sup>TM</sup> is different to the one you had installed. To do so, unfasten the thumb screw, remove the existing I/O shield and replace it with the one supplied and secure by fastening the thumb screw.

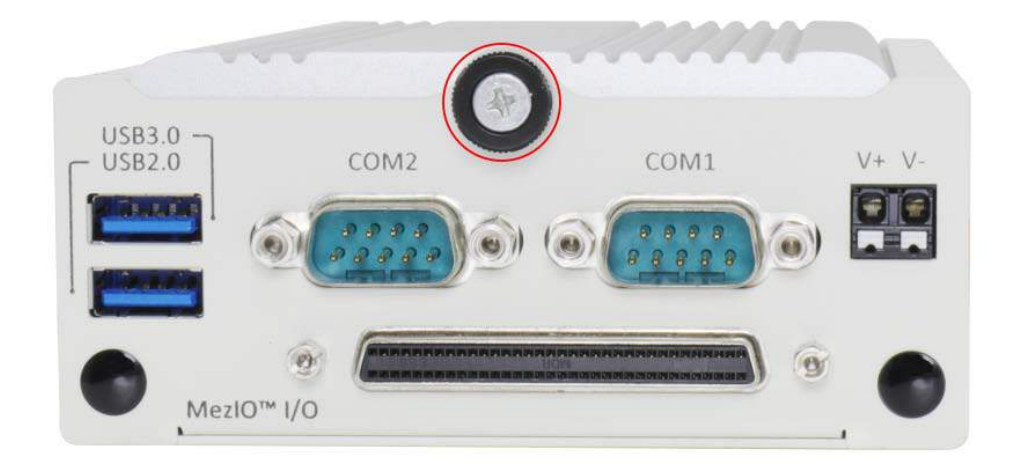

7. To put the system back together, slide the PCBA/ heat sink back into the enclosure and fasten the four (4) indented hex bolts on the heat sink side.

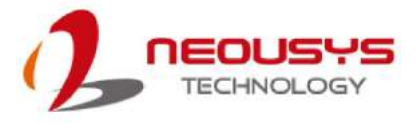

# **3.2 POC-300 MezIOTM Installation/ Replacement**

To access the MezIO™ module/ interface in POC-300, you need to disassemble the POC-300 system enclosure:

1. To disassemble POC-300, unfasten the three (3) screws shown in the illustration A and the two (2) screws shown in illustration B, below.

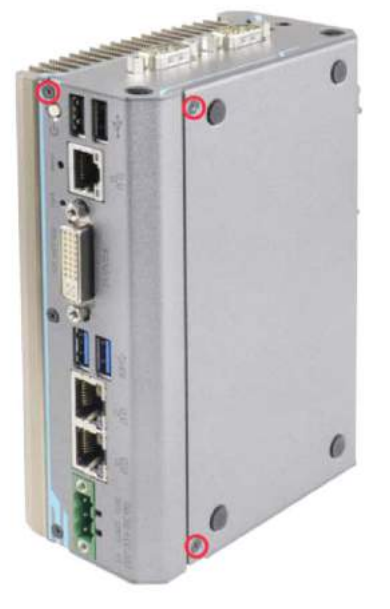

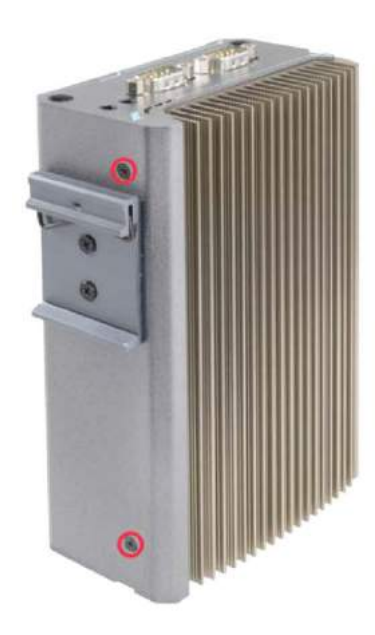

**Illustration A Illustration B**

2. Gently slide the L-shaped enclosure open.

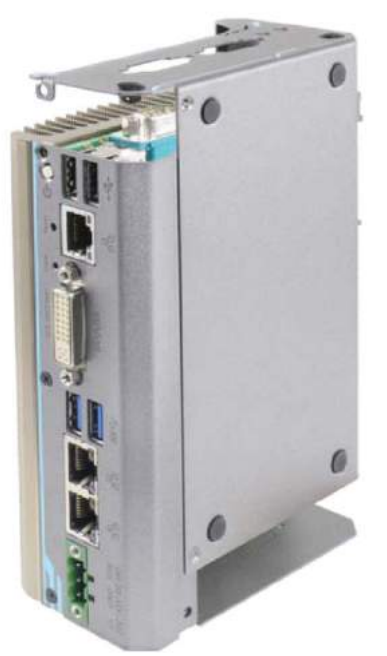

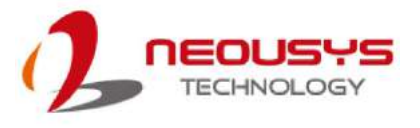

- 3. Once you have gain access to the PCBA, you may perform the following procedures:
	- a) **To replace**, you need to unfasten the three (3) screws securing the existing MezIO™ module, gently lift the module to disengage the MezIO™ connector.
	- b) **To install**, match the three (3) screw holes (indicated by black arrows) to the standoffs and the MezIO<sup>TM</sup> port, gently lower the module onto the PCBA. The MezIO™ port should engage if the three (3) standoffs and screw holes meet. Then using the three (3) screws supplied, secure the module by fastening a screw on each standoff.

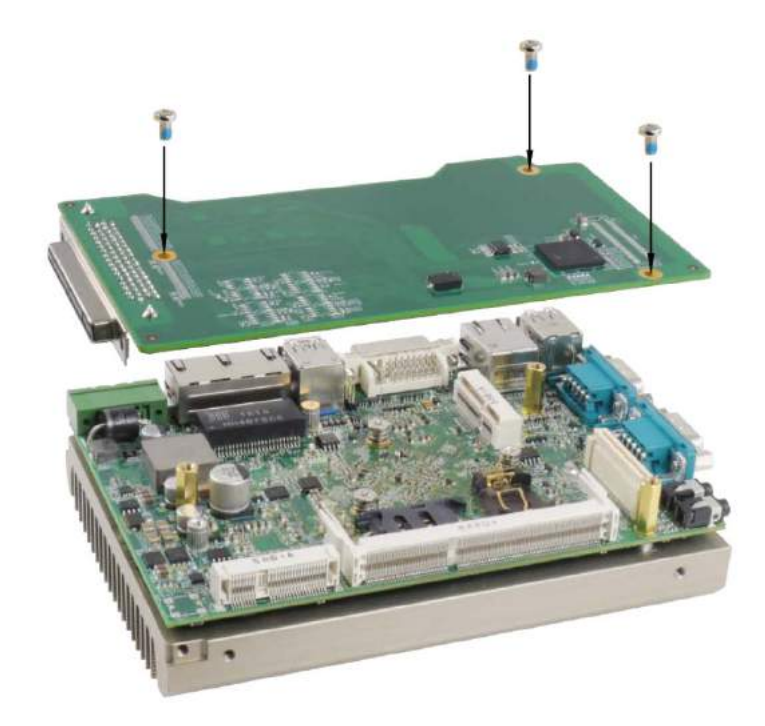

4. If you are installing a new MezIO™ module into your system, you'll need to remove the I/O shield opening for the connector.

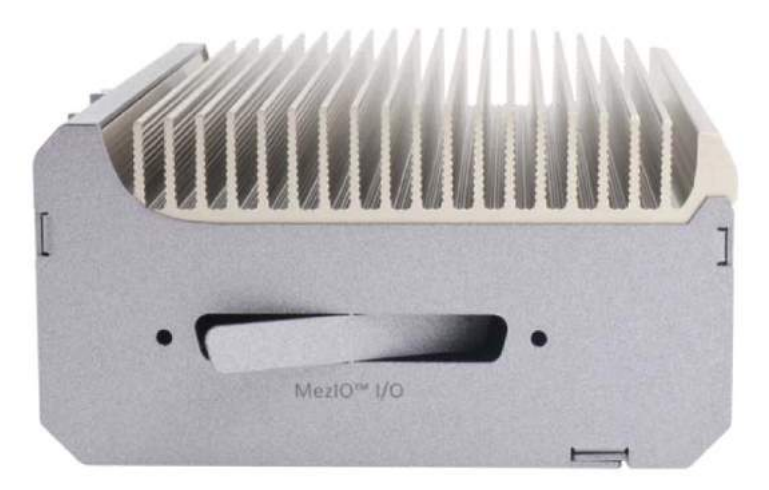

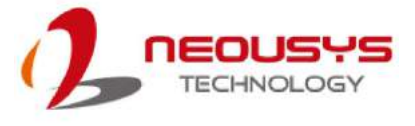

5. Slide the L-shaped enclosure back in place. Make sure the screw hole on the hinge sits on the inside when reinstalling the enclosure.

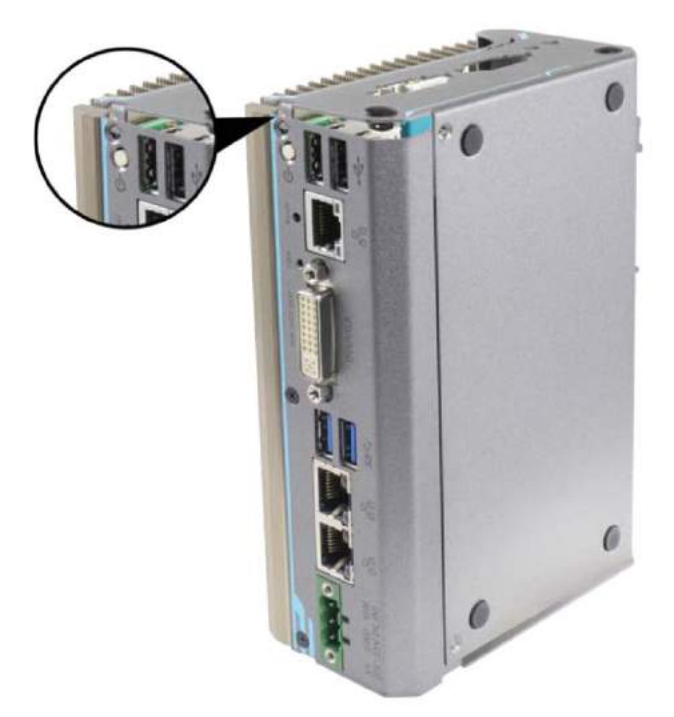

6. Complete the procedure by fastening the five (5) screws used earlier.

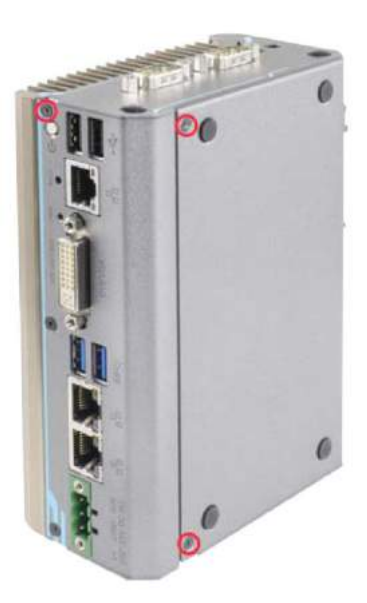

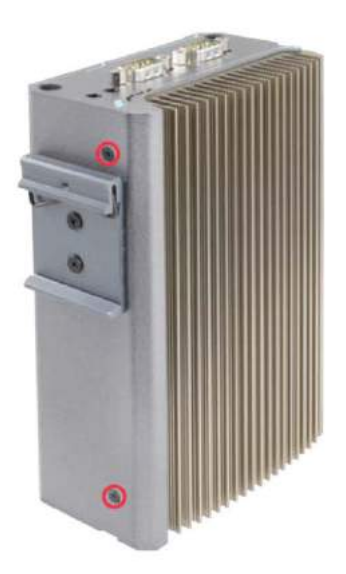

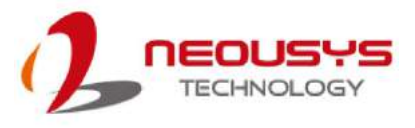

### **3.3 Nuvo-5000 Series Disassembly Procedure**

The Nuvo-5000 series disassemble procedure section will demonstrate how to remove the necessary enclosure panel(s) to gain access to Nuvo-5000E/P, Nuvo-5000LP and Nuvo-5095GC systems' PCBA. The MezIO™ module installation section will be demonstrated in the **following chapter**.

#### **3.3.1 Nuvo-5000E/P Series**

- 1. Place the Nuvo-5000E/P controller upside down on a flat and secured surface.
- 2. Unfasten four (4) M3 flat-head screws and detach the Cassette enclosure by gently lifting it off the system enclosure.

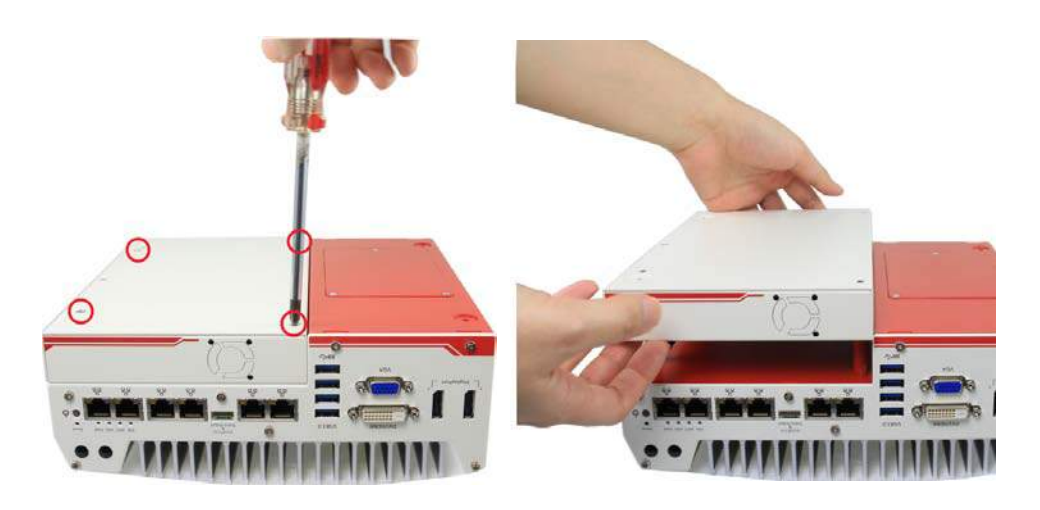

3. Unfasten seven (7) indented hex bolts each, on the front and read panel, remove both front and rear panel.

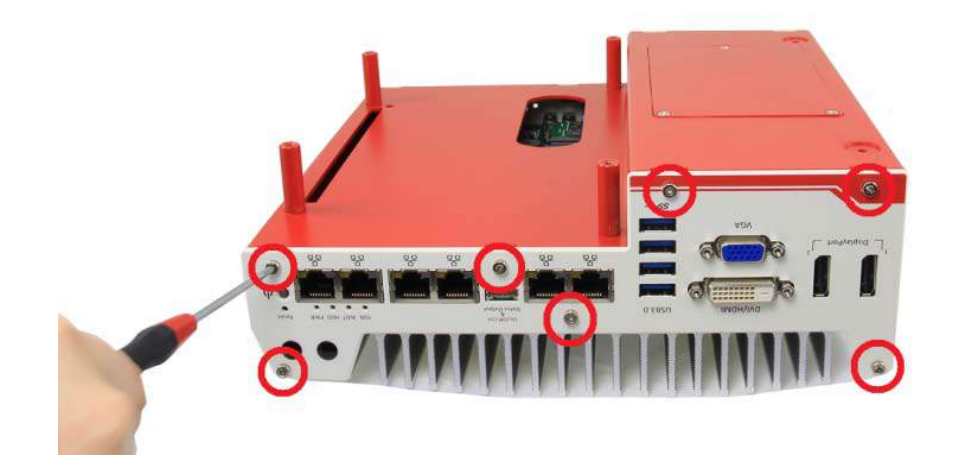

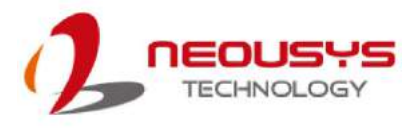

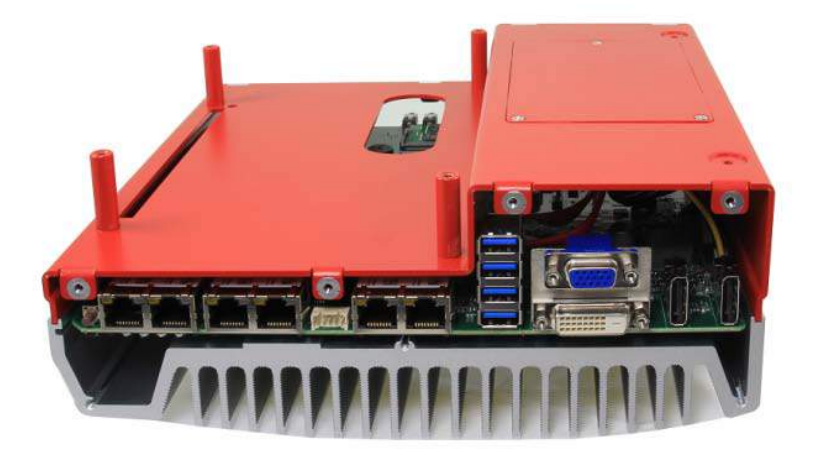

4. Gently lift and remove the bottom cover of Nuvo-5000E/P controller to expose the controller's PCBA and MezIO<sup>TM</sup> port.

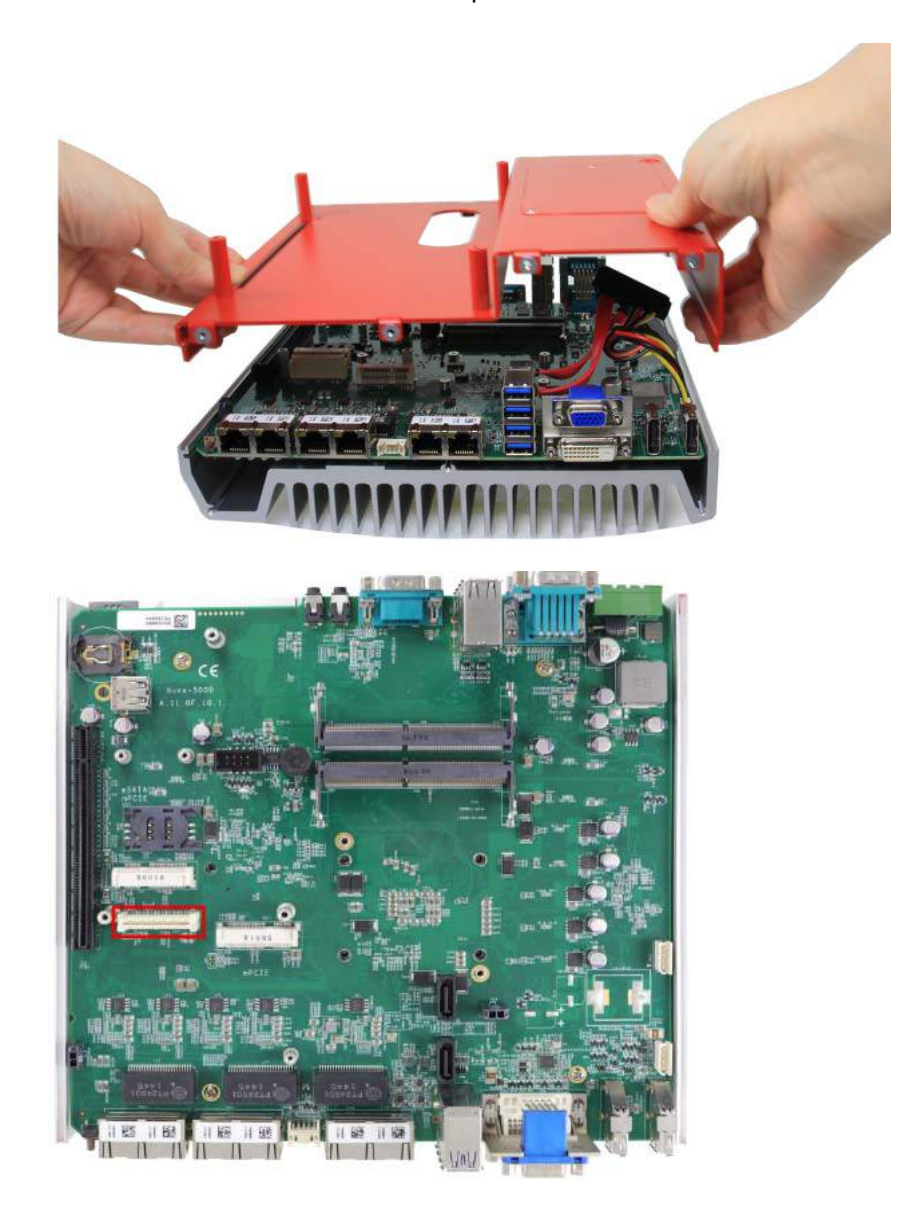

5. For Nuvo-5000 series MezIO™ module installation procedure, please go [here.](#page-49-0)

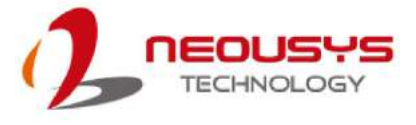

#### **3.3.2 Nuvo-5000LP Series**

- 1. Place the Nuvo-5000LP controller upside down on a flat and secured surface.
- 2. Unfasten six (6) indented hex bolts on the front and rear panel, remove both front and rear panel.

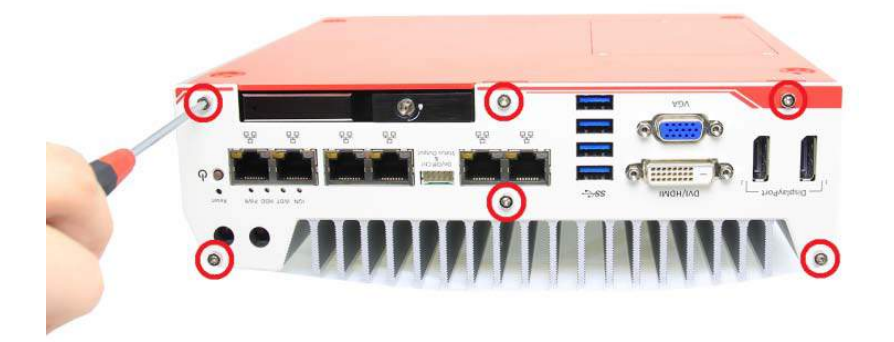

3. Remove the bottom cover of Nuvo-5000LP controller and the SATA cable attached to the hot-swappable HDD tray to expose the controller's PCBA and MezIO<sup>™</sup> port.

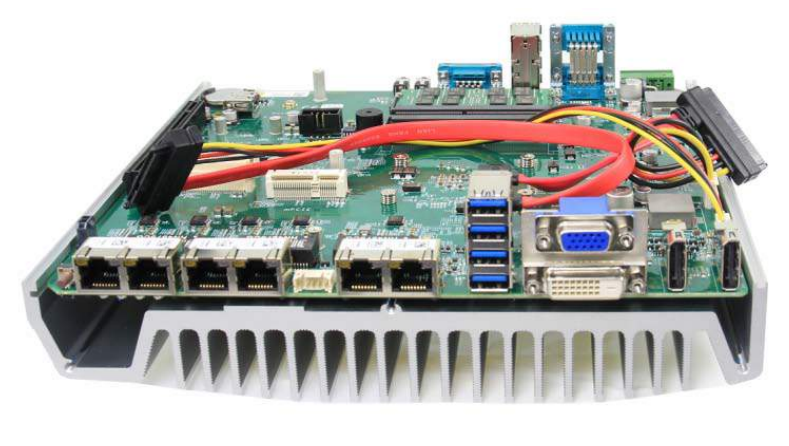

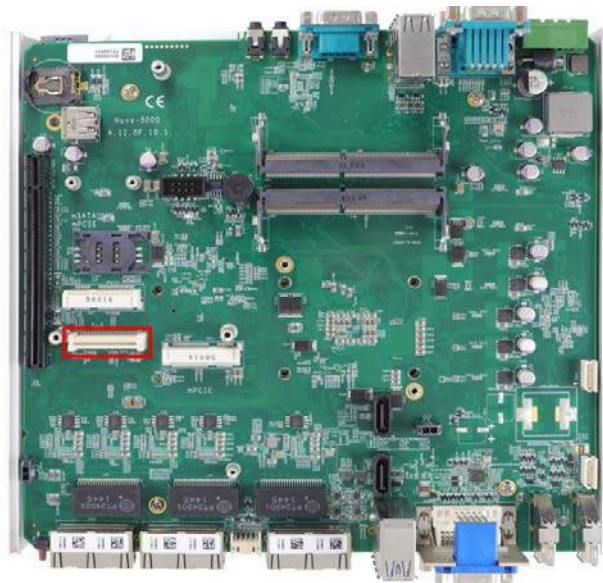

4. For installation of the MezIO™ module, please go here.

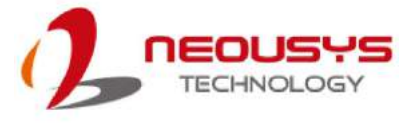

#### **3.3.3 Nuvo-5095GC Series**

- 1. Place the Nuvo-5095GC controller upside down on a flat and secured surface.
- 2. Unfasten four (4) M3 flat-head screws and detach Cassette by gently lifting it off the system enclosure.

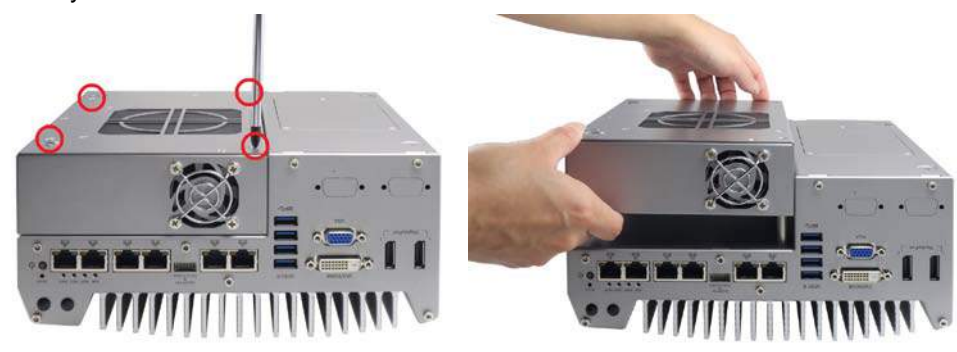

3. Unfasten seven(7) indented hex bolts on the front and rear panel, remove both front and rear panel.

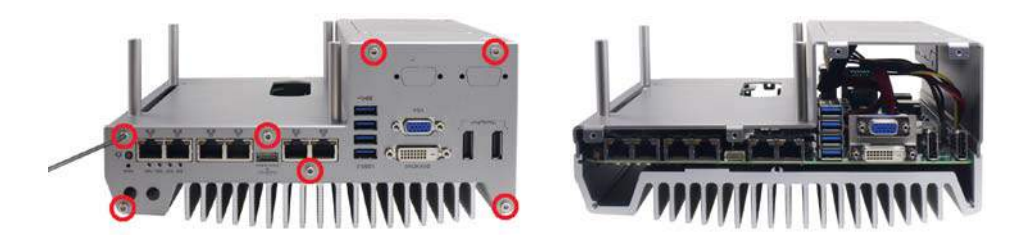

4. Remove the bottom cover of Nuvo-5095GC controller to expose the PCBA and MezIO<sup>™</sup> port.

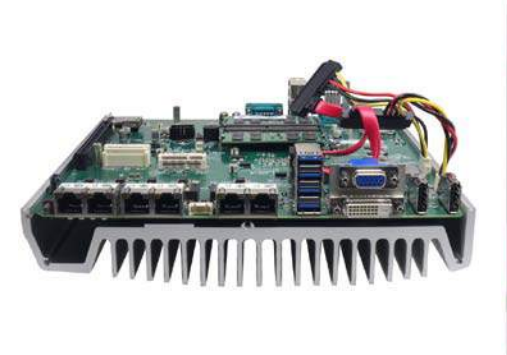

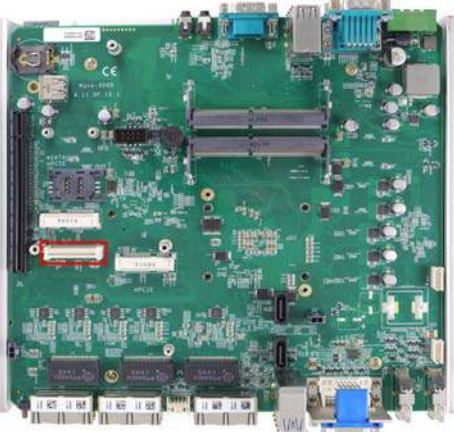

5. For installation of the MezIO™ module, please go here.

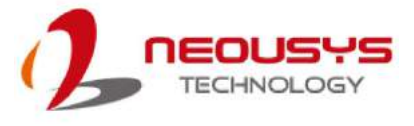

#### <span id="page-49-0"></span>**3.3.4 Nuvo-5000 Series MezIOTM Module Installation**

1. On the PCBA board, locate the MezIO<sup>TM</sup> port and the three (3) standoffs.

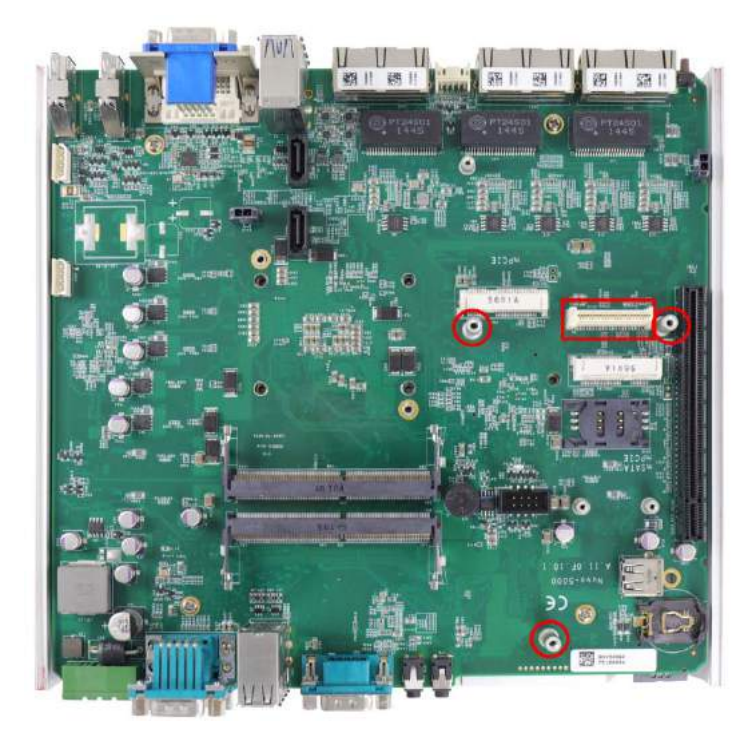

2. **To install**, match the MezIO<sup>TM</sup> port and three (3) screw holes (indicated by black arrows) to the standoffs, gently lower the module onto the PCBA/ heat sink component. The MezIO™ port should engage if standoffs and screw holes meet. Then using the three (3) screws supplied, secure the module by fastening a screw on each standoff.

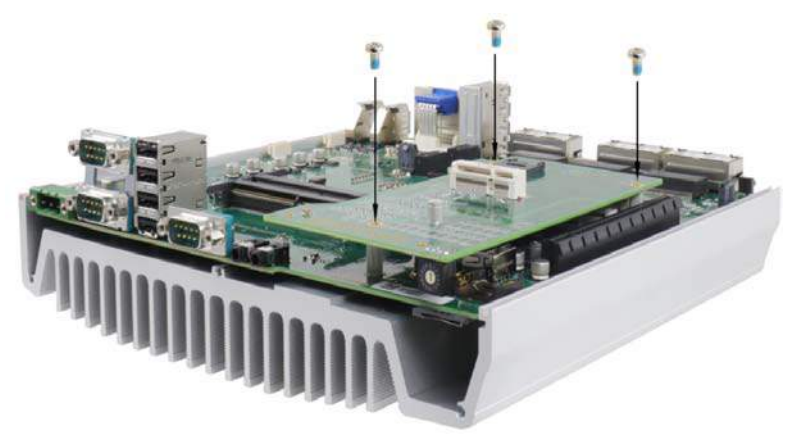

- 3. Once you have installed the MezIOTM module**,** you can reinstall the removed panel(s) and enclosure(s) by referencing steps performed earlier to remove them!
- 4. Reinstall the enclosure when done.

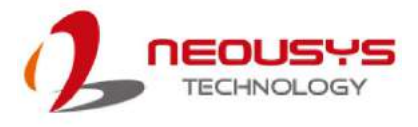

### **3.4 Nuvo-7000 Series Disassembly Procedure**

The Nuvo-7000 series disassemble procedure section will demonstrate how to remove the necessary enclosure panel(s) to gain access to Nuvo-7000E/ P/ DE/ LP and Nuvo-7160GC systems' PCBA.

#### **3.4.1 Nuvo-7000E/ P/ DE/ LP**

To access system's MezIO<sup>TM</sup> interface, the system needs to be disassembled. To disassemble the system enclosure, you need to remove the Cassette module and screws on both I/O panels.

1. Turn the system upside-down and remove the four screws at the bottom of the Cassette module.

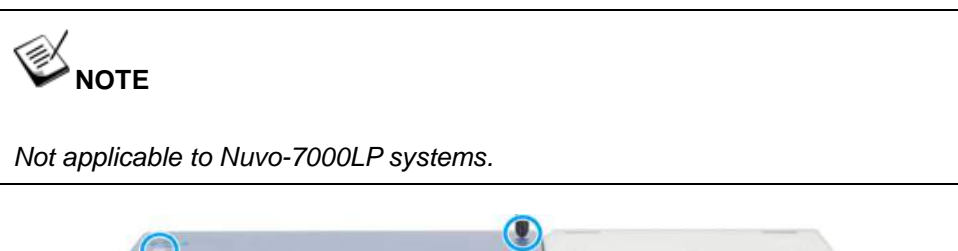

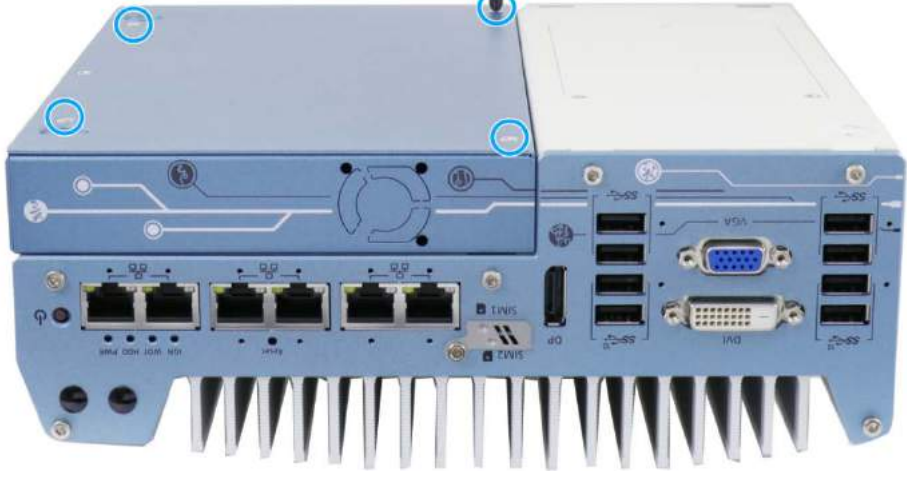

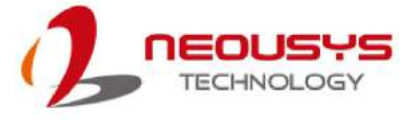

2. Gently wiggle and separate the Cassette module from the system.

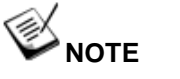

*Not applicable to Nuvo-7000LP systems.*

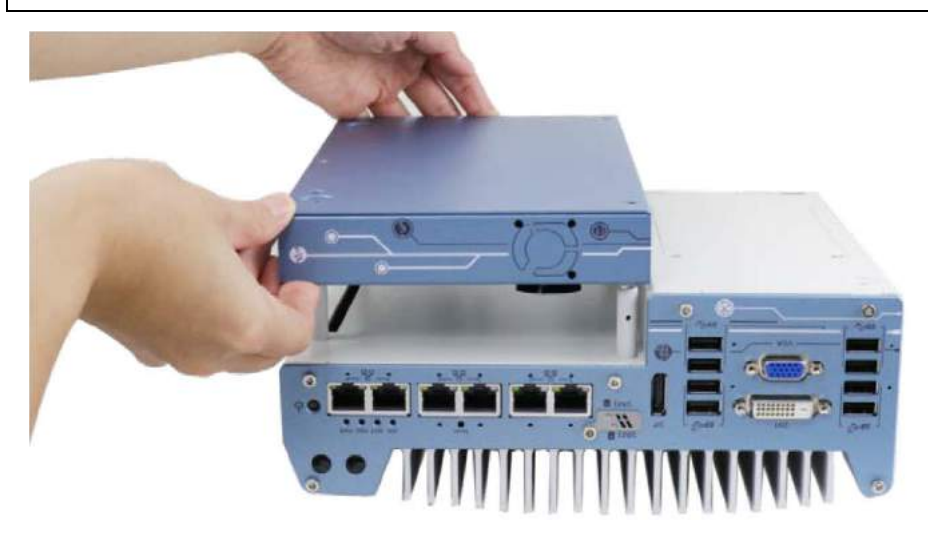

3. On the front I/O panel, remove the hexa-screws indicated below.

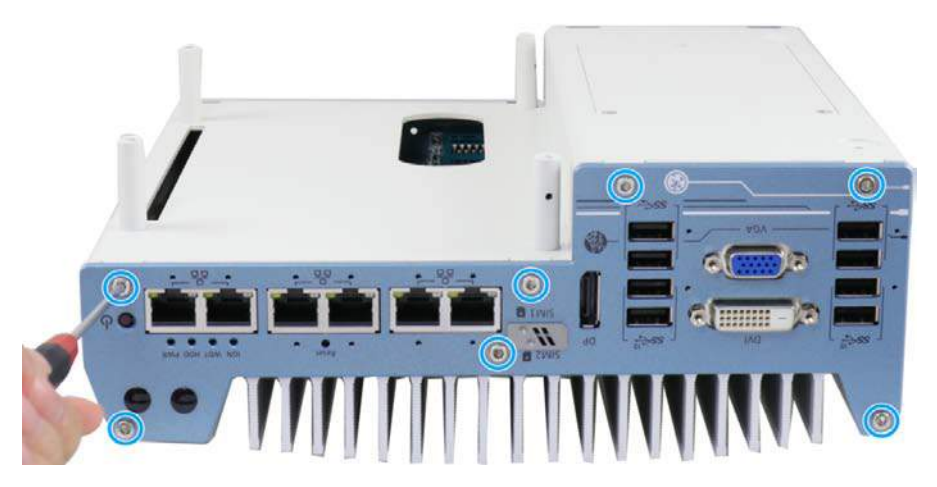

**Nuvo-7000E/ P/ DE systems**

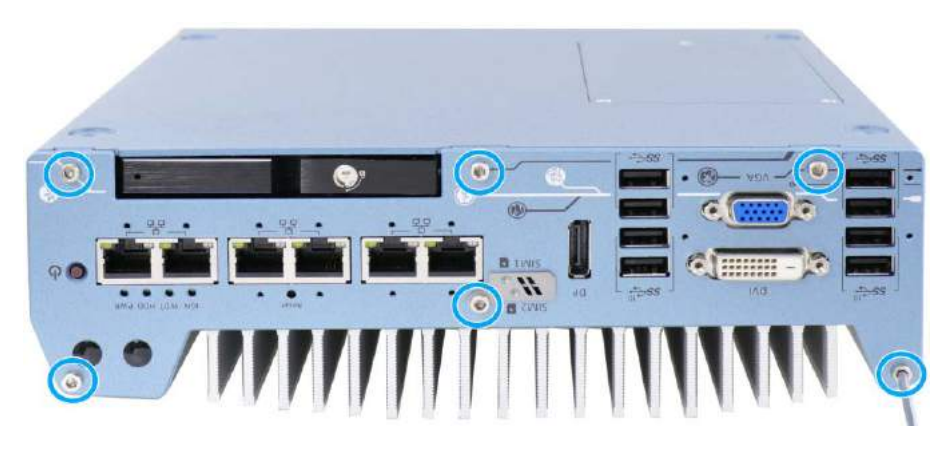

**Nuvo-7000LP systems**

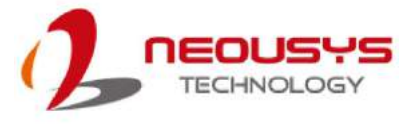

4. Remove the front I/O panel.

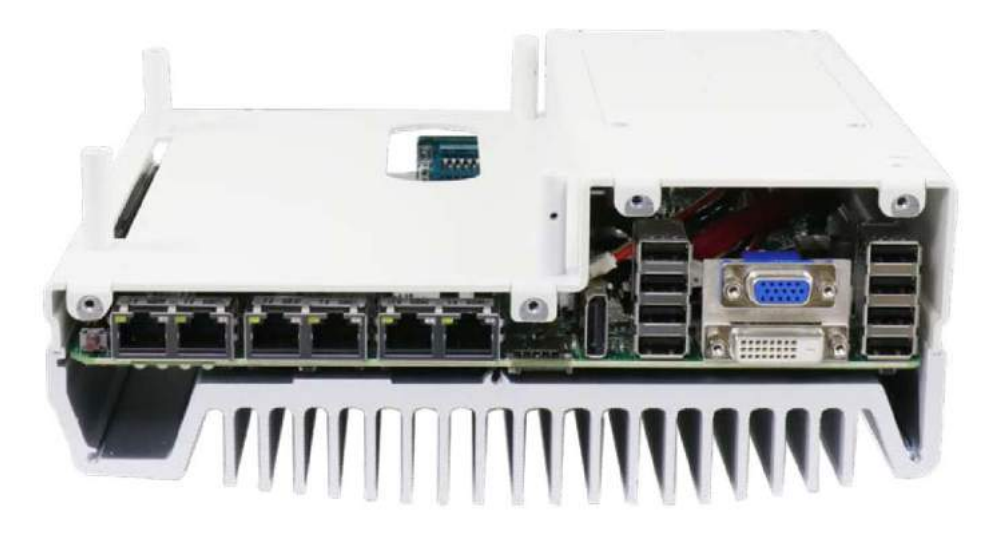

**Nuvo-7000E/ P/ DE systems**

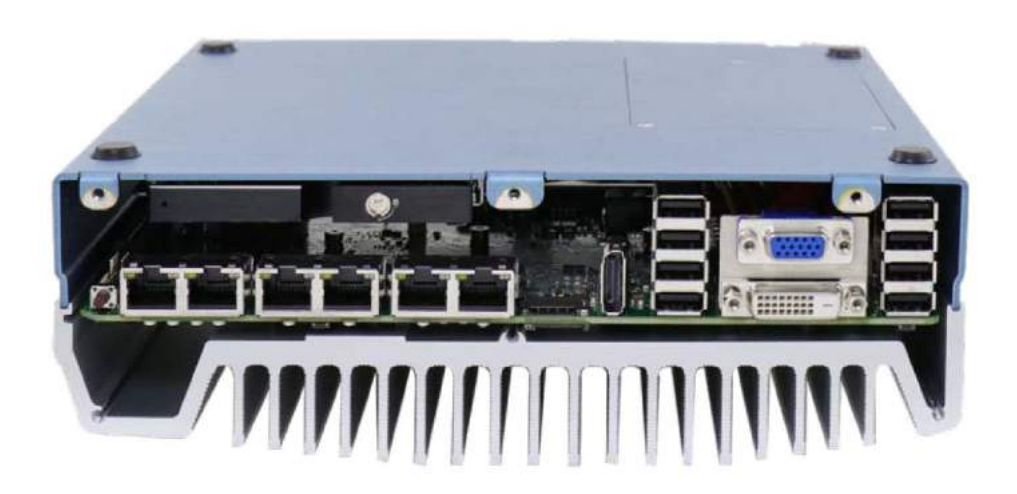

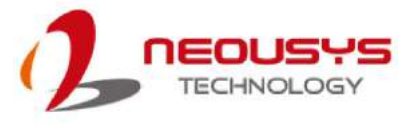

5. On the rear I/O panel, remove the hexa-screws indicated below.

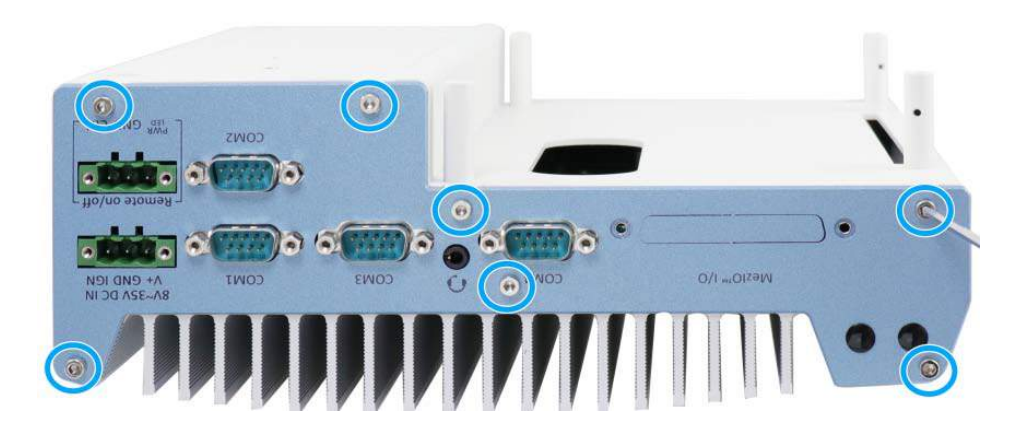

**Nuvo-7000E/ P/ DE systems**

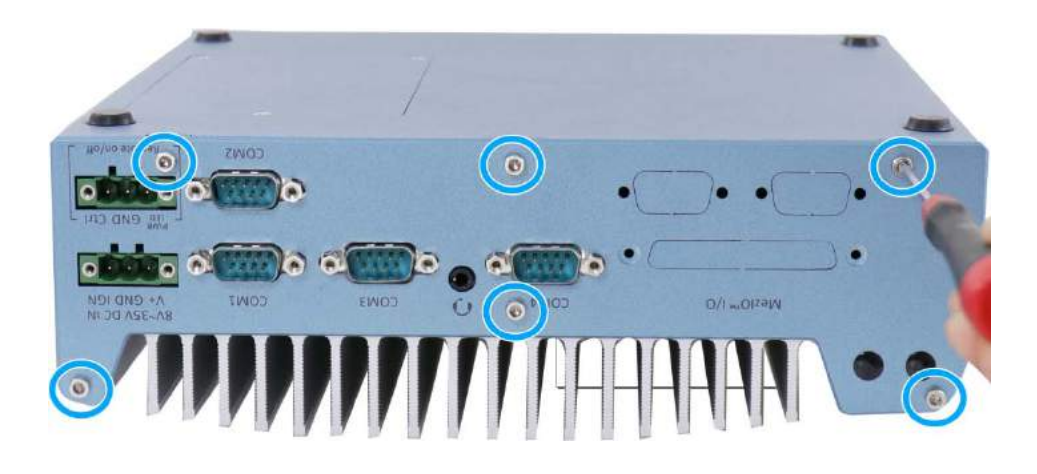

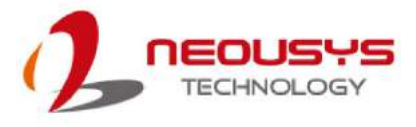

6. Remove the rear I/O panel.

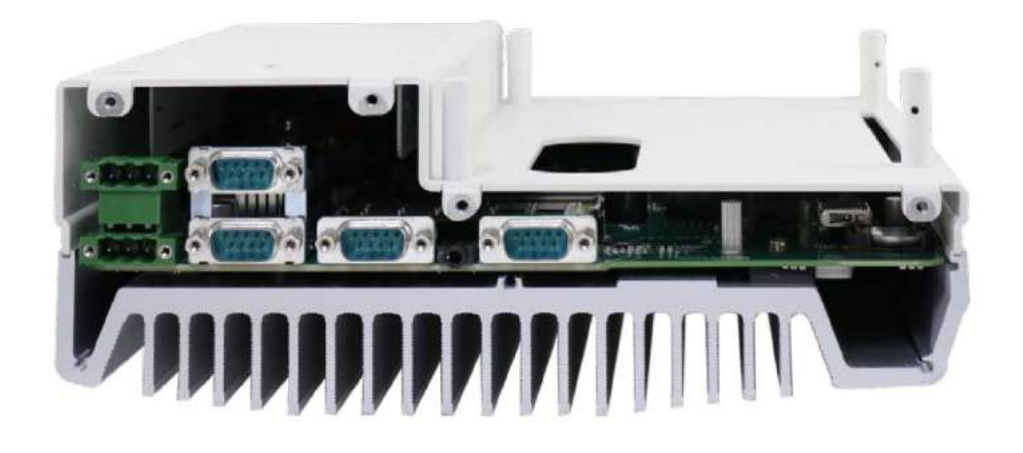

**Nuvo-7000E/ P/ DE systems**

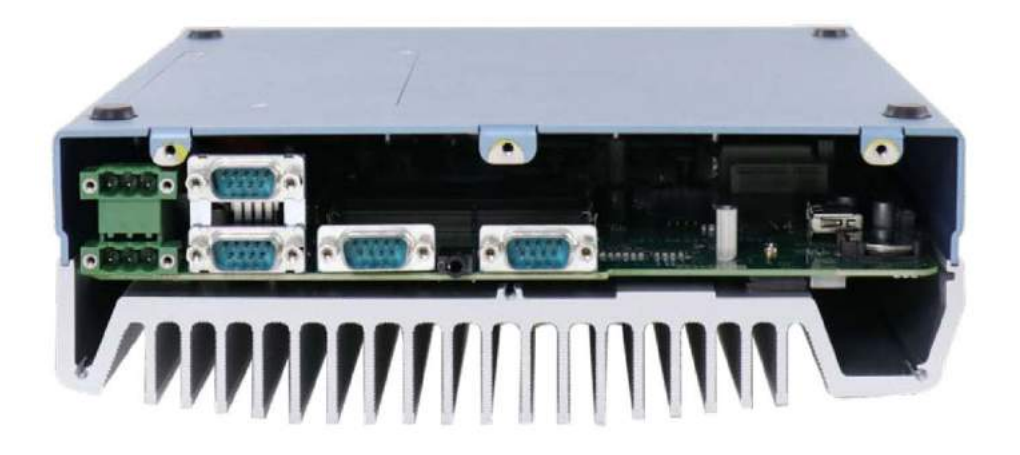

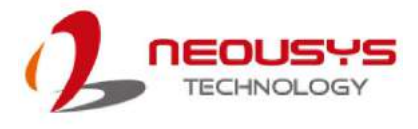

7. Gently lift the system's bottom panel.

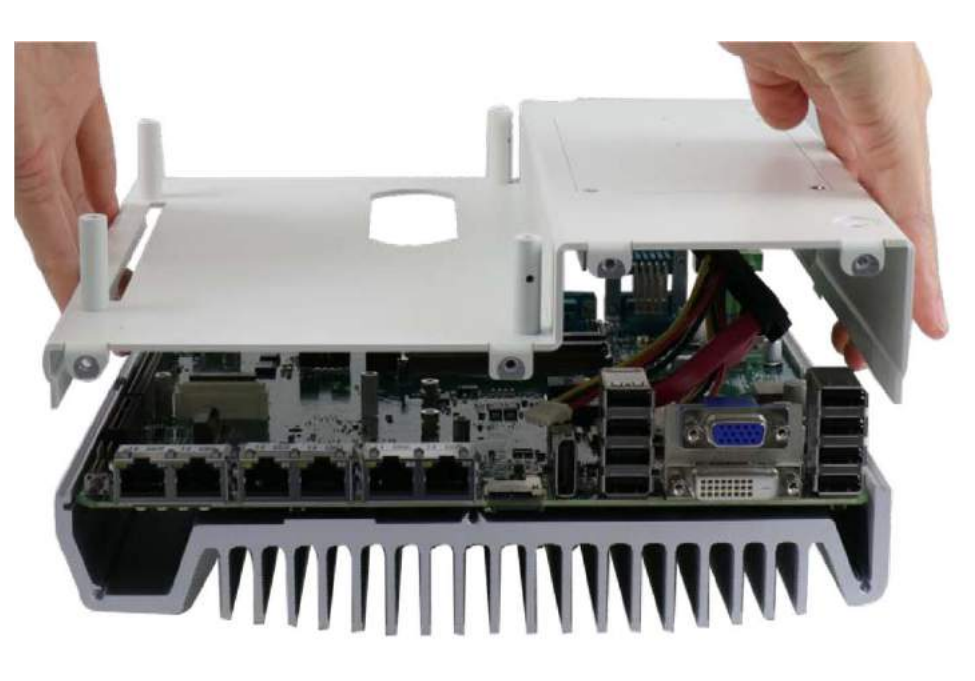

**Nuvo-7000E/ P/ DE systems**

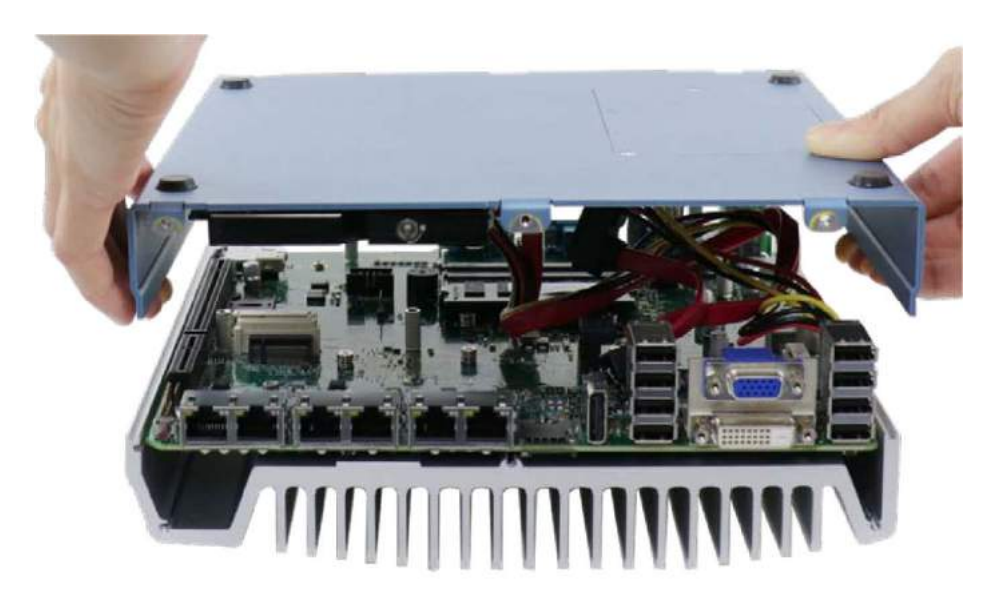

**Nuvo-7000LP systems**

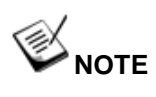

*For Nuvo-7000LP systems, please disengage the 22-pin SATA cable connected to the 2.5" hot swappable tray before removing the bottom panel.*

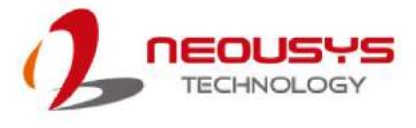

8. Once the bottom panel has been removed, you should have access to the system's MezIO $^{TM}$  interfaces.

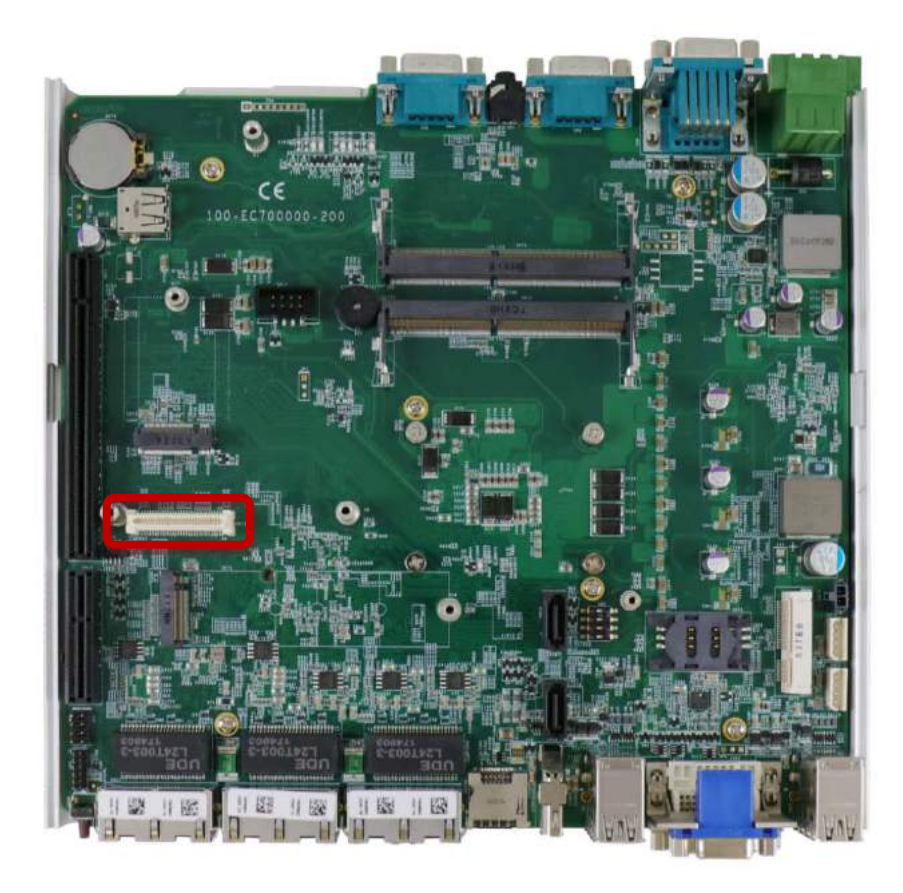

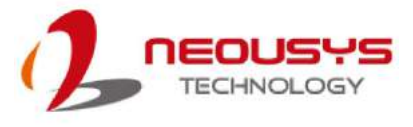

### **3.4.2 Nuvo-7000E/ P/ DE/ LP MezIOTM Module Installation**

1. The MezIO $T^M$  module is secured by the three stand-mounts indicated in the illustration below.

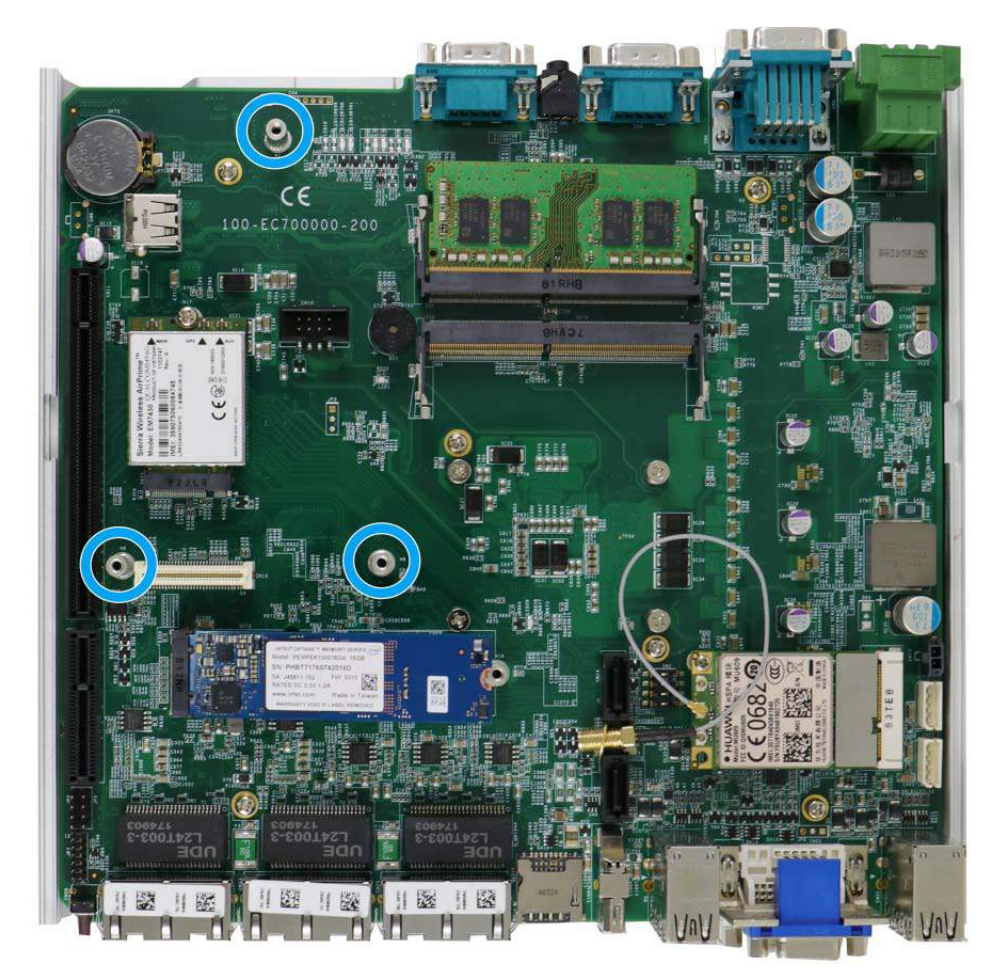

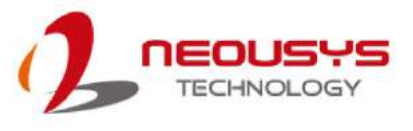

2. Gently lower the MezIO<sup>TM</sup> module onto the three stand-mounts while matching the MezIO $^{TM}$  interface. Secure the module using three screws supplied.

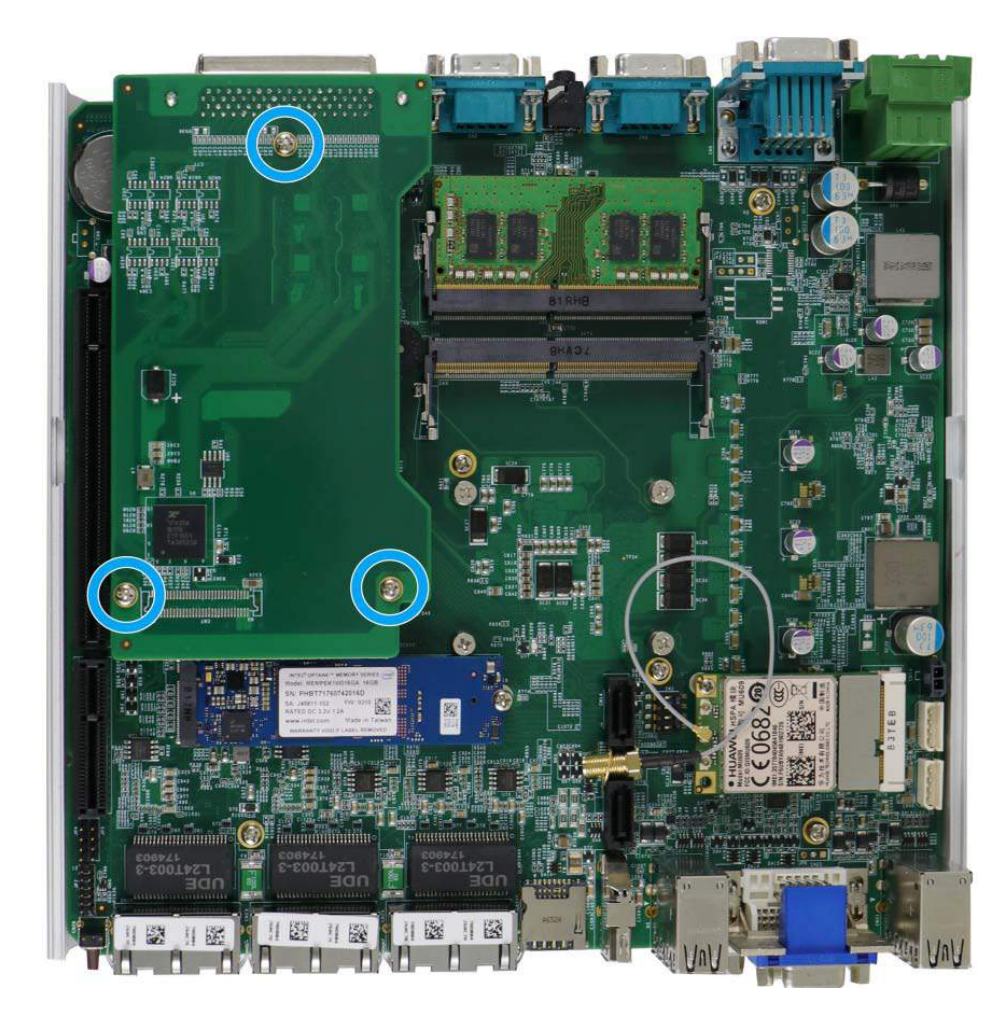

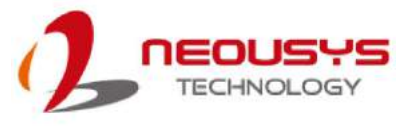

3. Reinstall the system enclosure and panel when done. To reinstall the system enclosure, place the bottom panel on top of the motherboard while making sure both sides are inserted into the heatsink (indicated in **blue**).

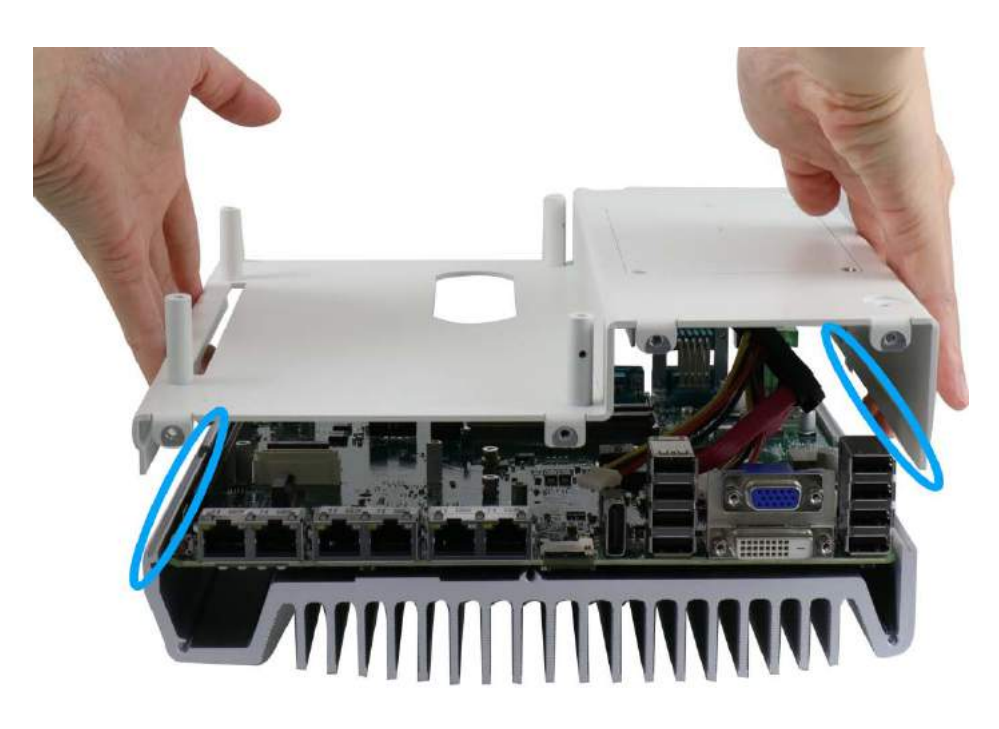

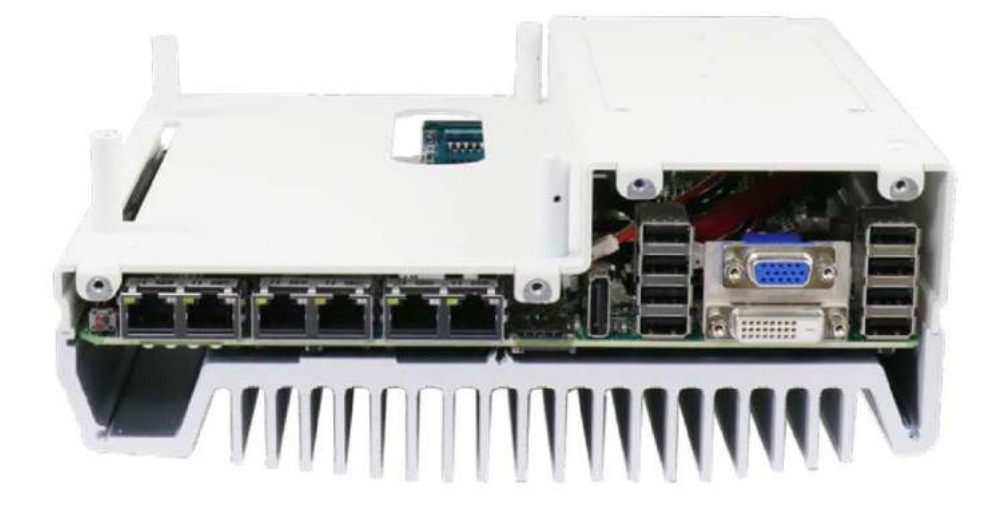

**Nuvo-7000E/ P/ DE systems**

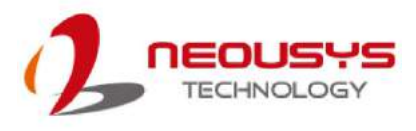

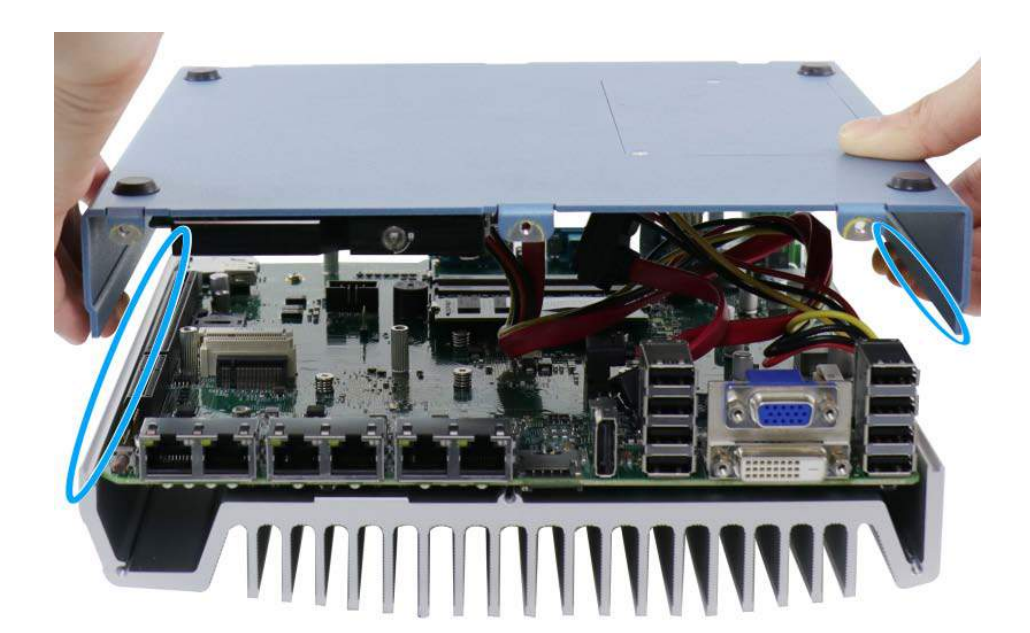

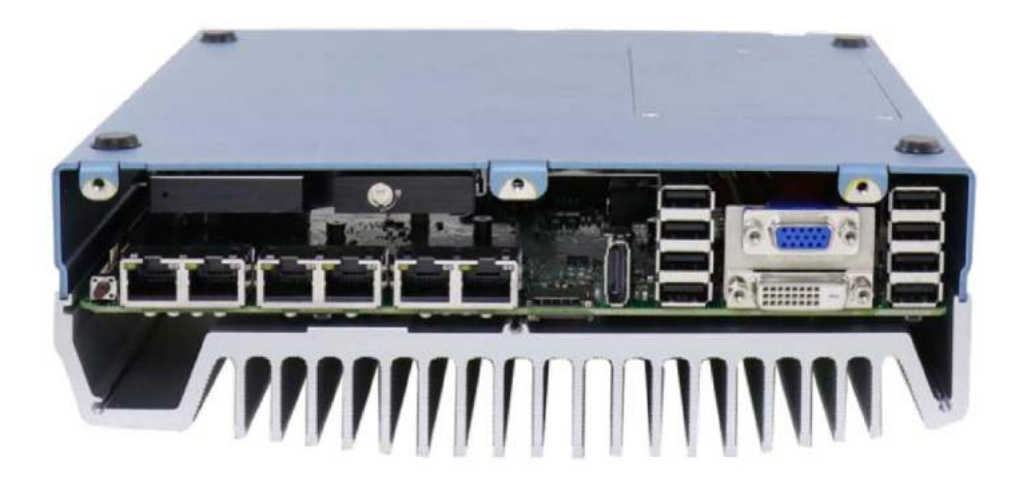

**Nuvo-7000LP systems**

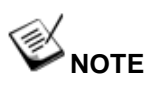

*For Nuvo-7000LP systems, please connect the 22-pin SATA cable connected to the 2.5" hot swappable tray before installing the bottom panel.*

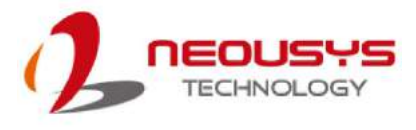

4. Install the front panel and secure screws indicated in **blue**.

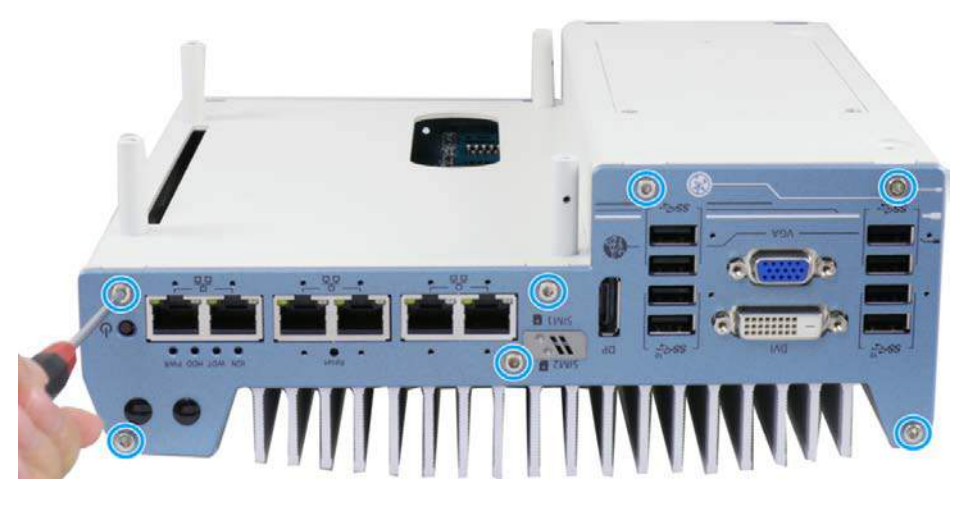

**Nuvo-7000E/ P/ DE systems**

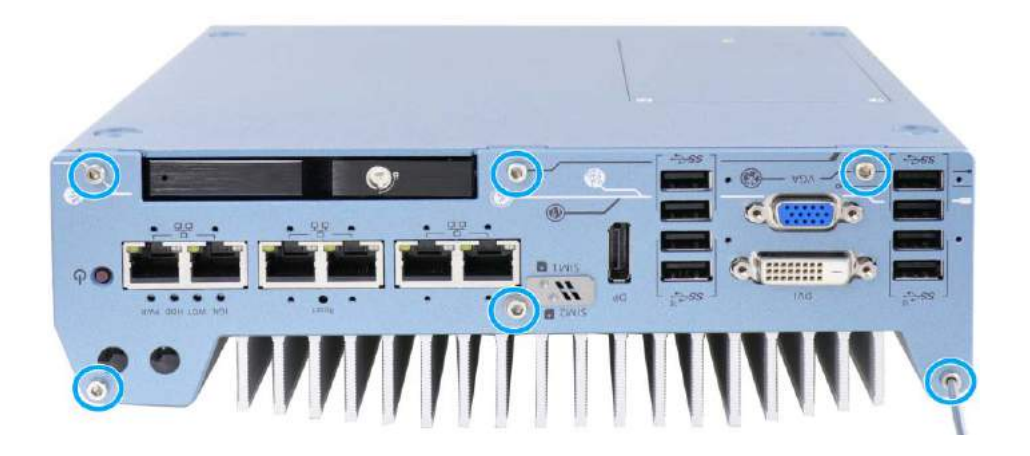

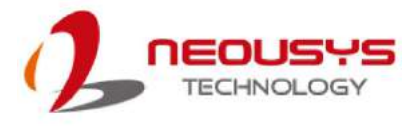

5. Install the rear panel and secure screws indicated in **blue**.

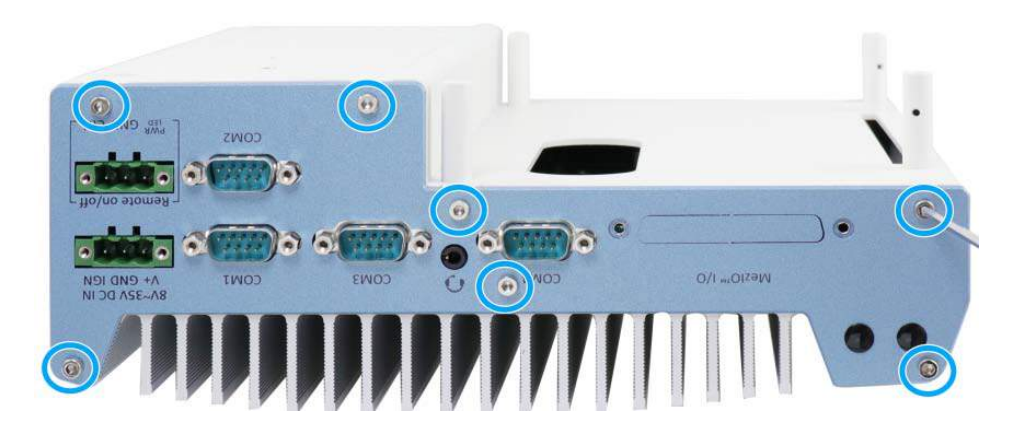

**Nuvo-7000E/ P/ DE systems**

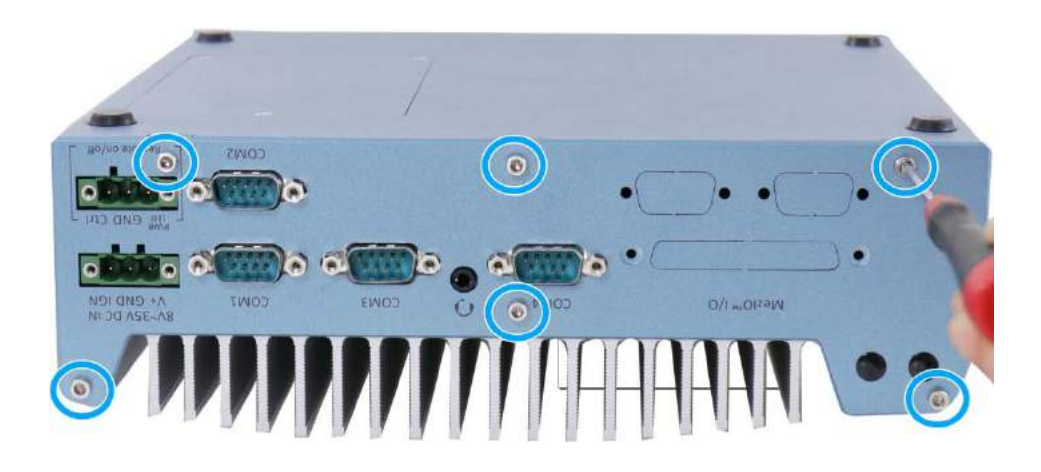

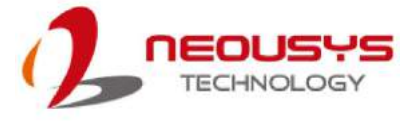

6. Install the Cassette module and secure screws indicated in **blue**.

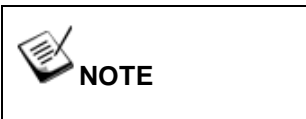

*Not applicable to Nuvo-7000LP systems.*

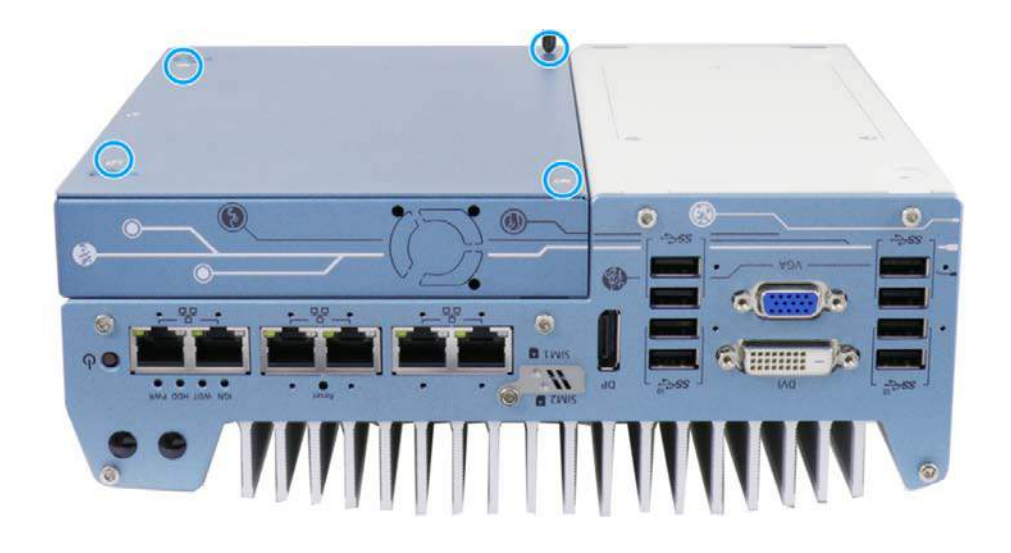

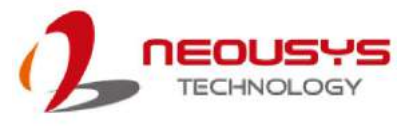

### **3.5 Nuvo-7160GC Series Disassembly Procedure**

To access system's MezIO<sup>TM</sup> interface, the system needs to be disassembled. To disassemble the system enclosure, you need to remove the Cassette module and screws on both I/O panels.

#### **3.5.1 Nuvo-7160GC**

1. Turn the system upside-down and remove the four screws at the bottom of the Cassette module.

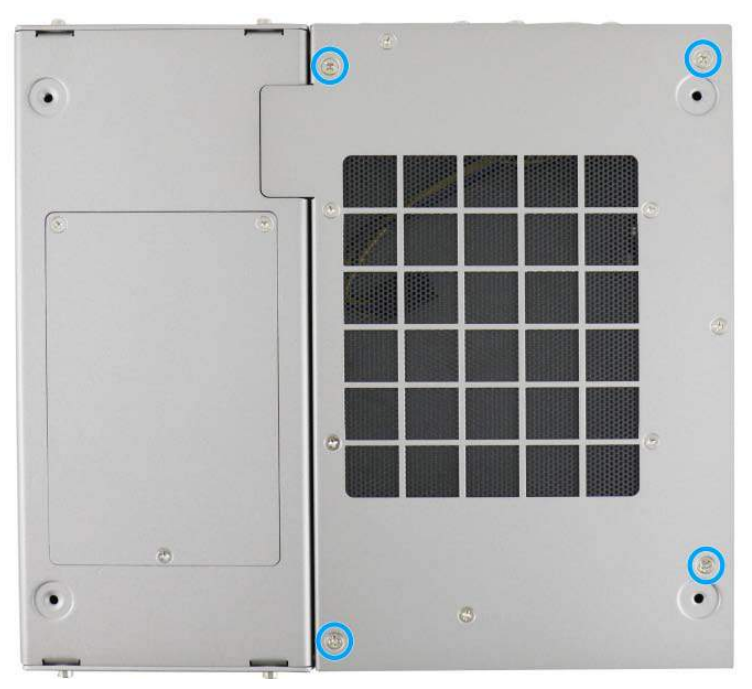

2. Gently wiggle and separate the Cassette module from the system.

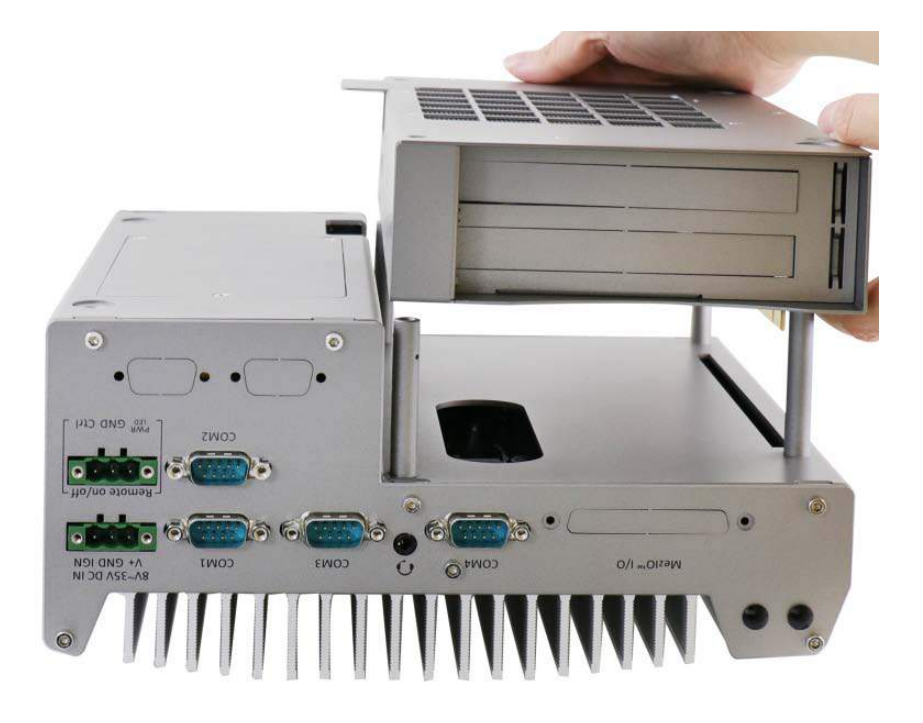

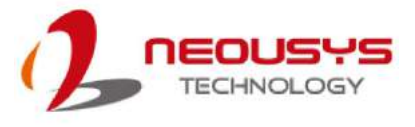

3. On the rear I/O panel, remove the hexa-screws indicated below.

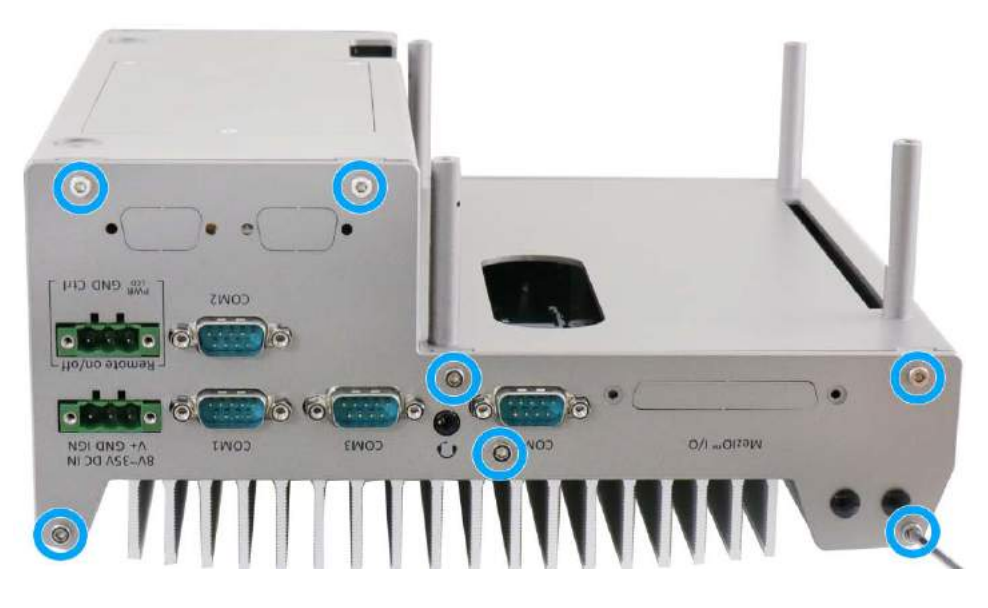

4. Remove the rear I/O panel.

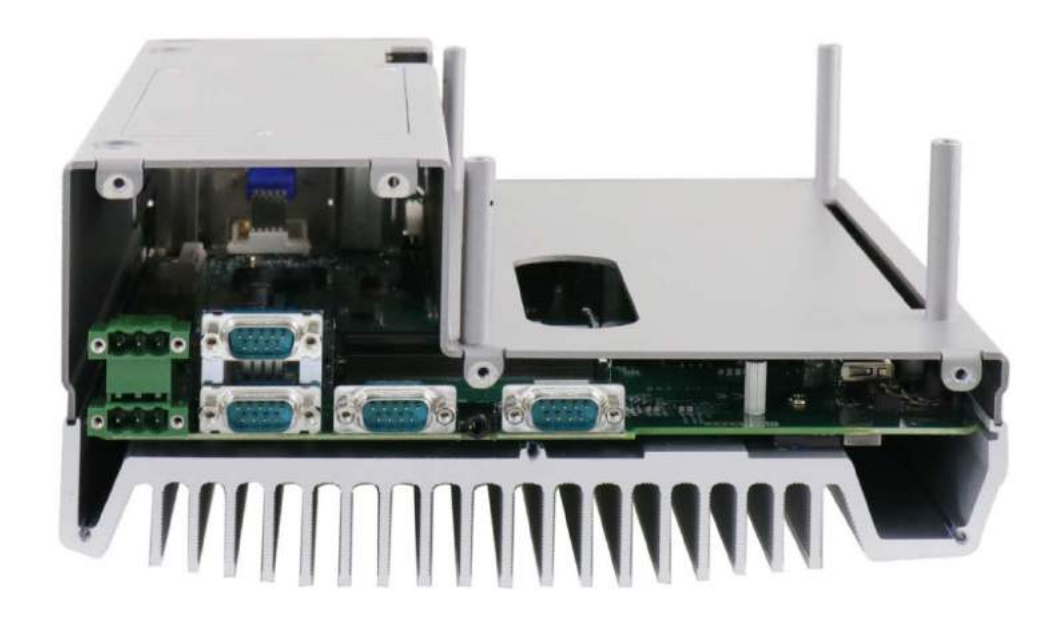

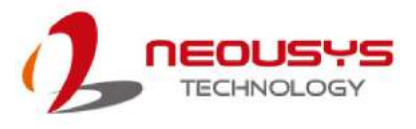

5. On the front I/O panel, remove the hexa-screws indicated below.

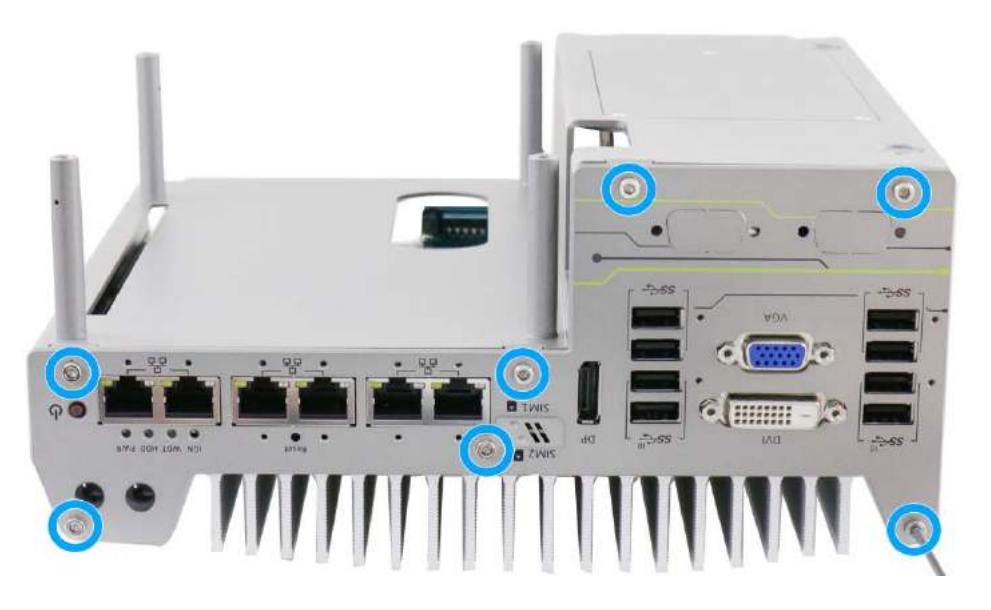

6. Remove the front I/O panel.

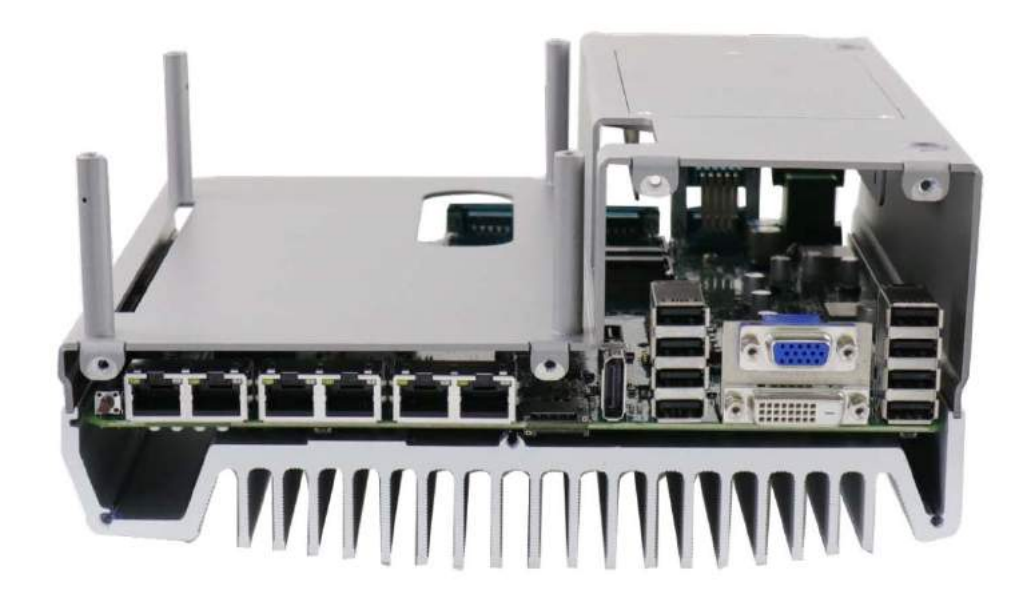

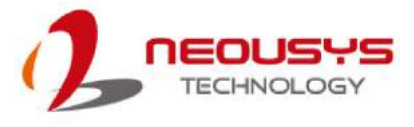

7. Gently lift the system's bottom panel.

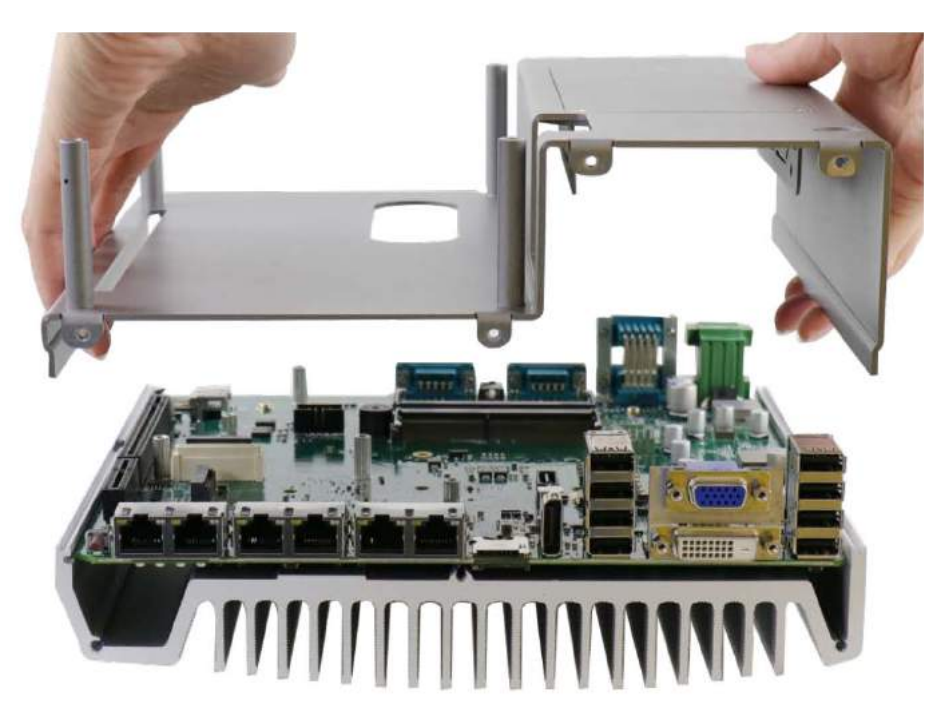

8. Once the bottom panel have been removed, you should have access to the system's internal I/O interfaces.

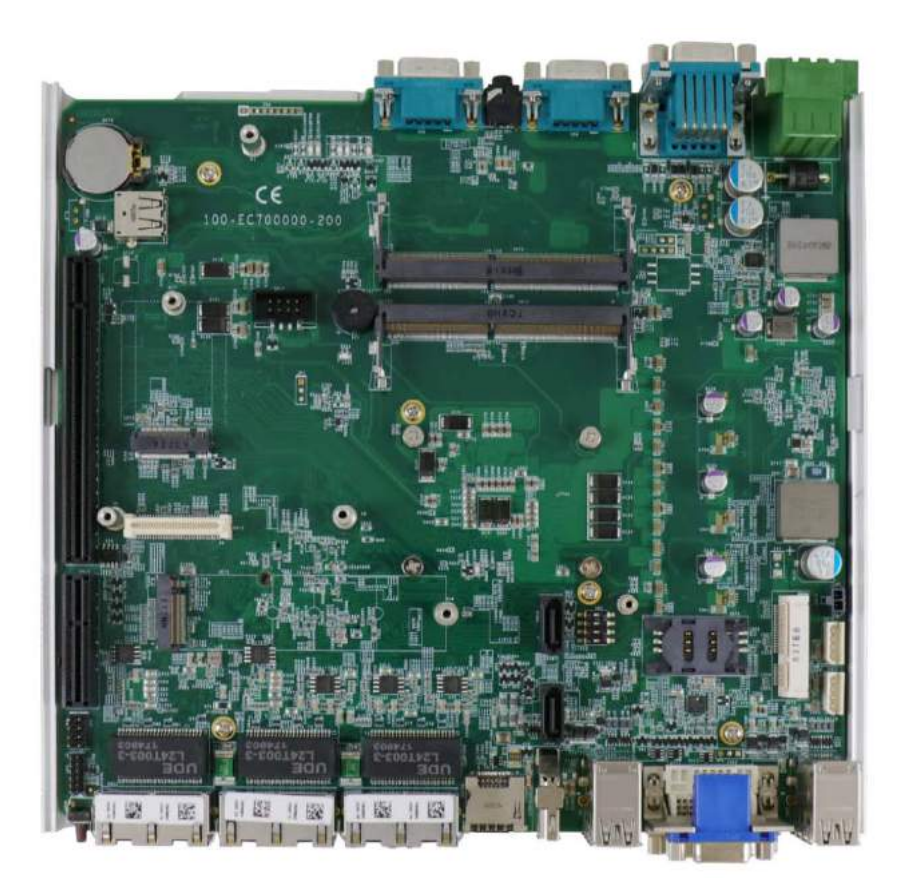

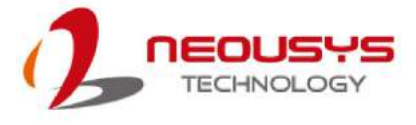

### **3.5.2 Nuvo-7160GC MezIOTM Installation**

1. The MezIO $<sup>TM</sup>$  module is secured by the three stand-mounts indicated in the</sup> illustration below.

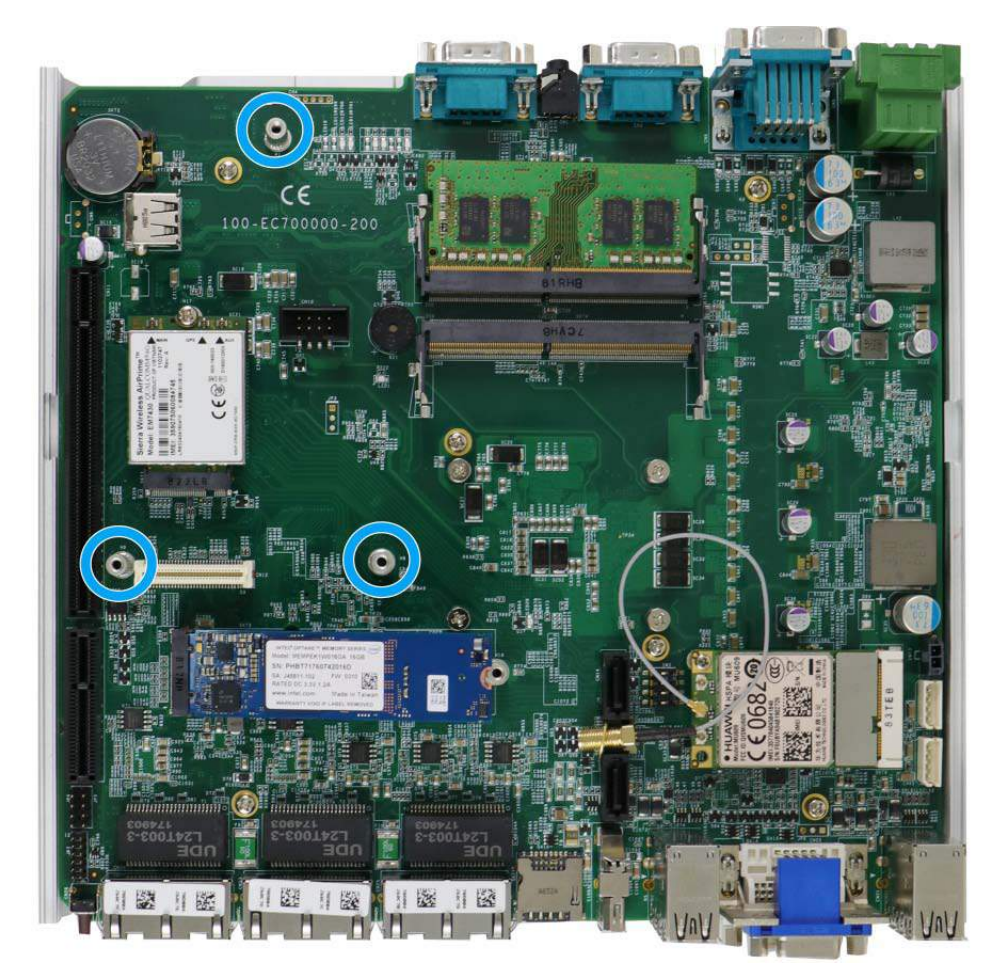

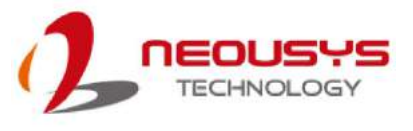

2. Gently lower the MezIO<sup>TM</sup> module onto the three stand-mounts while matching the MezIO $^{TM}$  interface. Secure the module using three screws supplied.

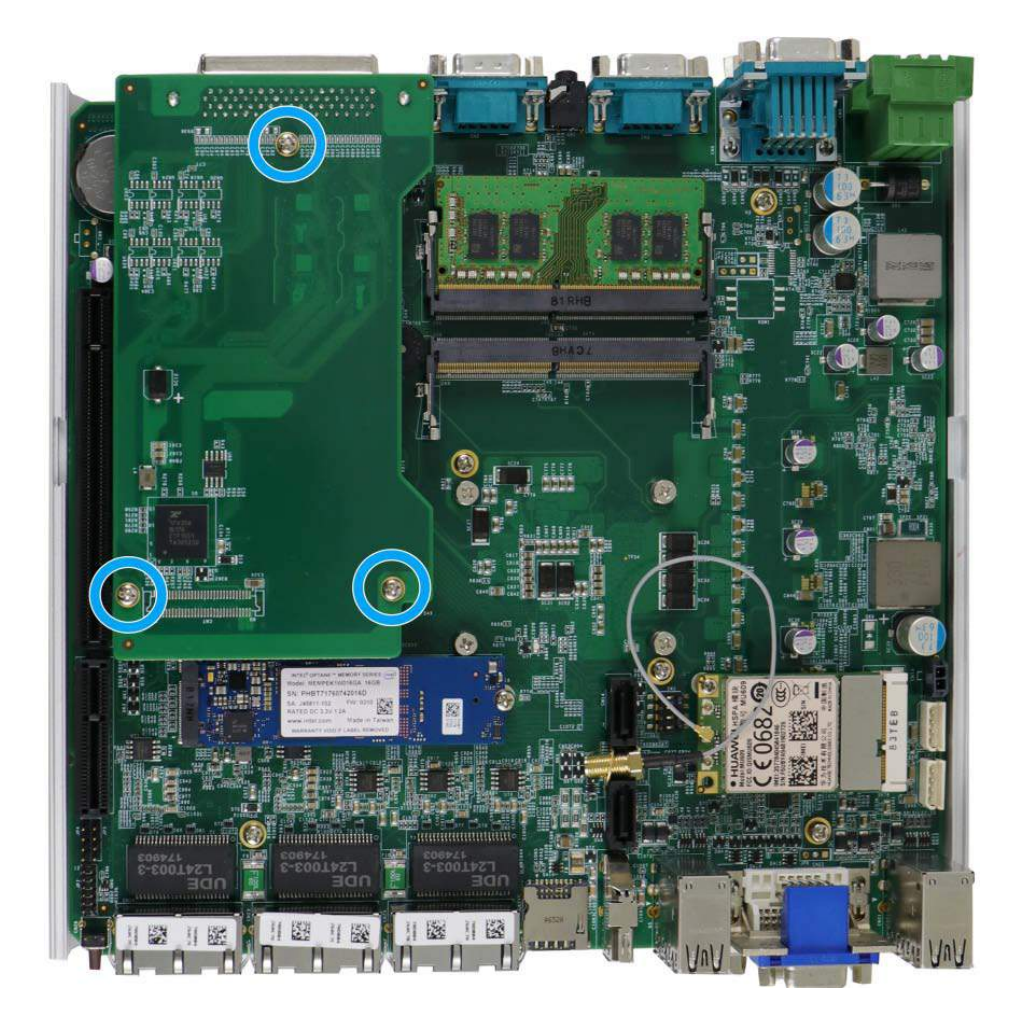

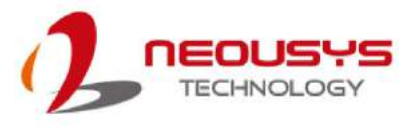

3. Reinstall the system enclosure and panel when done. To reinstall the system enclosure, the bottom panel on top of the motherboard while making sure both sides are inserted into the heatsink (indicated in **blue**).

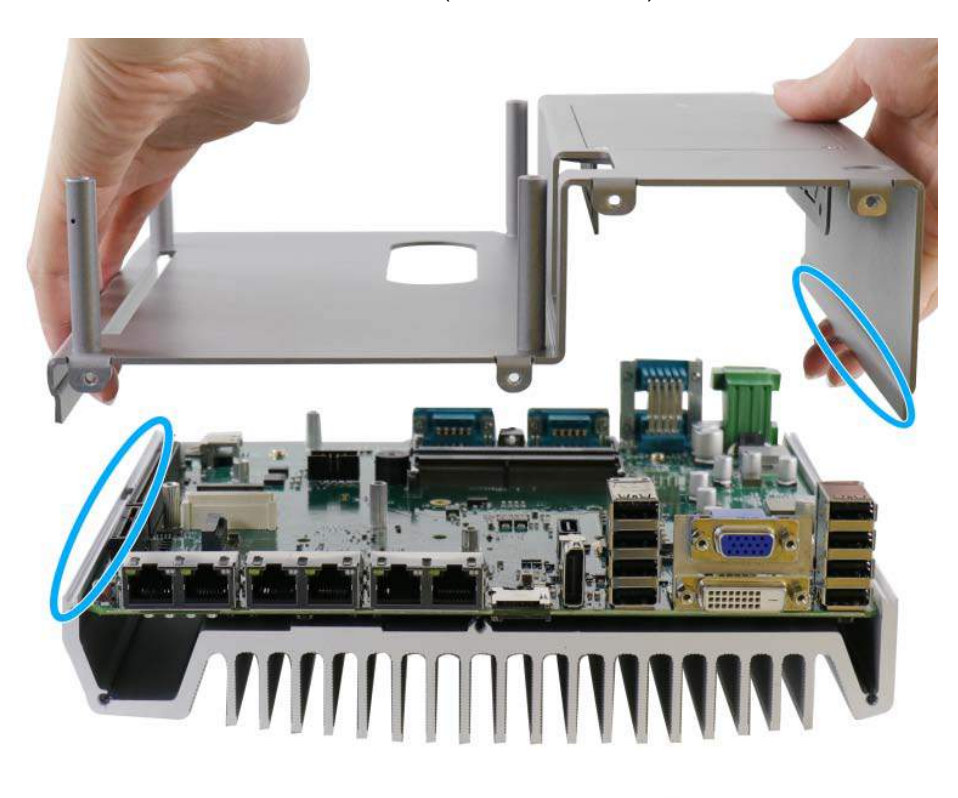

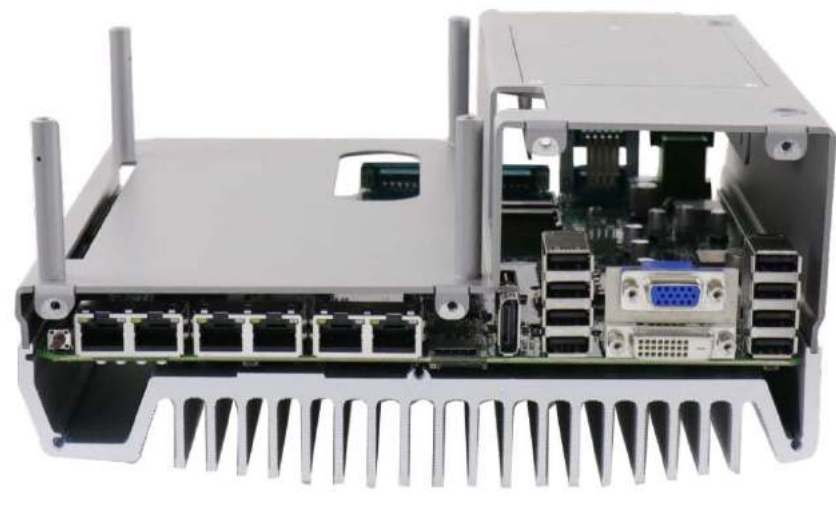

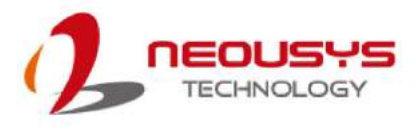

4. Install front/ rear panel and secure screws indicated in **blue**.

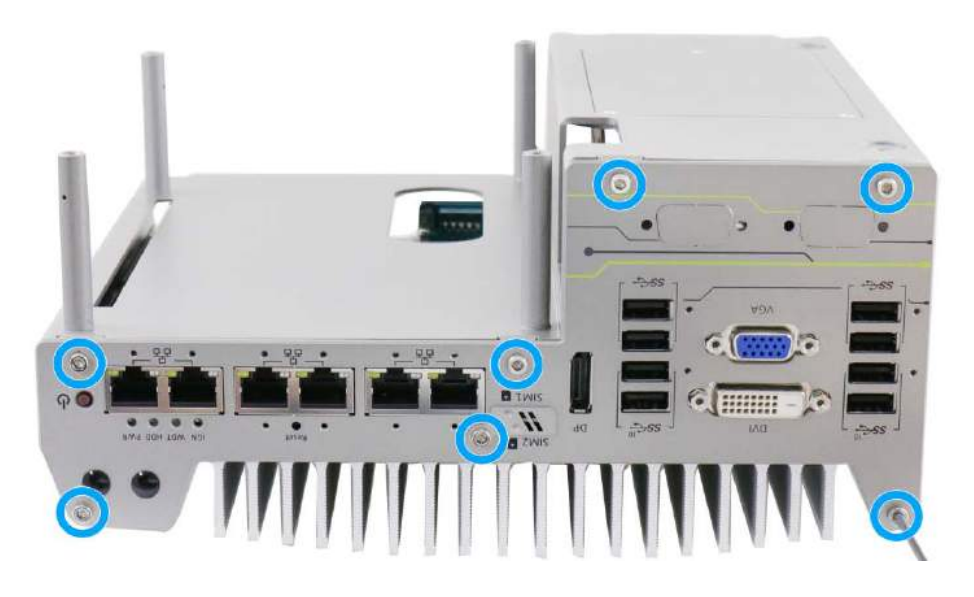

**Install front panel and secure screws**

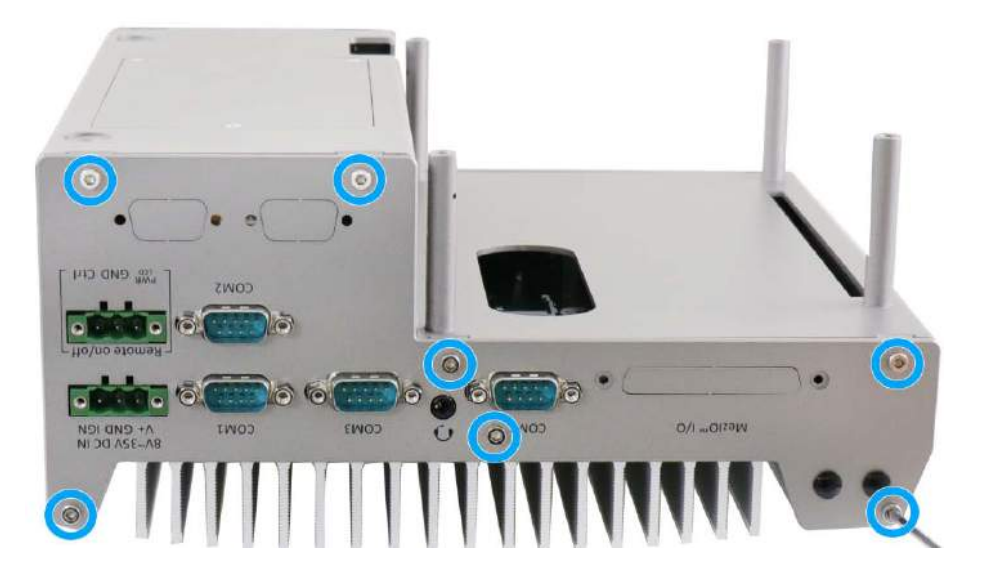

**Install rear panel and secure screws**
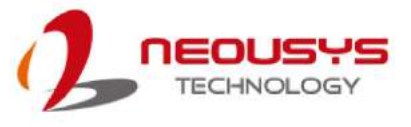

5. Gently lower the Cassette module onto the system enclosure, press firmly to ensure the PCIe slot is properly engaged.

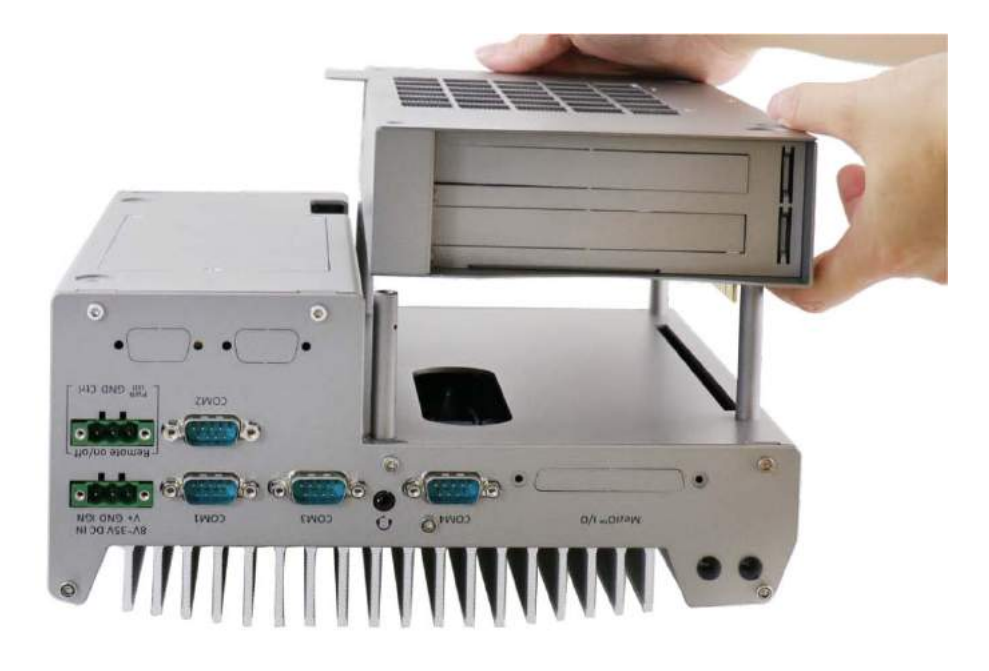

6. Secure the screws indicated to complete the enclosure installation process.

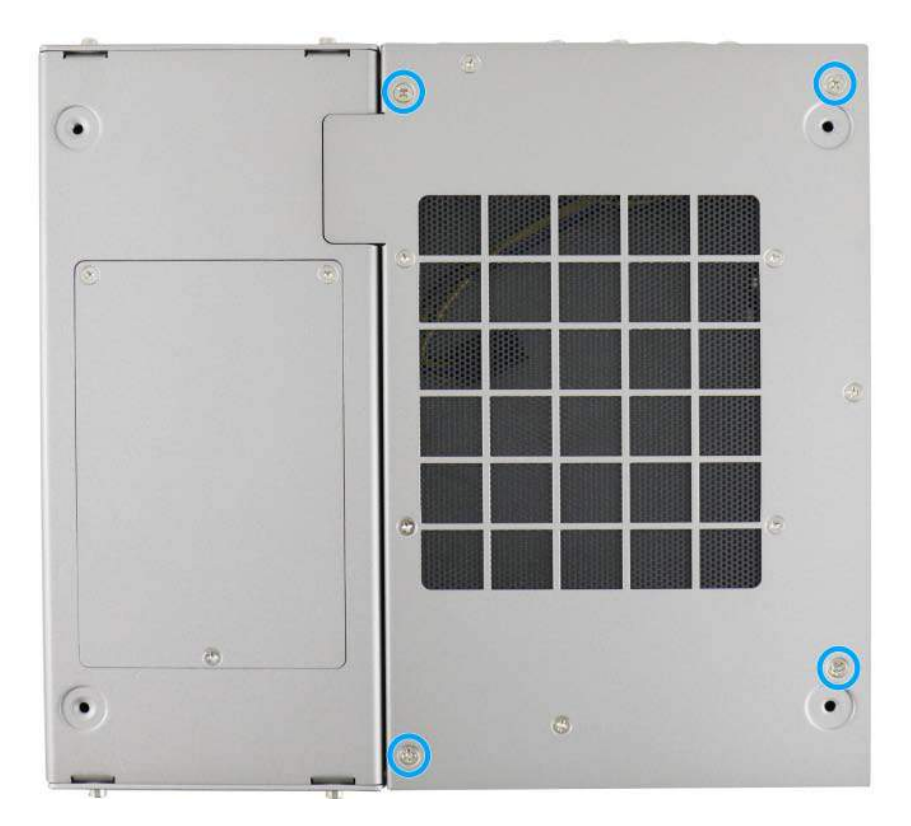

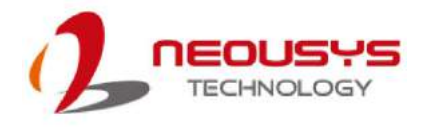

# **4 Driver Installation**

Neousys MezIO™ module provides application-oriented functionality to your Neousys rugged embedded system. Incorporating computer signals, power rails and control signals, the module can further be customized to suit your needs!

For the latest drivers, please go [here.](http://www.neousys-tech.com/en/support/resources/category/165-mezio-driver) You should see a list of MezIO<sup>TM</sup> modules and corresponding drivers. You may click on  $\Box$  Details and a window should appear with driver details. The window content should show compatible operating system(s), driver file size, when (date) it was released and a download button.

## **Windows XP/7/8/10 64-bit**

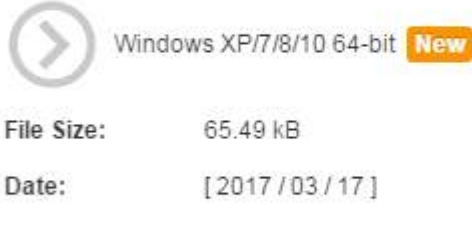

Download

When downloading a driver, make sure you download the driver that is for your operating system and it matches the MezIO™ module installed.

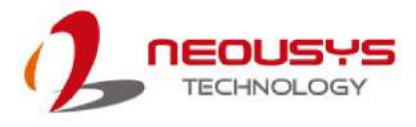

## **4.6 MezIOTM C180/ C181 Driver Installation**

The MezIO™ C180/ C181 driver is delivered in a compressed package.

To install the driver, please refer to the following steps:

- 1. Choose your MezIO™ driver version and click Download.
- 2. Go to the directory where the downloaded file is saved, right-click and choose to "Extract All".

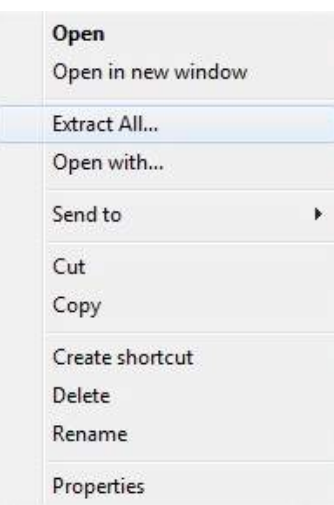

3. Select a directory you wish to save the files to by clicking on "Browse" then click on "Extract" at the bottom right corner.

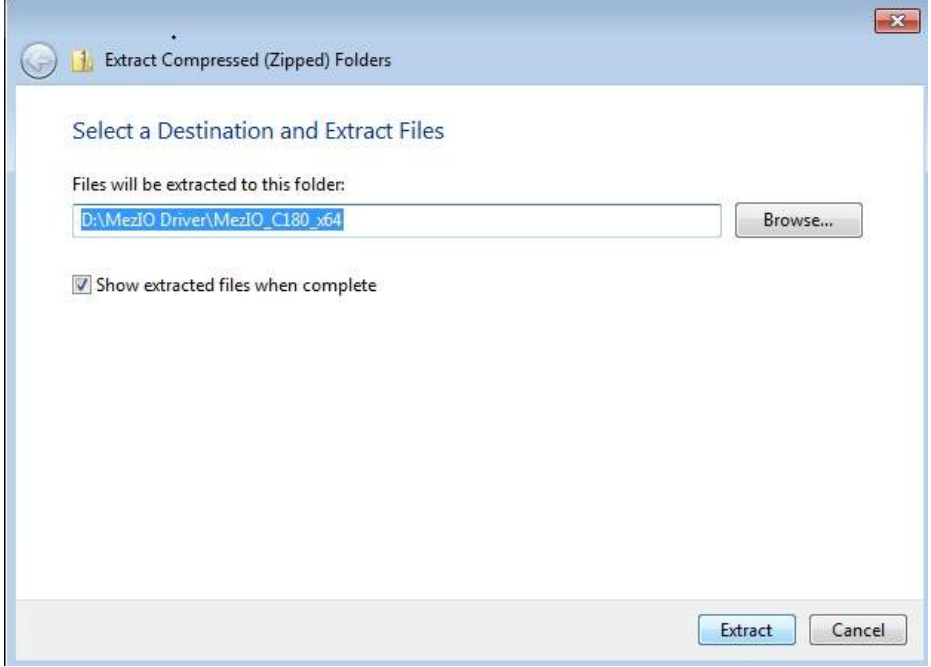

4. Once the files has been extracted to the desired folder, you may begin installing the driver by going to Start > right-click on My Computer > Manage.

#### MezIOTM Installation Guide

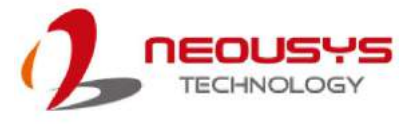

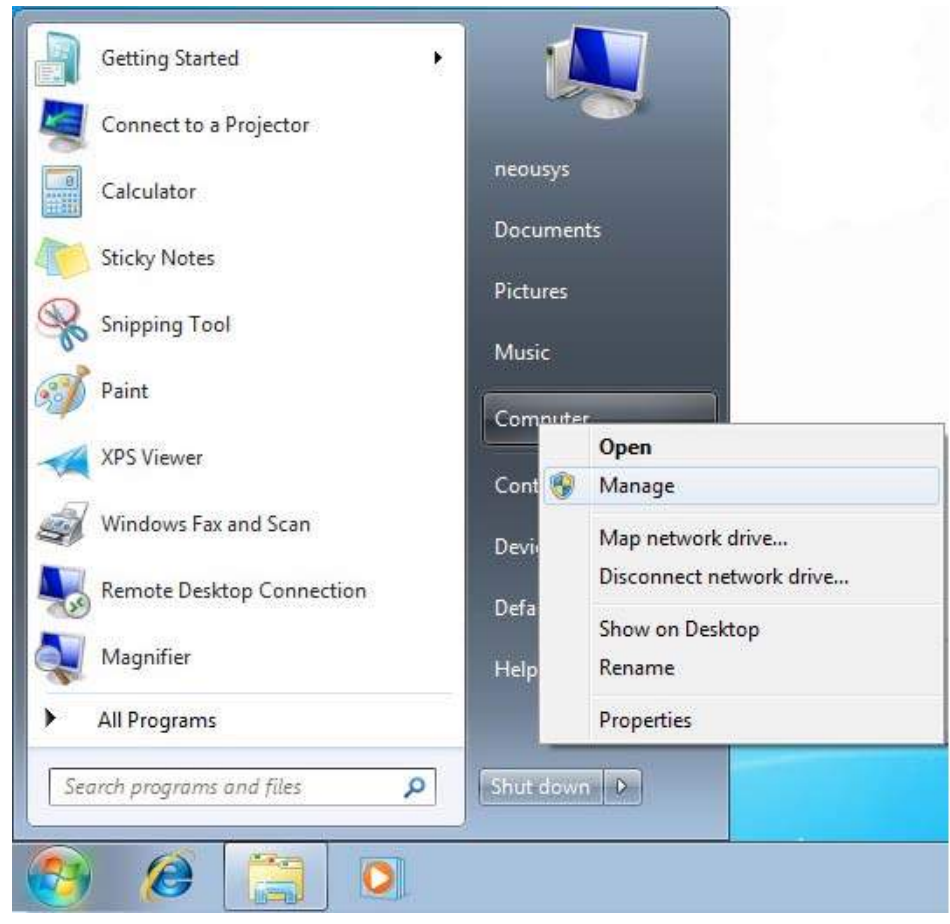

5. Click on device manager and you should see a device without driver (indicated by an exclamation mark).

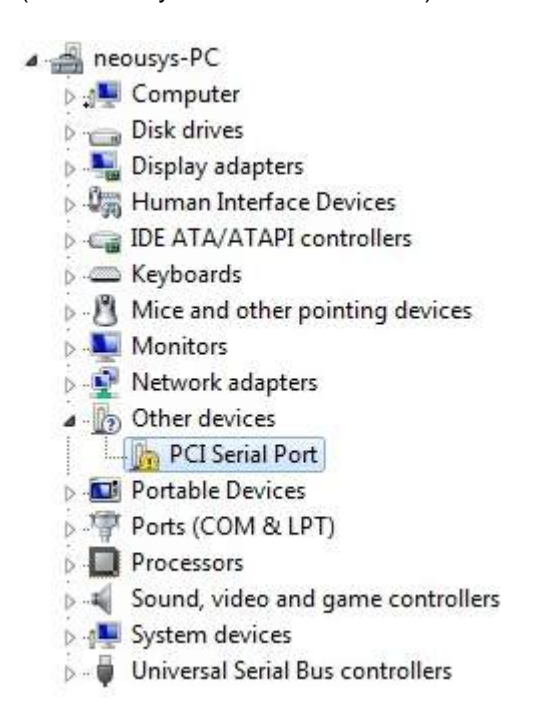

6. Double click on it to bring up the device's properties and click on "Update Driver".

#### MezIOTM Installation Guide

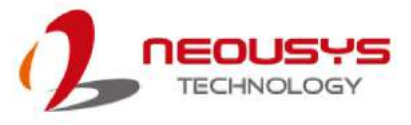

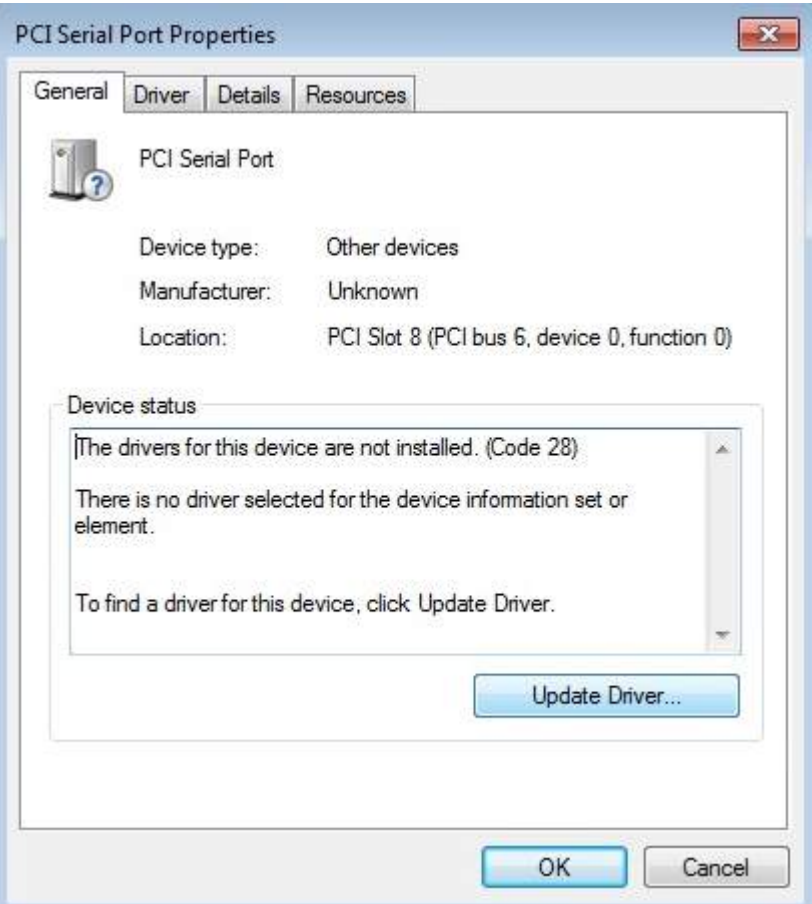

7. Select the option "Browse my computer for driver software".

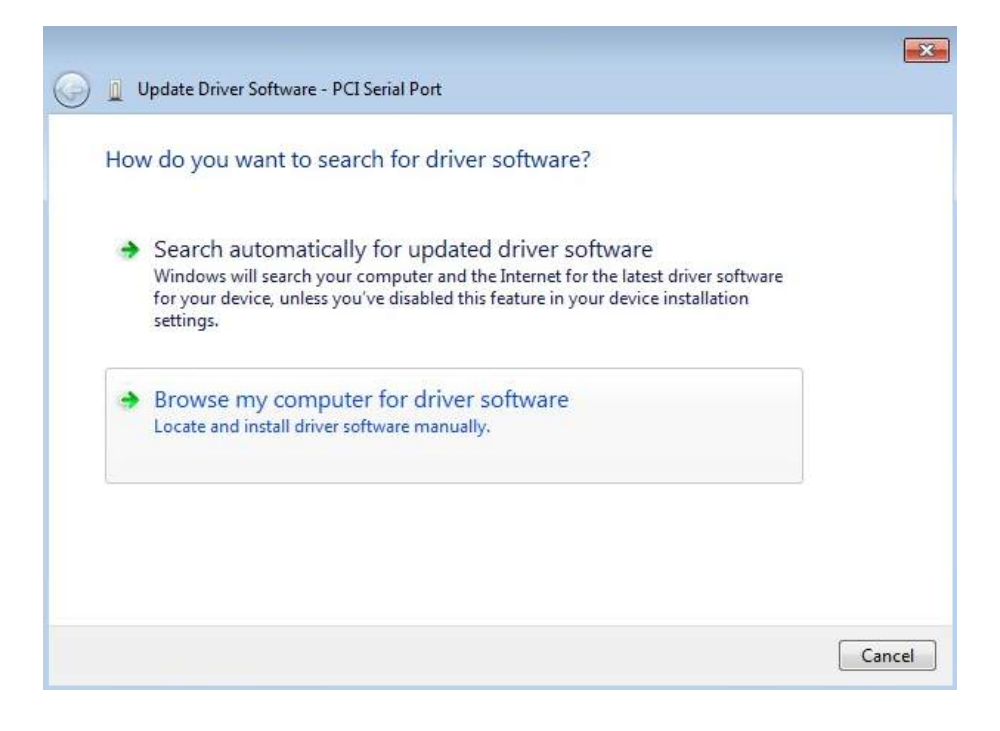

8. Click on "Browse" to point to the directory where the driver files were extracted to and click on Next.

#### MezIO<sup>™</sup> Installation Guide

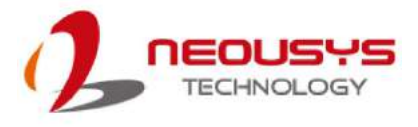

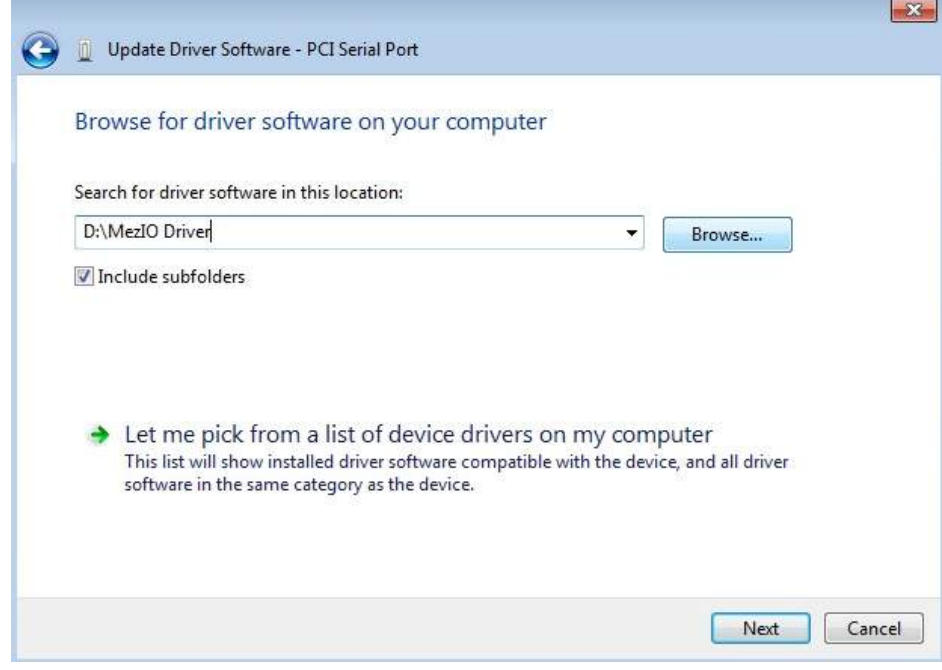

9. A Windows Security prompt will appear. Click on Install to begin the installation process.

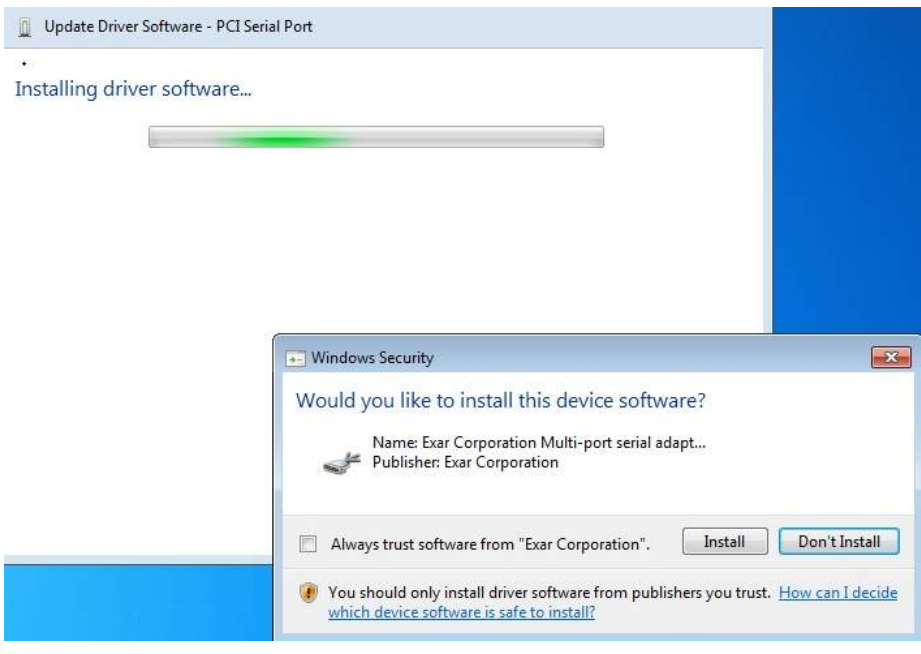

10. The installation process may take up to a few minutes. When completed, the following message should appear.

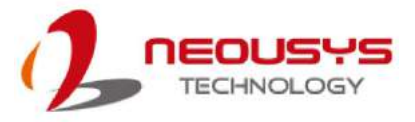

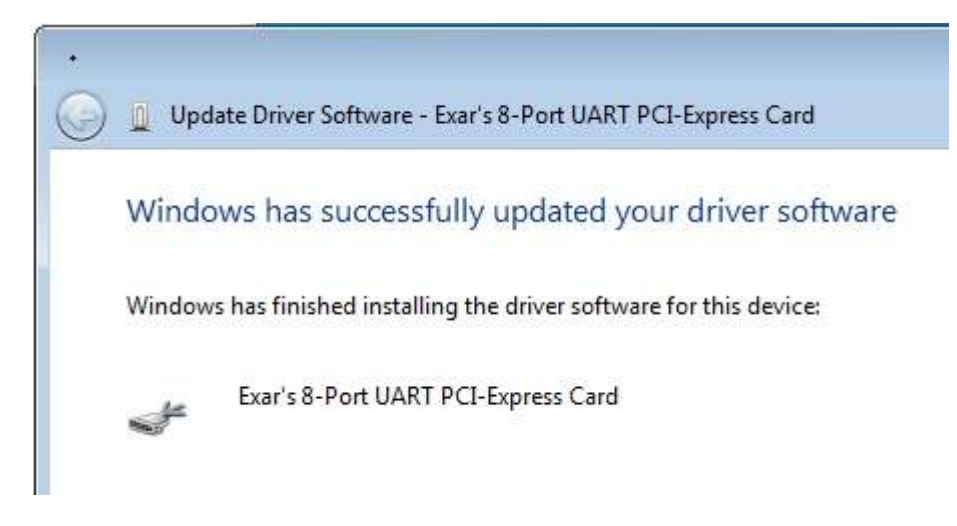

11. At this stage, you should see eight (8) other "Multifunction Device" without driver (indicated by exclamation mark).

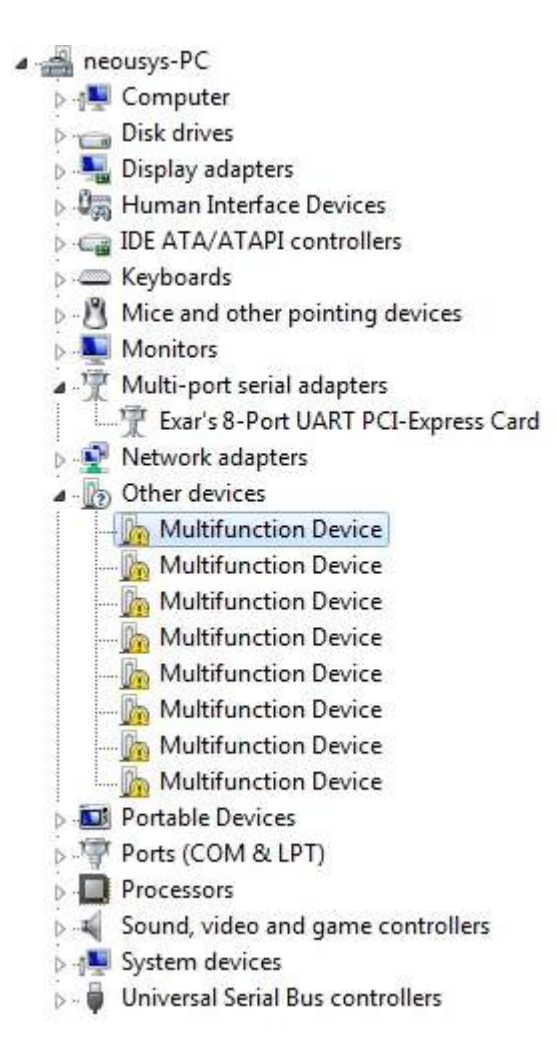

12. Double click on one for device's properties and click on "Update Driver".

#### **MezIO<sup>™</sup>** Installation Guide

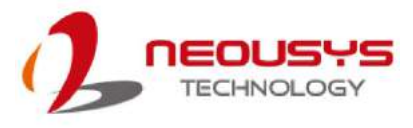

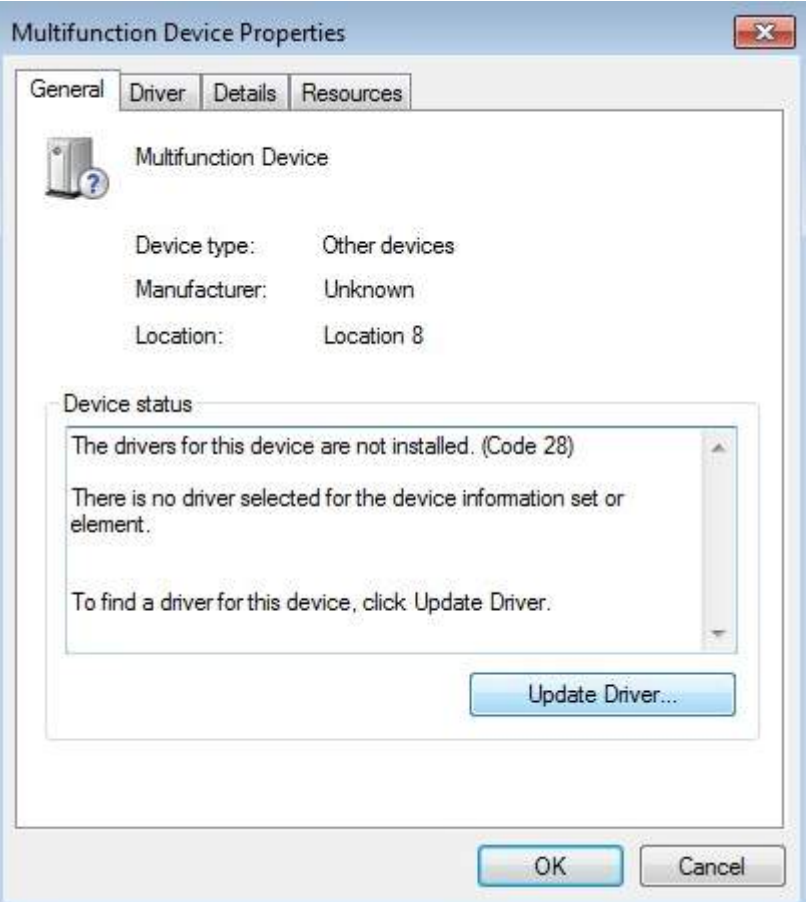

13. Select the option "Browse my computer for driver software".

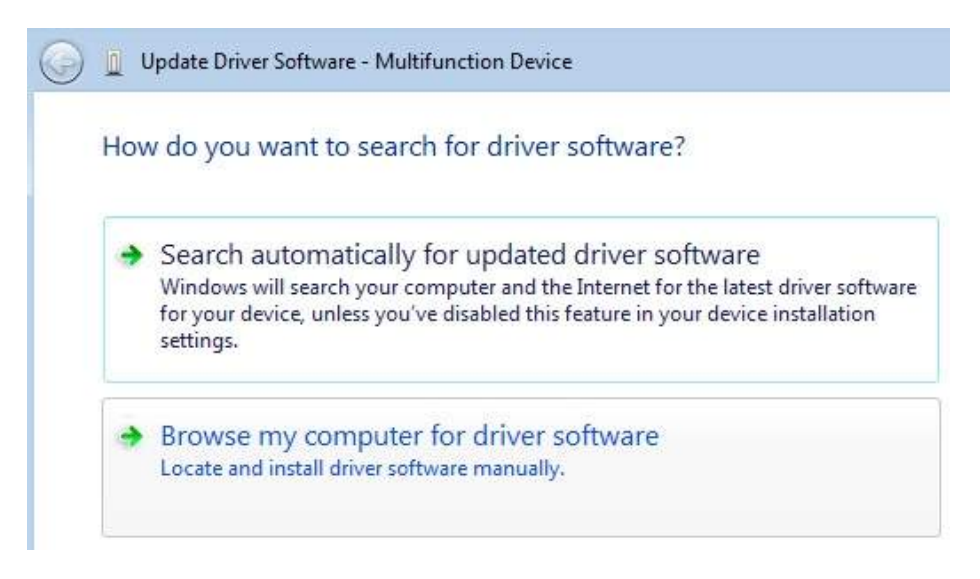

14. Click on "Browse" to point to the directory where the driver files were extracted to and click on Next.

#### MezIO<sup>™</sup> Installation Guide

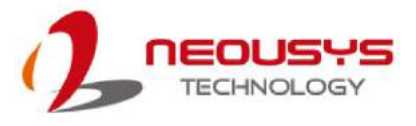

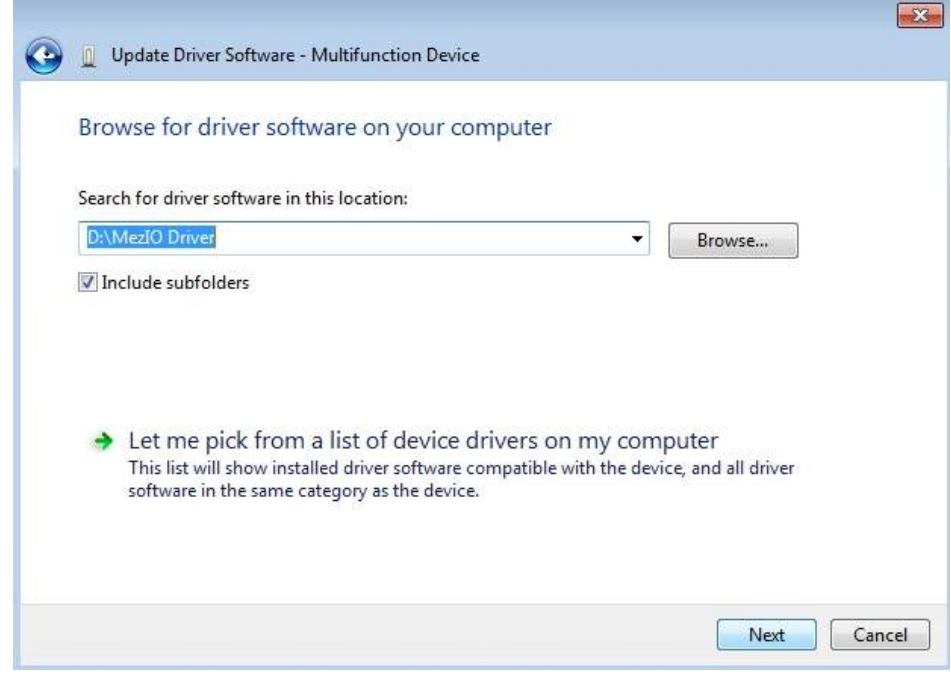

15. A Windows Security prompt will appear. Click on Install to begin the installation process.

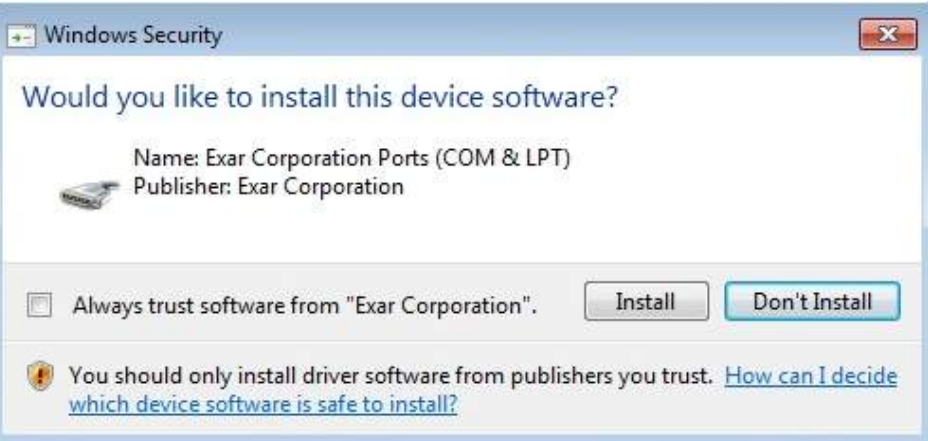

16. The installation process may take up to a few minutes. When completed, the following message should appear.

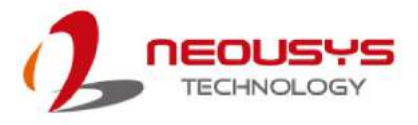

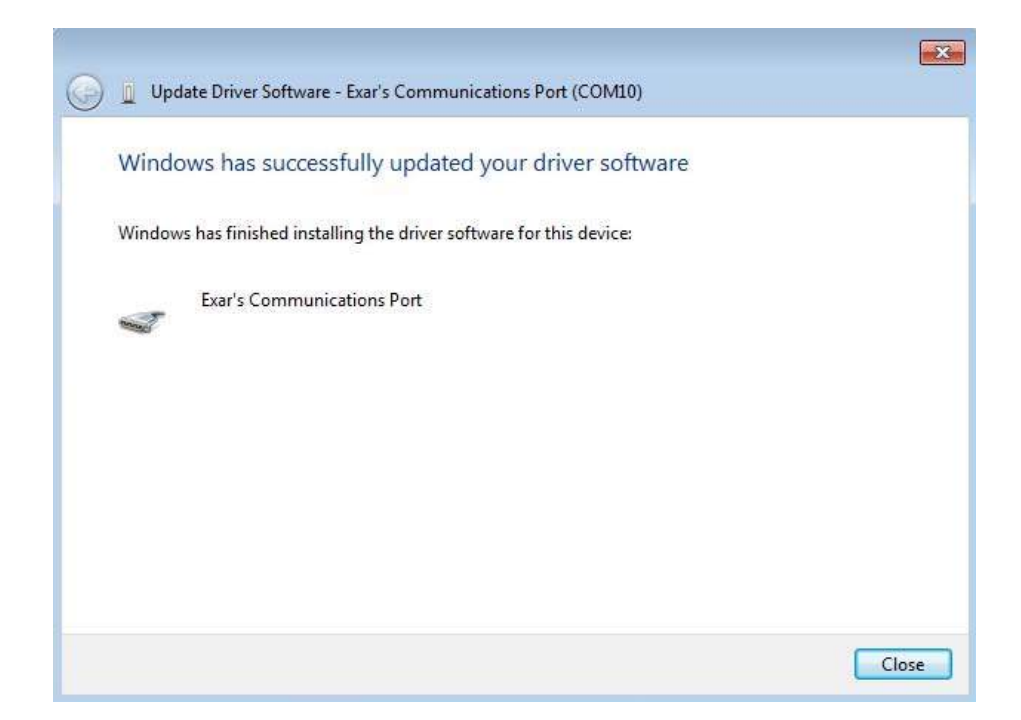

17. Repeat the "Update Driver" procedures (steps 11~16) for the other seven (7) Multifunction Devices until they are all installed.

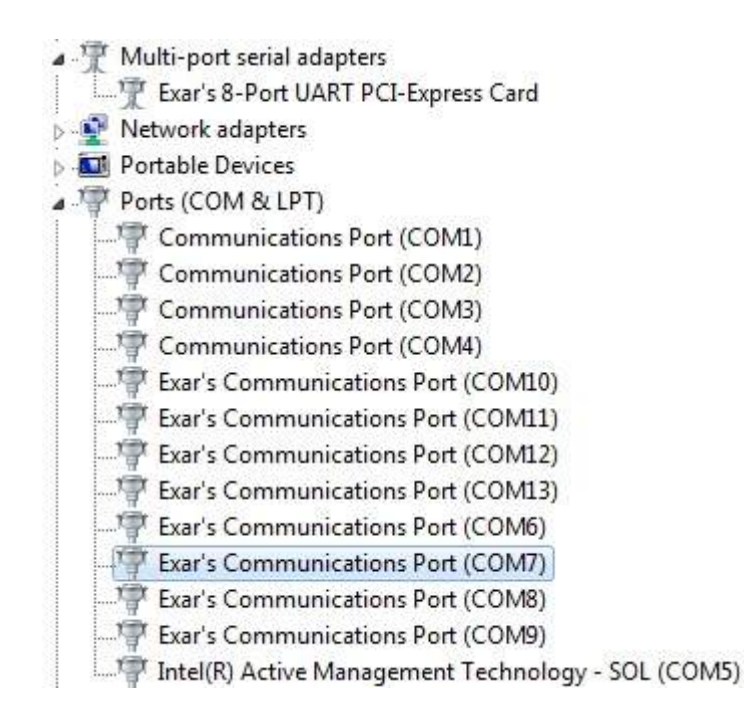

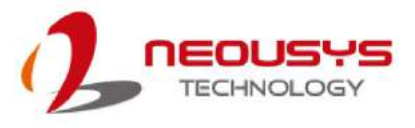

### **4.7 MezIOTM D220/ D230 Driver Installation**

The MezIOTM D230/ D220 driver package is delivered in a compressed package. You must download the package and extract the file in order to install the driver. Remember the path you extracted to, go to the directory, locate the "auto-execute" (.exe) file and follow the instructions below.

To install the driver, please refer to the following steps:

- 1. Choose the MezIO $<sup>TM</sup>$  driver version that matches your operating system and</sup> click Download
- 2. Go to the directory where the downloaded file is saved, right-click and choose "Extract All" and remember the path where files are extracted to.

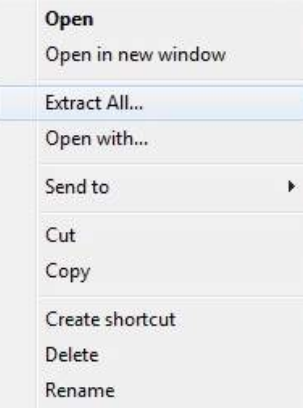

3. Locate the "auto-execute" (.exe) file that was extracted. Right-click on the ".exe" file, choose **...** Run as administrator

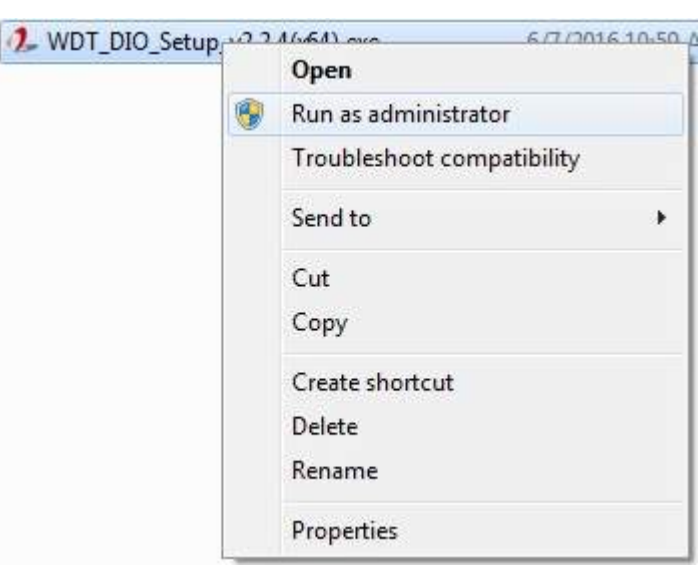

4. The installation screen will show and follow the instructions shown, click on "Next >" when ready.

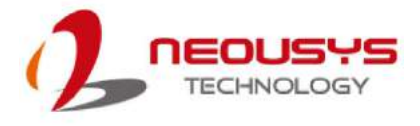

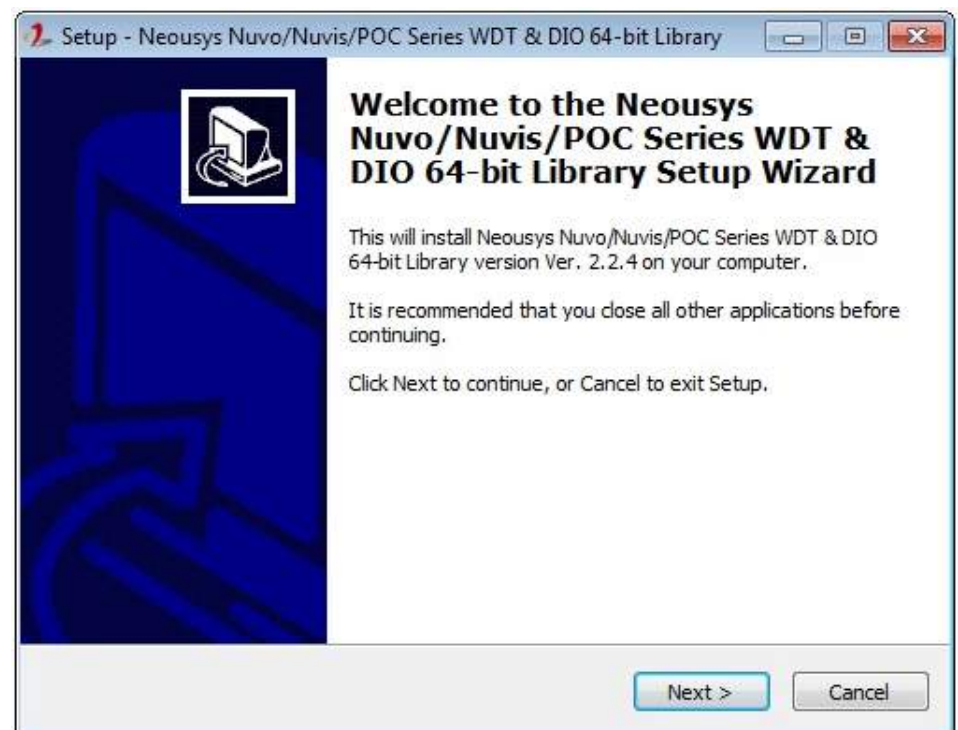

5. Once setup has gathered system hardware information, it is ready to install. Click on "Install" to being.

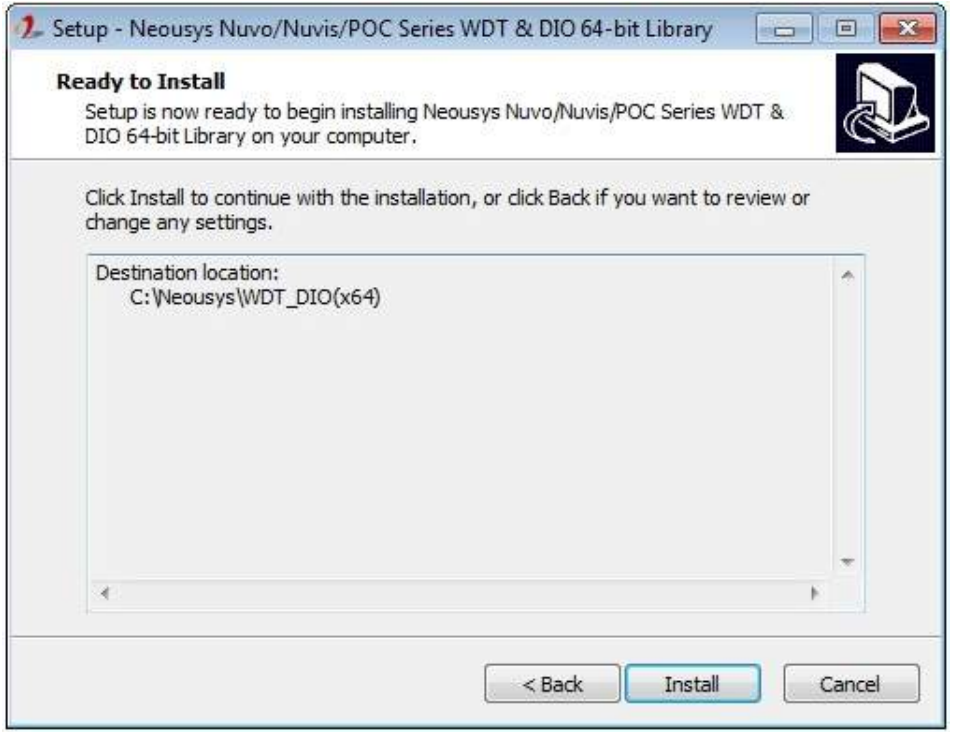

6. Please be patient as the installation process may take up to a few minutes.

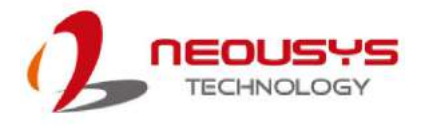

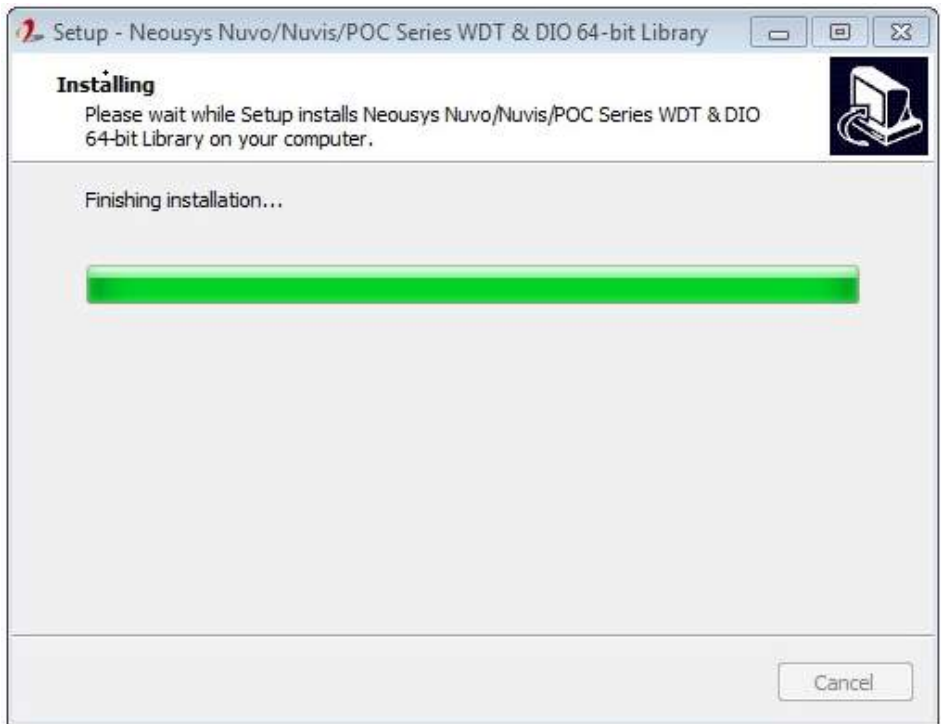

7. When completed, it will prompt you for an immediate system restart or you may choose to restart later. Make your selection and click on "Finish". If you choose to restart immediately, please remember to save and close your work/ tasks before doing so. Failure to do so may result in permanent data loss!

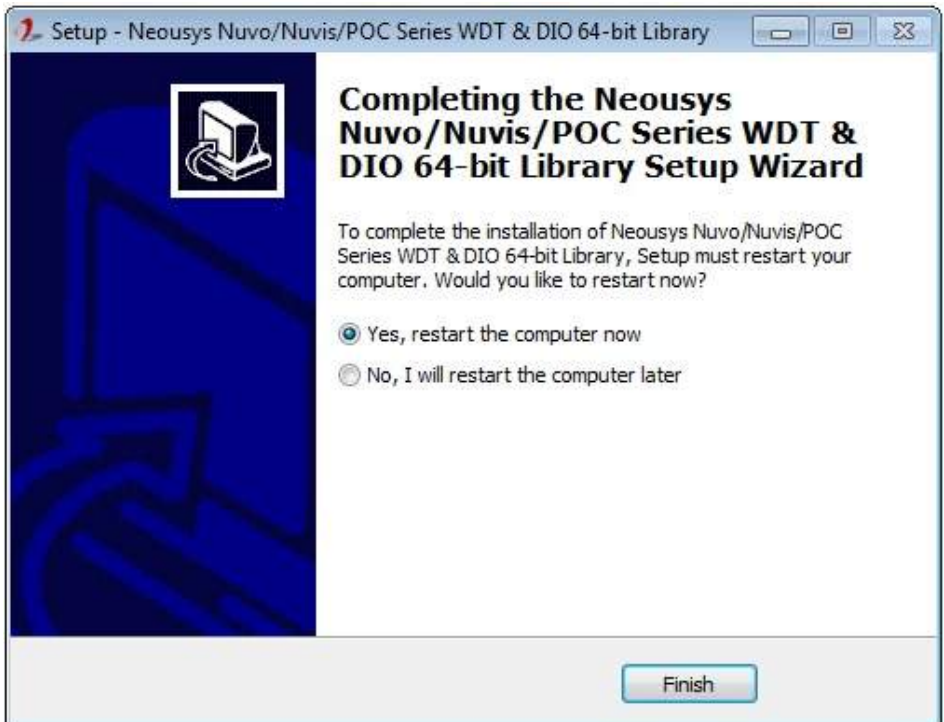